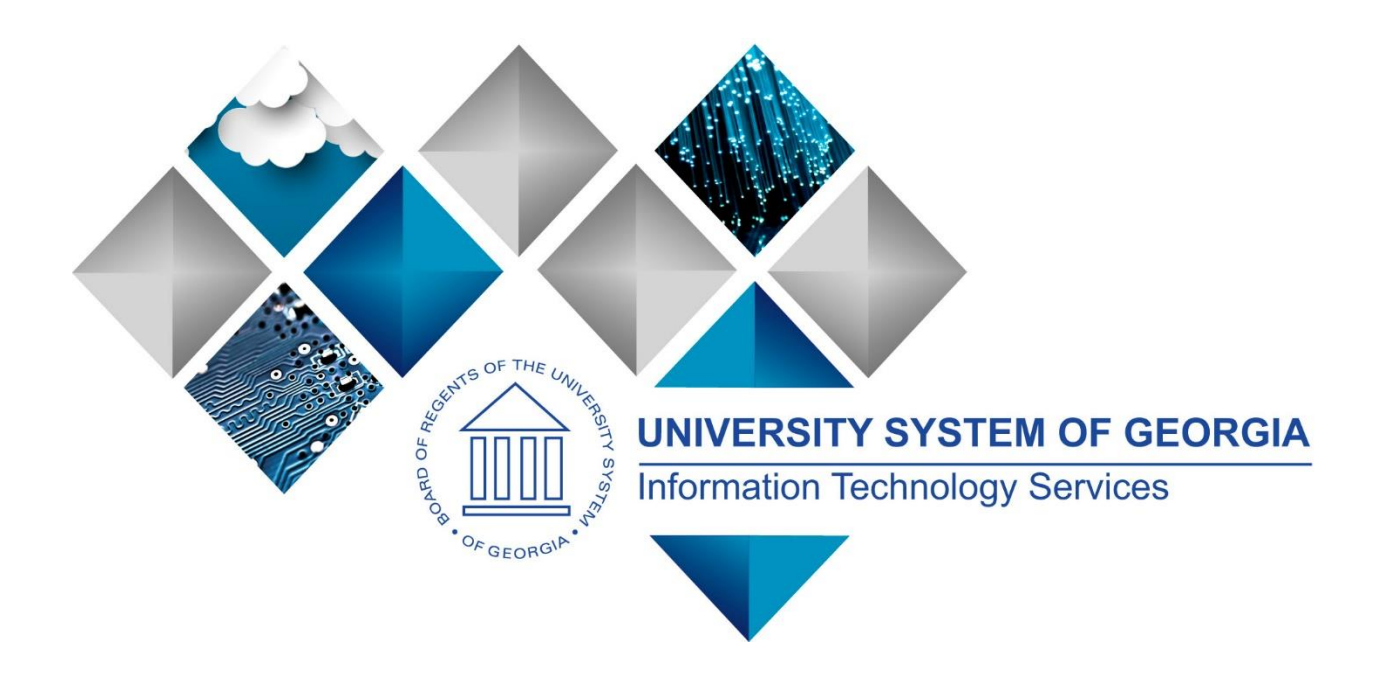

# 1099 Processing User's Guide for Calendar Year 2023

# PeopleSoft Financials Georgia*FIRST*

1099 Processing User Guide – v2023.1 © 2023 Board of Regents of the University System of Georgia. All Rights Reserved. 12/26/2023 (This page is intentionally left blank for printing purposes.)

<sup>1099</sup> Processing User Guide – v2023.1 © 2023 Board of Regents of the University System of Georgia. All Rights Reserved. 12/26/2023

## **TABLE OF CONTENTS**

<span id="page-2-0"></span>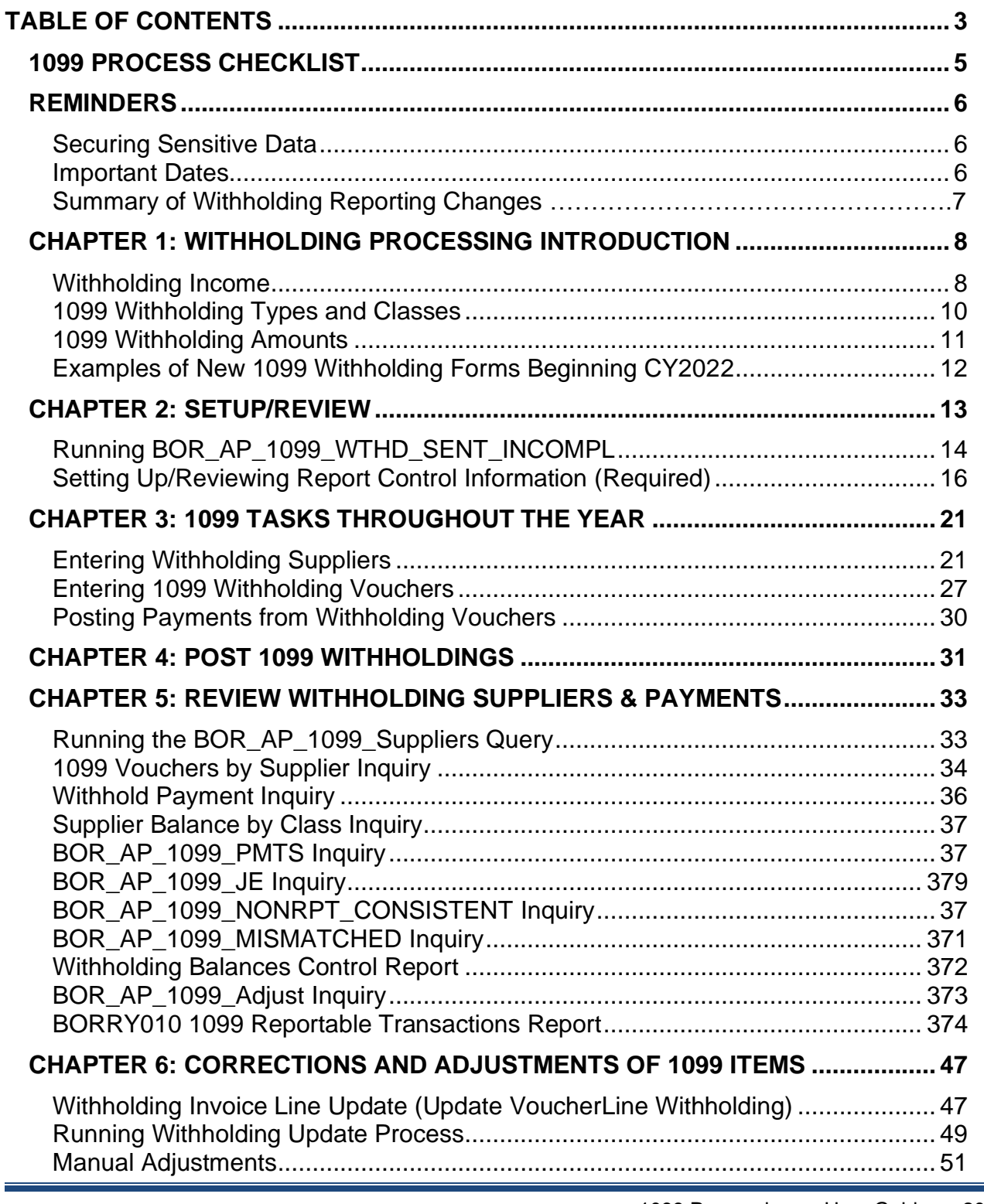

1099 Processing User Guide – v2023.1

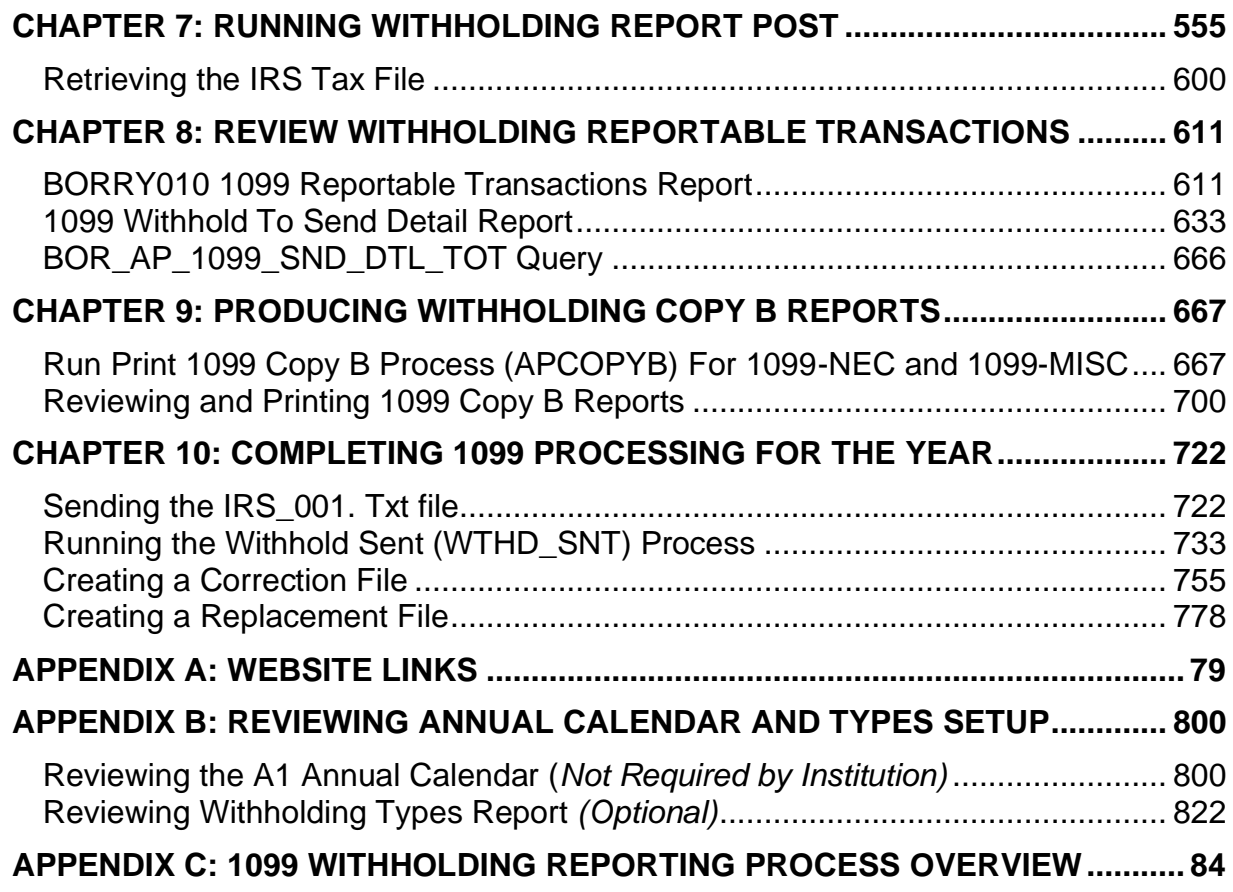

## **1099 PROCESS CHECKLIST**

<span id="page-4-0"></span>Use this checklist as a guide to prepare 1099-NEC and 1099-MISC forms. It is recommended users print this page and use as a reference while they process 1099 Withholding. (See flowchart in Appendix C for additional information.)

#### *Before beginning 1099 steps (5-28) for the current calendar year, be sure to*

- 1. \_\_\_\_\_ Run the BOR\_AP\_1099\_WTHD\_SENT\_INCOMPL QUERY Page 13
- 2. \_\_\_\_\_ Run Withhold Sent Process (WTHD\_SNT) for the previous calendar year Page 14
- 3. \_\_\_\_\_ Set up Report Control Information (**Required for Each Year**) Page 16
- 4. Post 1099 Withholding Transactions (AP\_WTHD) Page 31

#### **Review**

- 5. Review 1099 Withholding Suppliers Page 33
- 6. \_\_\_\_\_ Review 1099 Withholding Vouchers by Supplier Inquiry Page 34
- 7. \_\_\_\_\_ Review Payments to Withholding Suppliers Withhold Payment Inquiry Page 36
- 8. \_\_\_\_\_ Review 1099 Supplier Balances by Class Page 37
- 9. \_\_\_\_\_ Run BOR\_AP\_1099\_PMTS Query Page 37
- 10. Run BOR AP 1099 JE Query Page 39
- 11. \_\_\_\_\_ Run BOR\_AP\_1099\_NONRPT\_CONSISTENT Query Page 40
- 12. Run BOR AP 1099 MISMATCH Query Page 41
- 13. \_\_\_\_\_ Run Withholding Balances Control Report *(Optional)* Page 42
- 14. Run BOR AP 1099 ADJUST Query Page 43
- 15. \_\_\_\_\_ Run BORRY010 1099 Reportable Transactions Report: AP.070.300 *(Optional)* Page 45

#### *If any corrections or adjustments need to be made, complete steps 16-19. Otherwise, skip to step 20.*

- 16. \_\_\_\_\_ Enter Withholding Invoice Line Update, if needed Page 47
- 17. \_\_\_\_\_ Run Withholding Update Process if adjustments were made in Step 16 or 17 Page 49
- 18. \_\_\_\_\_ Adjust Withholding Manually if needed Page 51
- 19. \_\_\_\_\_ Complete steps 5 15 after all adjustments are made to review changes

#### *If additional adjustments need to be made, repeat steps 16-19. Otherwise, proceed to step 20.*

- 20. \_\_\_\_\_ Run Withhold 1099 Report Post Job (RPT\_1099), Generate Withholding Reports
	- (AP\_APY1099), and retrieve the IRS\_001.TXT file Page 55
- 21. \_\_\_\_\_ Run BORRY010 1099 Reportable Transactions Report Page 61
- 22. \_\_\_\_\_ Run 1099 Withholding to Send Detail Report Page 63
- 23. \_\_\_\_\_ Run BOR\_AP\_1099\_SND\_DTL\_TOT Query Page 66
- 24.  $\blacksquare$  Review reports and query from steps 21 24

#### *If any adjustments need to be made, repeat steps 16-24. Otherwise, proceed to step 25.*

- 25. \_\_\_\_\_ Run Print 1099 Copy B Process (APCOPYB) for 1099-MISC and 1099-NEC Page 67
- 26. Review, Print and Send Copy B Reports Page 70
- 27. \_\_\_\_\_\_ Send IRS\_001.TXT file to IRS Page 72
- 28. Run Withholding Sent File Process (WTHD SNT) Page 73

1099 Processing User Guide – v2023.1

## **REMINDERS**

#### <span id="page-5-1"></span><span id="page-5-0"></span>**Securing Sensitive Data**

1099 Reporting includes a great deal of sensitive data that must always be kept secure. Users should safeguard information on secure sites as they work through this process and be especially careful with all documents, such as Copy B's containing Social Security Numbers. If users do not know where to download information in a secure area, contact the institution's Technical Support Administrator.

In addition, if users need to submit sensitive data with an ITS Helpdesk ticket, use the USG secure file transfer site  $MovelT$  or an encrypted email to send files. For more information on how to send secure files, see the [Managed File Transfer job aid.](https://www.usg.edu/gafirst-fin/documents/Managed_File_Transfer_Job_Aid.pdf)

#### <span id="page-5-2"></span>**Important Dates**

Section 6071(c) of tax code requires users to file 1099's with the IRS on or before the following dates:

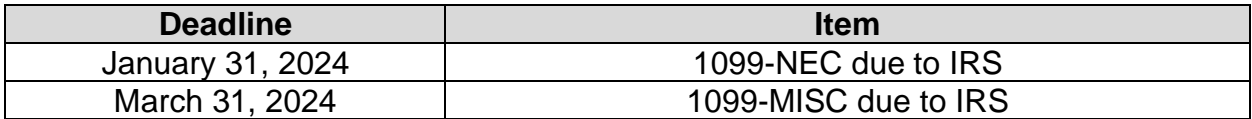

1099 Processing User Guide – v2023.1

#### <span id="page-6-0"></span>**Summary of Withholding Reporting Changes Effective for CY2023**

#### **IRS Changes**

#### **2023 Updates**:

Instructions and Forms for 1099-MISC & 1099-NEC

- No changes to wording
- Included some punctuation marks missed last year

#### **2022 Updates:**

- Continuous Use Forms for both 1099-MISC and 1099-NEC are designed for continuous use instead of annual revision. The calendar year is printed on the forms automatically based on the year for which the report is generated.
- Form 1099-MISC, Box 13 is now assigned to Foreign Account Tax Compliance Act filing requirements. Due to the FATCA filing requirement, the old box numbers 13 – 17 have been renumbered as new box numbers 14 -18 respectively.

#### **PeopleSoft Changes**

#### **2023 Updates:**

• 1099 Withholding Forms layout have not changed for CY2023

#### **2022 Updates:**

- 1099-MISC: With the addition of the FATCA box 13, any Withholding Class over 12, the withholding class number and the box number will NOT match.
- Withholding Class 13 will appear in Box 14 and Withholding Class 14 will appear in Box 15.
- Withholding Class Description: The Description for the Withholding Class has now been added to the following pages. Withholding Supplier Information Voucher Withholding Information Withholding Invoice Line Update Withholding Supplier Update Withholding Adjustment Withholding Payment Inquiry

## <span id="page-7-0"></span>**CHAPTER 1: WITHHOLDING PROCESSING INTRODUCTION**

This guide is designed to provide an overview of the tasks involved with Withholding Processing. The guide shows users how to process Withholding Forms for a calendar year, as well as how to complete tasks throughout the year for smooth withholding processing.

1099 Withholding Reportable Items are those items payable to unincorporated entities (individuals, sole proprietors, or partnerships) for services, non-employee compensation, rents, royalties, or prizes and awards. Each institution is responsible for tracking its Withholding reportable items, sending reports to individual suppliers, and sending a file to the IRS noting reportable items and suppliers.

Due to the possibility of IRS changes each year, users should verify they are working from the most recent version of this manual. This user's guide does not provide legal tax advice on what is and is not reportable. This guide only provides guidance on how to process withholding information.

#### <span id="page-7-1"></span>**Withholding Income**

Typically, employees of a business receive a W-2 form that lists income received throughout the year. This W-2 form also contains deductions taken from that income in the form of federal and state taxes, deferred compensation, Social Security contributions, etc.

Unlike W-2s, independent suppliers receive a 1099-MISC or 1099-NEC form, which is a record of income received from an organization. On this form, income earned is noted but there typically will not be any deductions for federal or state income taxes nor any deferred compensation, Social Security or medical deductions.

Withholding income is also reported to the Internal Revenue Service (IRS) so that the IRS can track income received by taxpayers. A Withholding Supplier is obligated to make his/her own tax deductions and forward payments to the IRS, if required.

For more information regarding tax laws and who should receive a 1099-MISC and 1099-NEC form, please see the IRS website and other important links below:

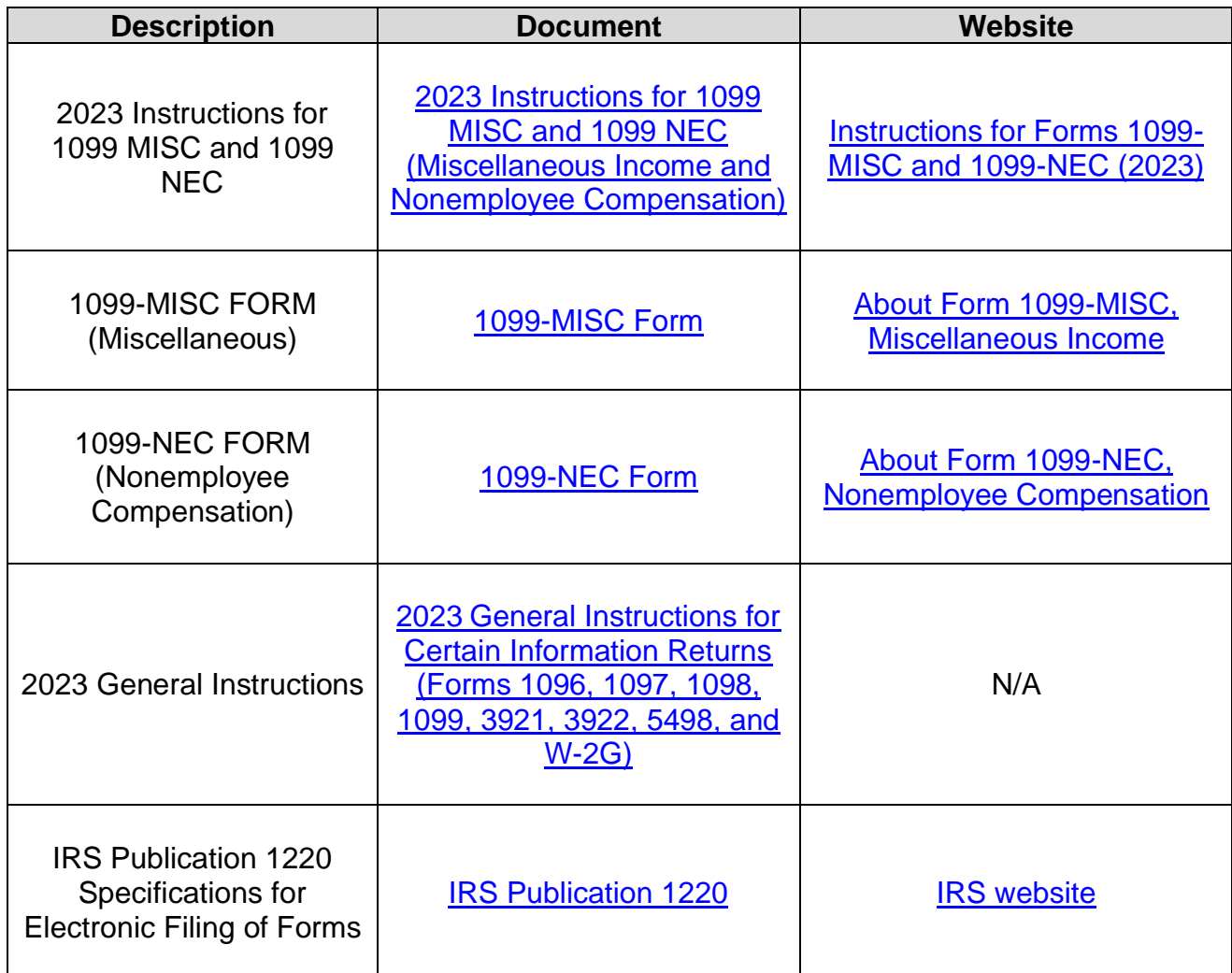

1099 Processing User Guide – v2023.1

#### <span id="page-9-0"></span>**1099 Withholding Types and Classes**

Withholding Types allow withholding transactions to be categorized by classes. Before CY2020 institutions produced one form for all Withholding miscellaneous income regardless of withholding type and class. However, beginning CY2020, USG Institutions produce two forms to report miscellaneous income to the IRS: 1099-MISC forms and 1099-NEC forms. Each Withholding Type is described below:

#### *Withholding Type 1099N*

Reported on form 1099-NEC (Non-Employee Compensation)

The most common type of 1099 income is non-employee compensation (NEC). Beginning with calendar year 2020, institutions use Form 1099-NEC to report nonemployee compensation.

For questions or more information on the 1099-NEC, refer to IRS publication [here.](https://www.irs.gov/instructions/i1099mec)

#### *Withholding Type 1099M*

Reported on form 1099-MISC (Miscellaneous Income)

Institutions use the 1099-MISC form to report other reportable miscellaneous income.

For questions or more information about 1099-MISC, refer to IRS publication [here.](https://www.irs.gov/instructions/i1099mec)

#### <span id="page-10-0"></span>**1099 Withholding Amounts**

As determined by the IRS, the minimum Withholding Reporting Amounts for each Withholding Type/Class for CY2023 are below.

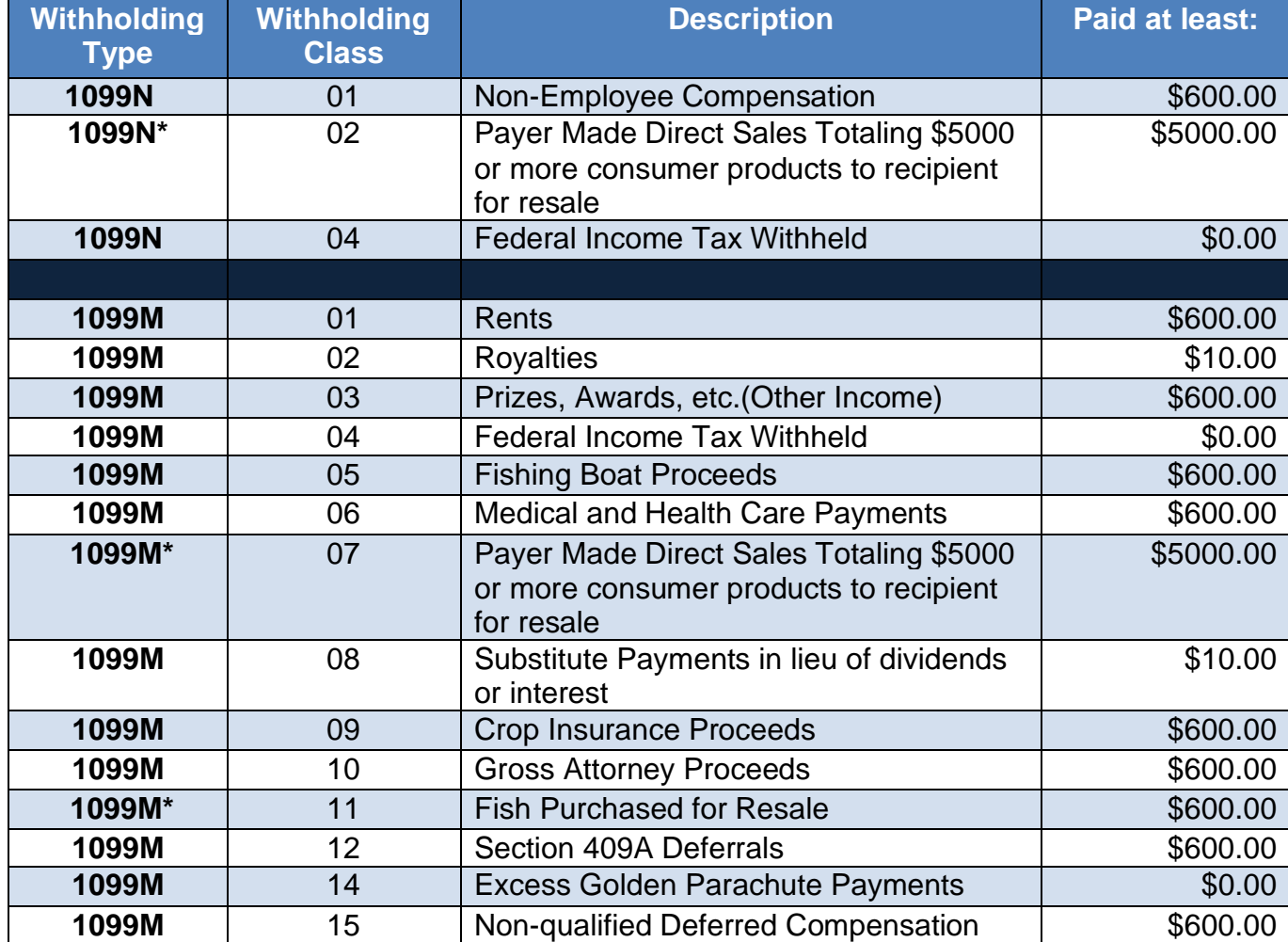

\***PeopleSoft will not have these options to choose from as not applicable to Georgia***FIRST* **Institutions.**

#### <span id="page-11-0"></span>**Examples of New 1099 Withholding Forms Beginning CY2022**

*Example 1099-NEC Form Beginning CY2022:*

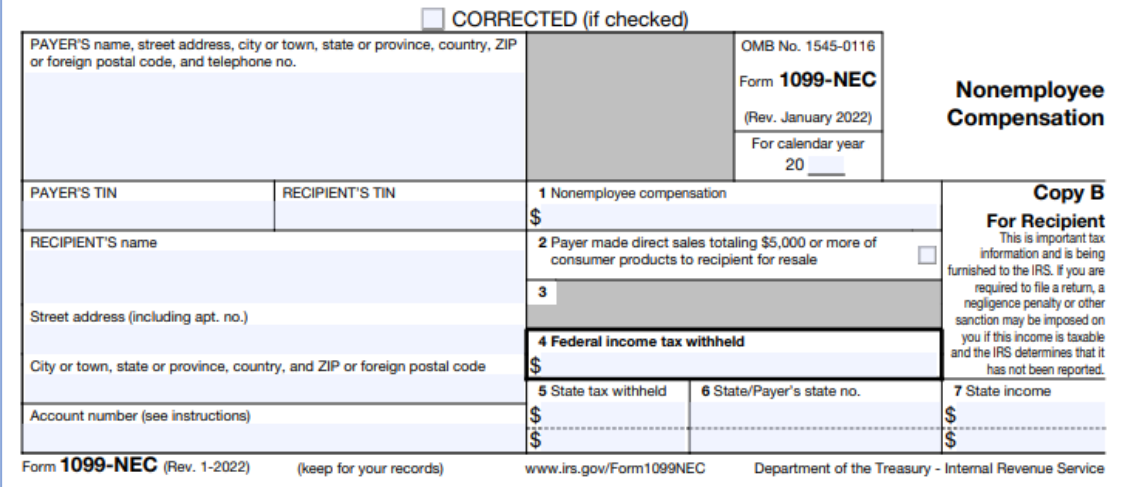

**Example of 1099-NEC For[m here.](https://www.irs.gov/pub/irs-pdf/f1099nec.pdf)**

*Example 1099-MISC Form beginning CY2022:*

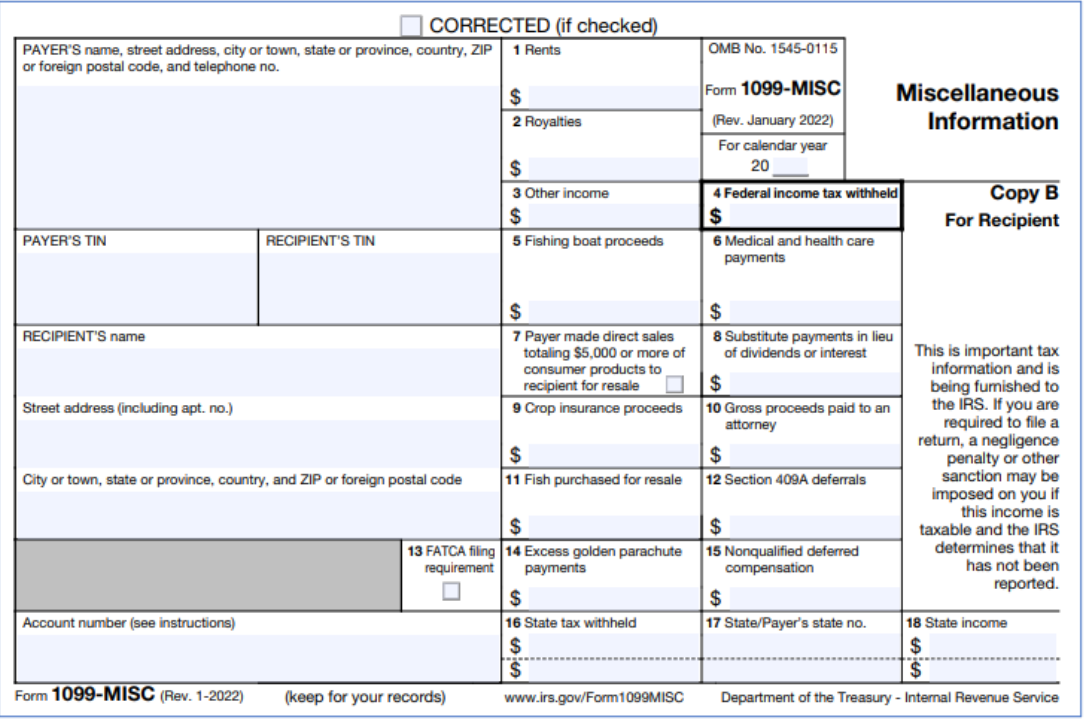

**Example of 1099-MISC For[m here.](https://www.irs.gov/pub/irs-pdf/f1099msc.pdf)** 

1099 Processing User Guide – v2023.1

## **CHAPTER 2: SETUP/REVIEW**

#### <span id="page-12-0"></span>**Running BOR\_AP\_1099\_WTHD\_SENT\_INCOMPL Query**

**IMPORTANT:** First, verify the Withholding Sent File Process for the prior calendar year ran before beginning the Withholding Process for this calendar year. If users do not run this process, correction files will not be accurate. If users are unsure if the process ran for the previous year, run the BOR\_AP\_1099\_WTHD\_SENT\_INCOMPL query below to confirm.

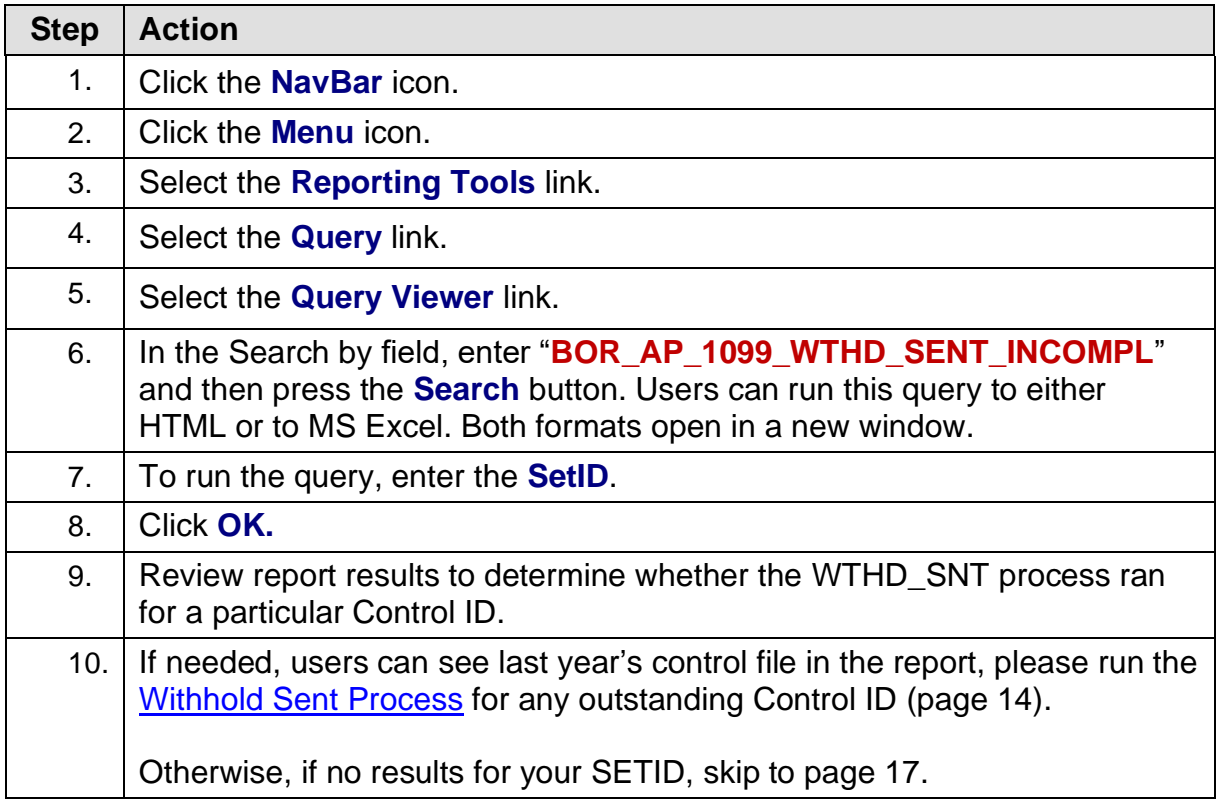

1099 Processing User Guide – v2023.1

#### <span id="page-13-0"></span>**Running the Withhold Sent (WTHD\_SNT) Process**

The first step in the entire Withholding process is to run the Withhold Sent Process for the previous Calendar year. It is important to make sure that the data from last year is cleared from the Peoplesoft tables prior to processing the current Calendar year.

Below are step by step instructions on how to run the Withhold Sent process.

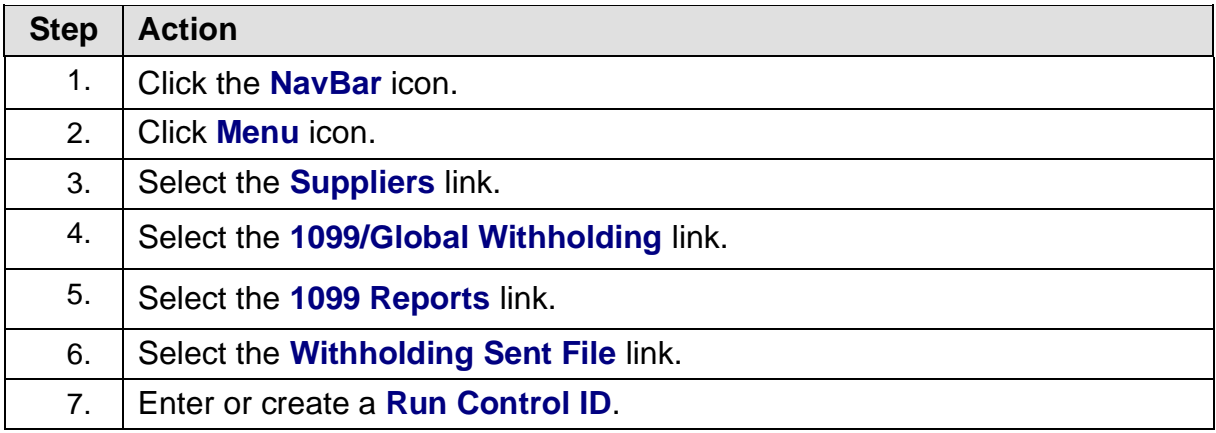

**Step Action** 8. Enter parameters. The parameters for this process are: • Request ID and Description • Process Frequency: Set to "Always" • SetID • Control ID: Use the Control ID for the year in which the process is needing to be run. (e.g., USO\_2022). **Withhold Sent** Run Control ID 1099\_2023 **Report Manager Process Monitor** Run **Details** Request ID 1099 1099\_2023 Process Frequency | Always  $\checkmark$ Report ID US\_REPORT SetID 36000 Q Control ID GCSU\_2022 Q Save Notify Add Update/Display 9. | Select "WTHD\_SNT" process. **Process Scheduler Request** User ID ITS\_KMANDERS Run Control ID 1099\_2023 Server Name 기 Run Date 12/26/2023 曲  $\overline{\phantom{0}}$ Run Time 1:49:41PM Reset to Current Date/Time  $\alpha$ **Time Zone Process List** Select Description **Process Name** Process Type ·Type **Format** Distribution WTHD\_SNT WTHD\_SNT Application Engine Web  $\sim$  $TXT - \sqrt{2}$ Distribution OK Cancel 10. Click **OK**. 11. Verify the process runs to Success and the Distribution says Posted.

People<sub>92</sub>ft

#### <span id="page-15-0"></span>**Setting Up/Reviewing Report Control Information (Required)**

Withholding Report Control Information is used by the institution to set up transmitter and payer information, such as company address, phone numbers and payer numbers, suppliers and business units included in reports. Users must setup and review the Withholding Report Control Information each calendar year even if users ran Withholding Processing in PeopleSoft the previous calendar year.

Below are step by step instructions on how to run set up and review Report Control Information.

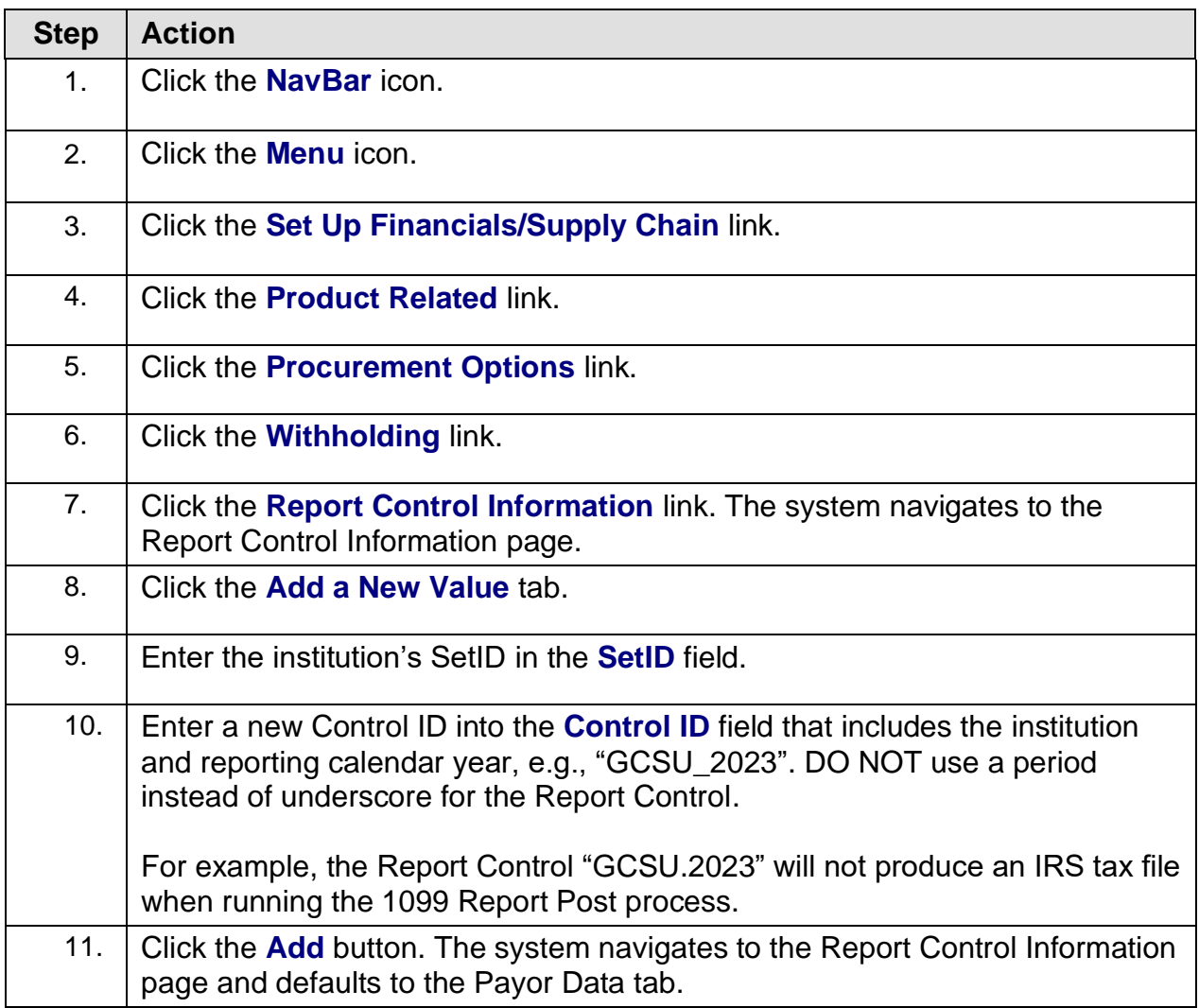

1099 Processing User Guide – v2023.1

## **GEORGIA**FIAST

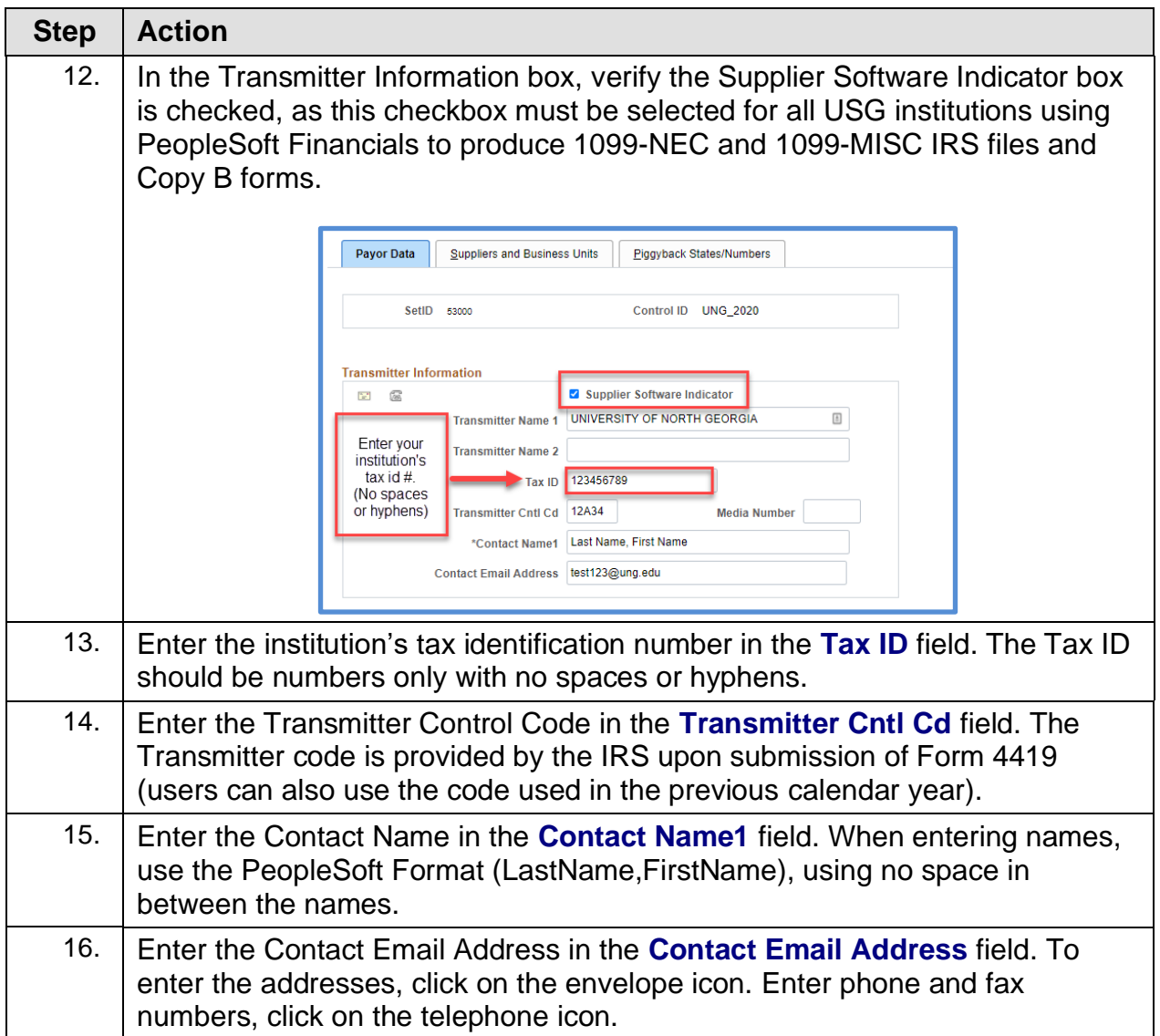

1099 Processing User Guide – v2023.1

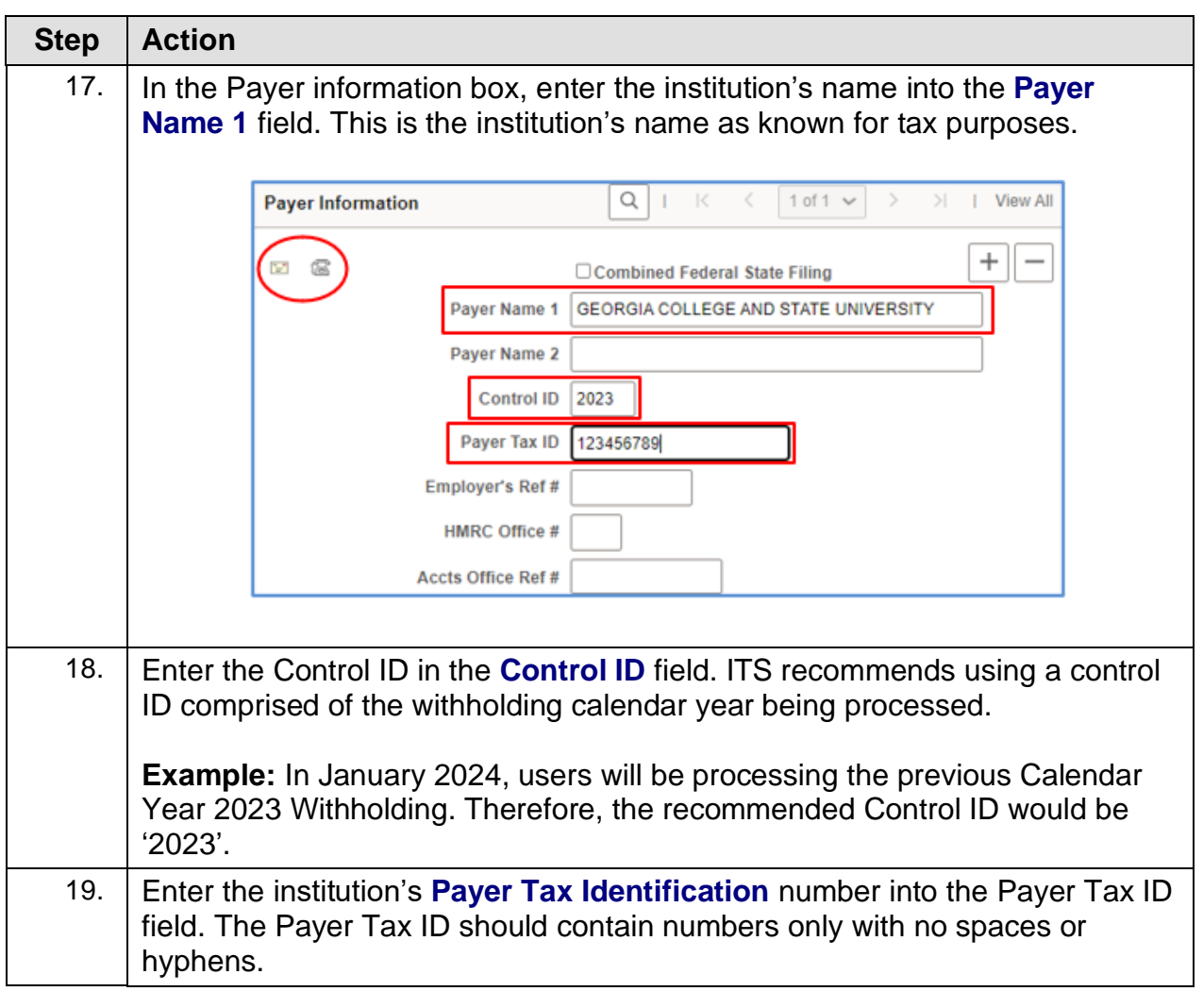

1099 Processing User Guide – v2023.1

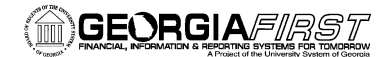

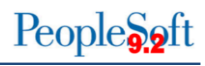

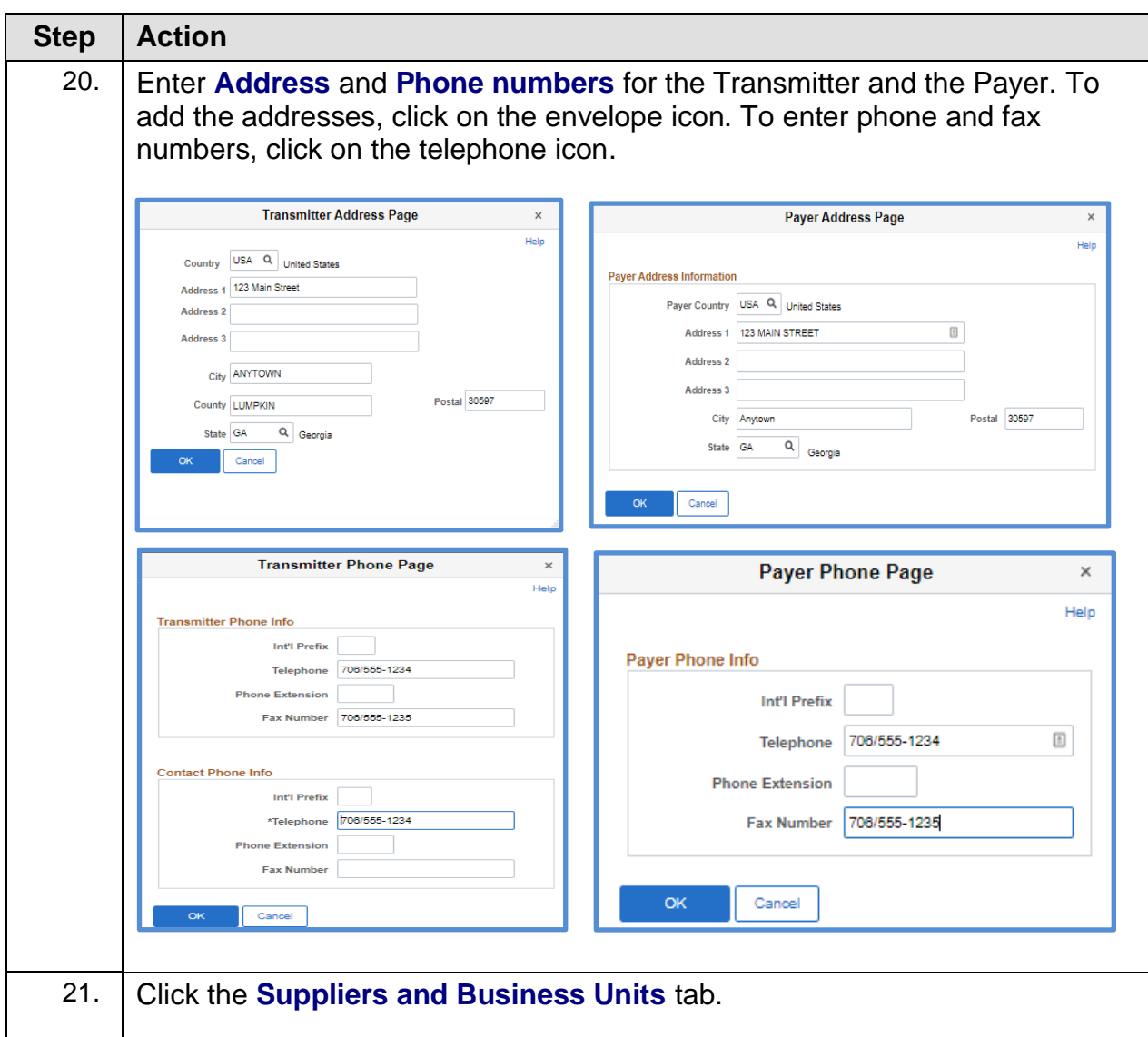

1099 Processing User Guide – v2023.1 © 2023 Board of Regents of the University System of Georgia. All Rights Reserved. 12/26/2023

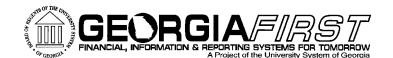

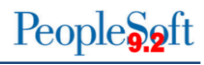

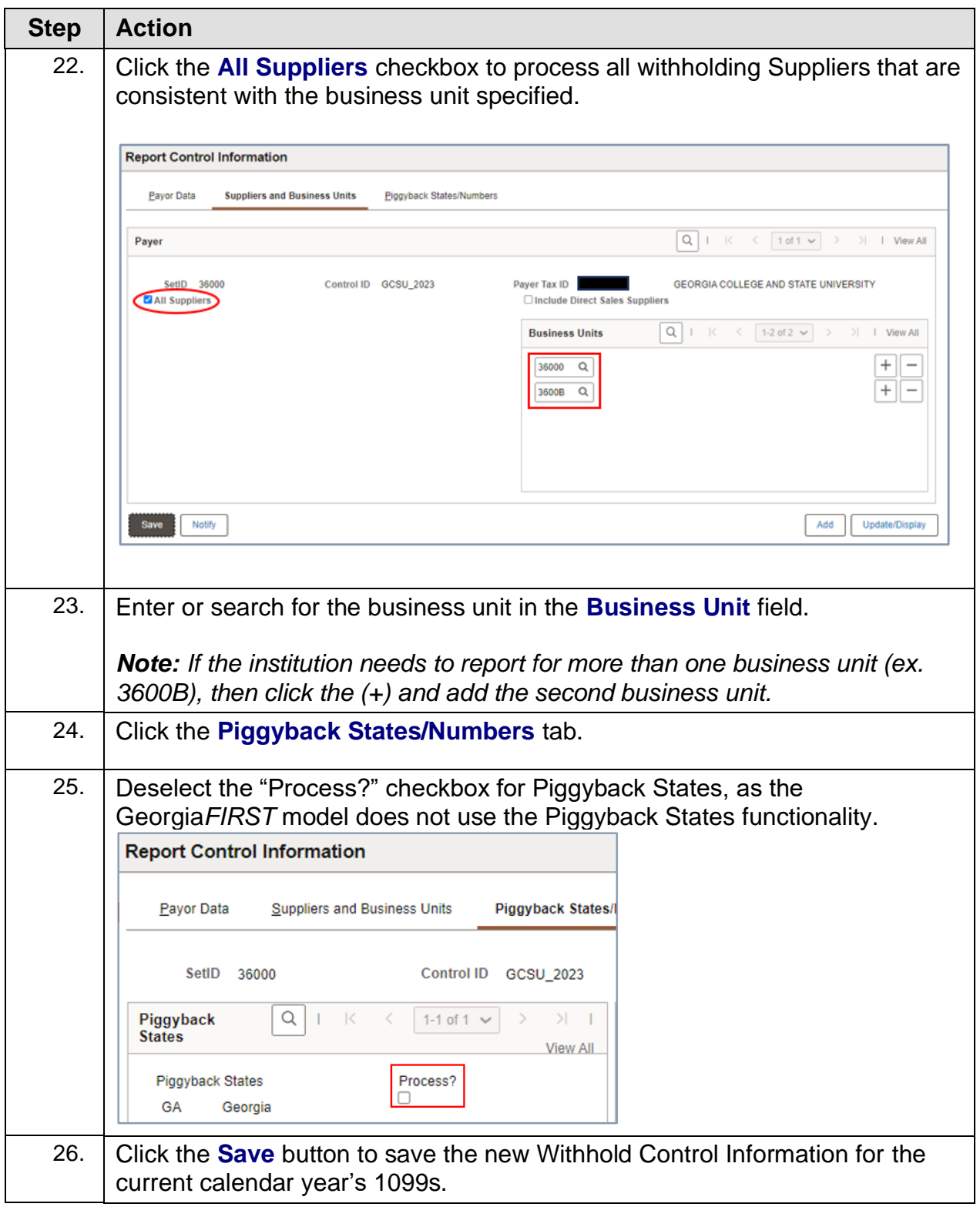

1099 Processing User Guide – v2023.1

## **CHAPTER 3: 1099 TASKS THROUGHOUT THE YEAR**

<span id="page-20-0"></span>Though 1099 Withholding Processing is typically completed in January for the previous calendar year, however users must complete certain tasks throughout the year. These include:

- Entering Withholding Suppliers
- Creating Withholding Vouchers
- Posting Withholding Vouchers

#### <span id="page-20-1"></span>**Entering Withholding Suppliers**

To report Withholding Information, users must set up each supplier in the system as a Withholding Supplier. Withholding information can be added to supplier information at any time, but it is recommended users add Withholding Information as they create a supplier in the system as this allows all subsequent vouchers entered for that supplier to be automatically flagged for withholding reporting.

**For institutions utilizing SHARE suppliers, notify the Shared Services Center at [oneusgconnectsupport@usg.edu](mailto:oneusgconnectsupport@usg.edu) if the withholding status or withholding class is incorrect on an existing supplier or to add a new withholding applicable SHARE supplier.** 

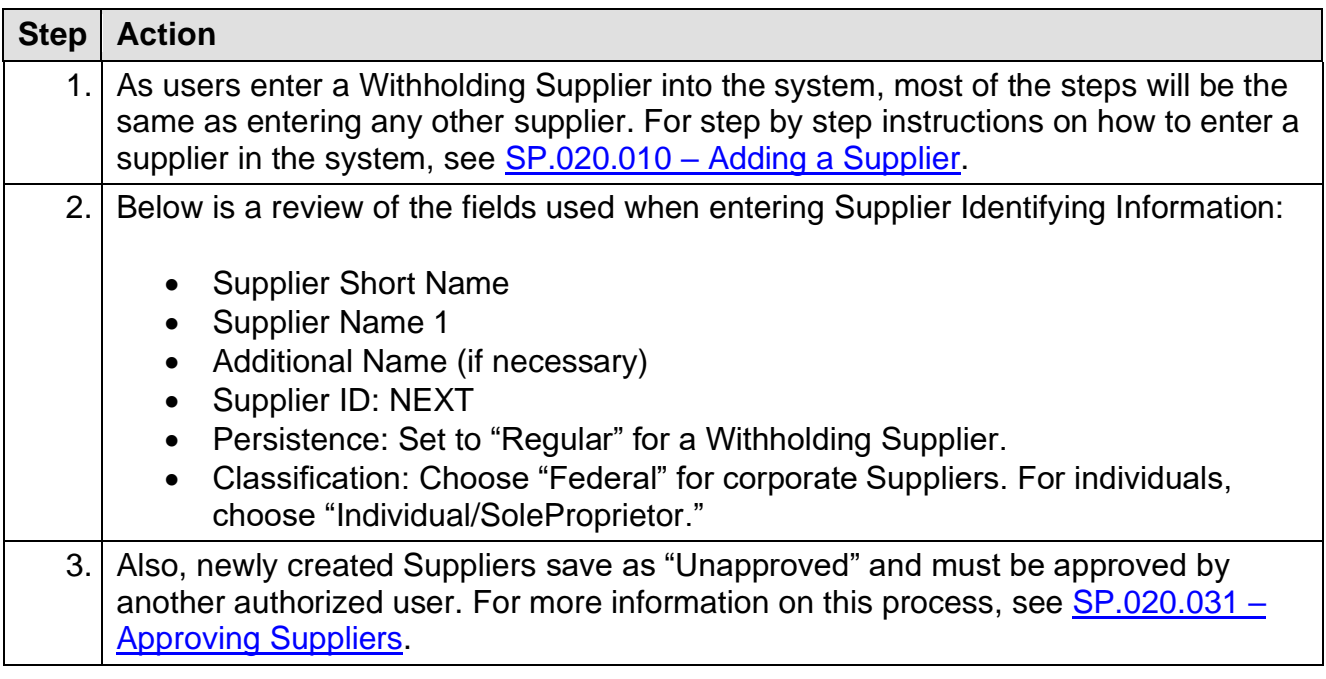

1099 Processing User Guide – v2023.1

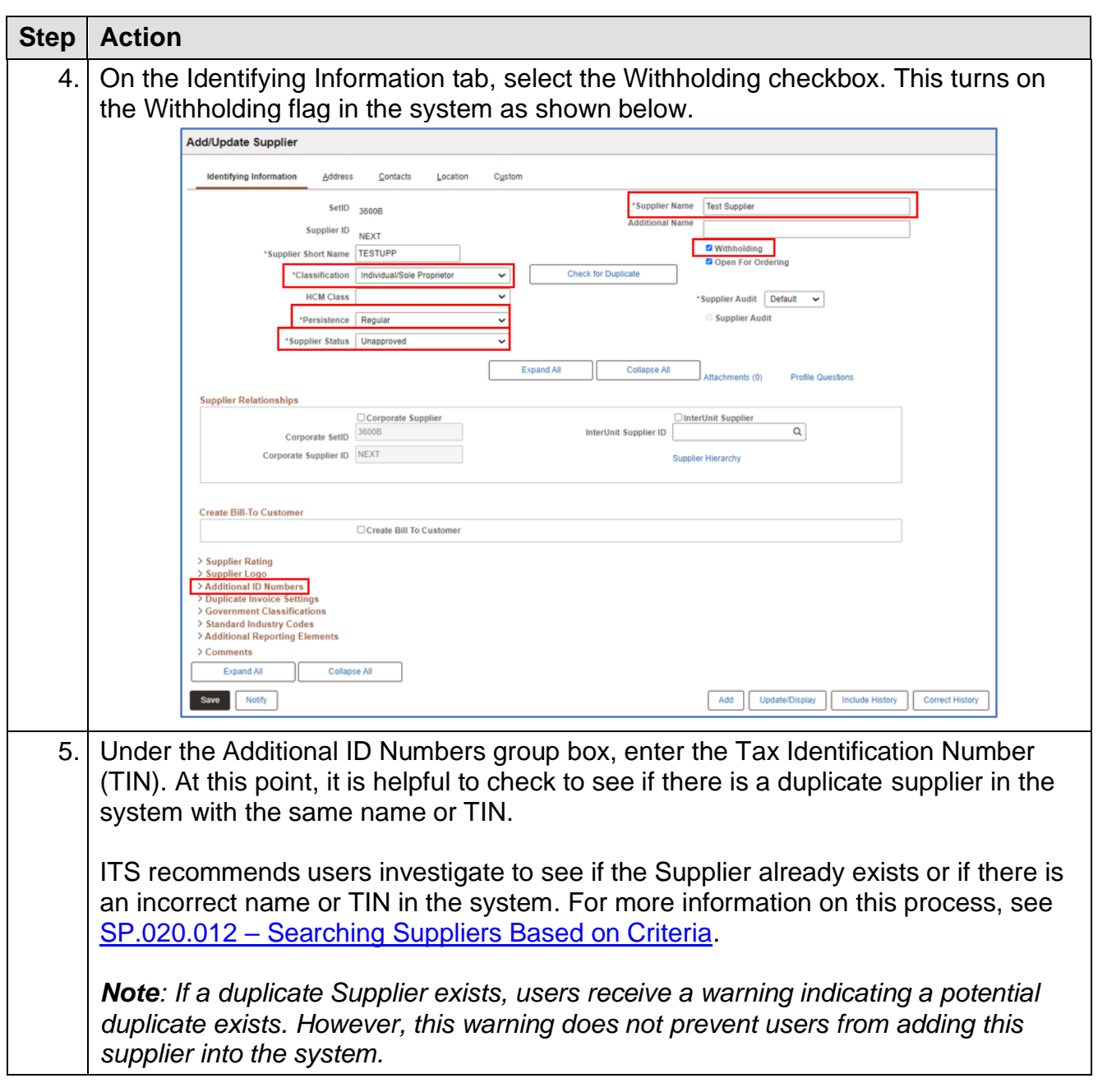

 $\text{People} \S_2$ ft

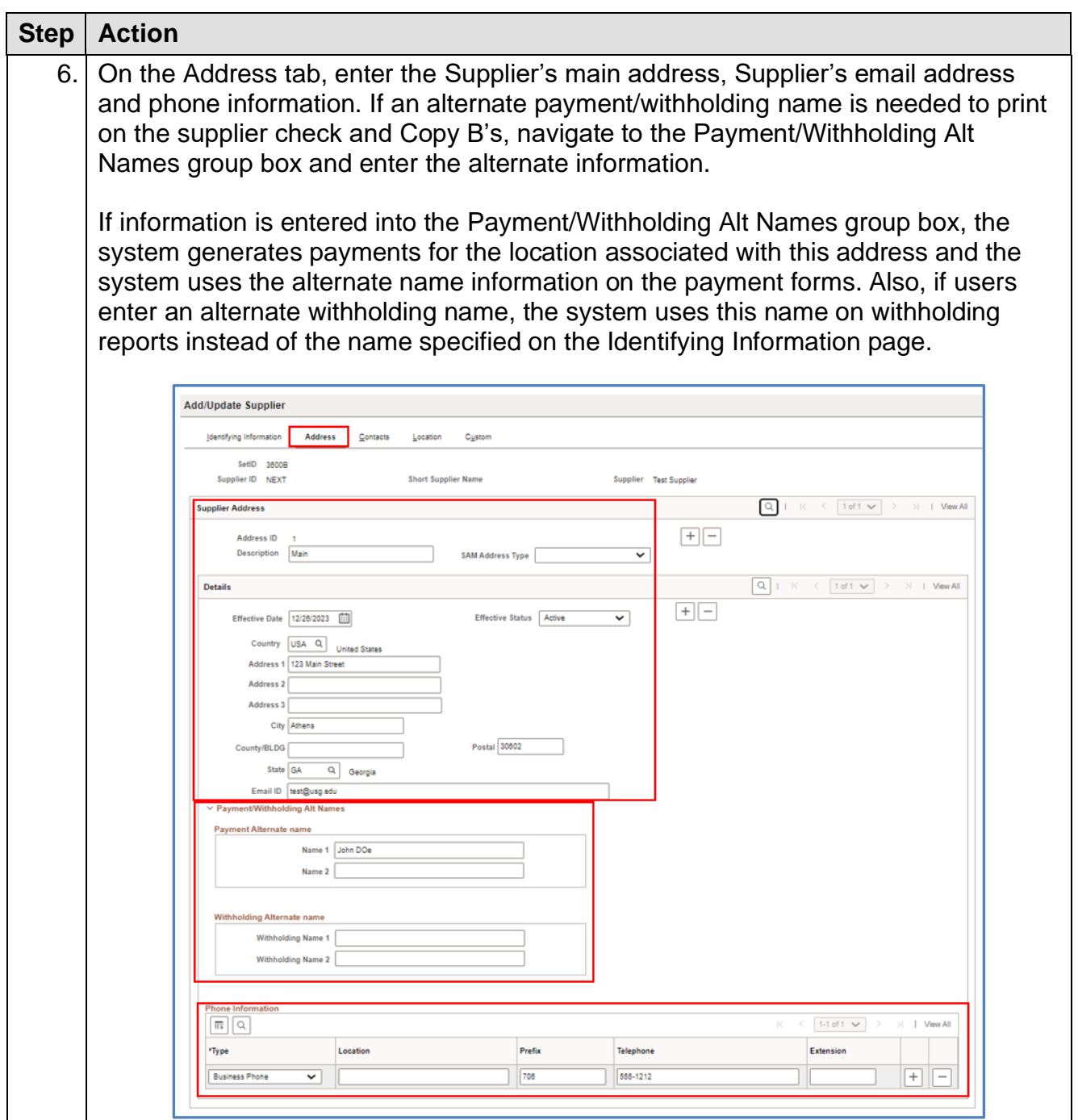

1099 Processing User Guide – v2023.1 © 2023 Board of Regents of the University System of Georgia. All Rights Reserved. 12/26/2023

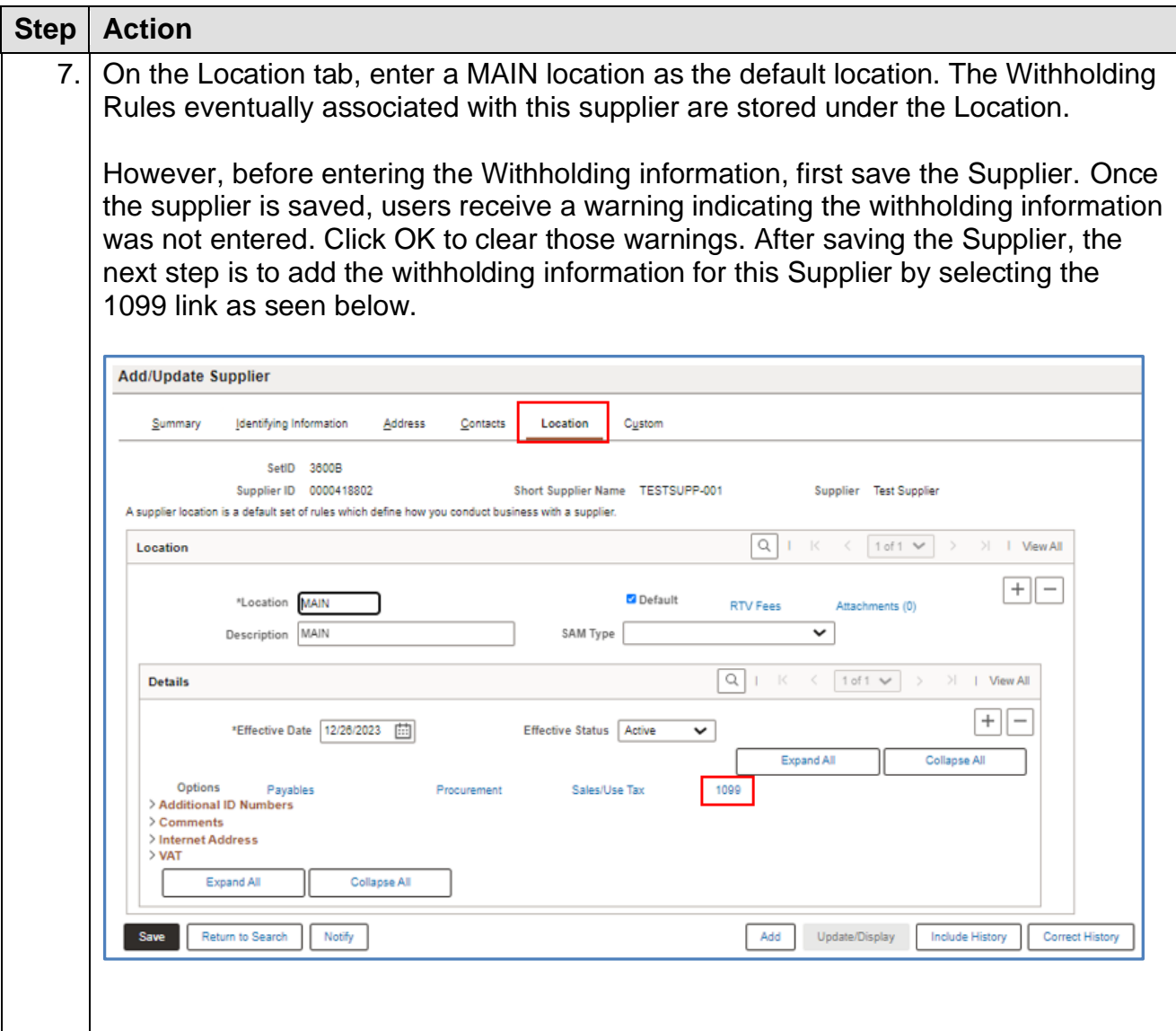

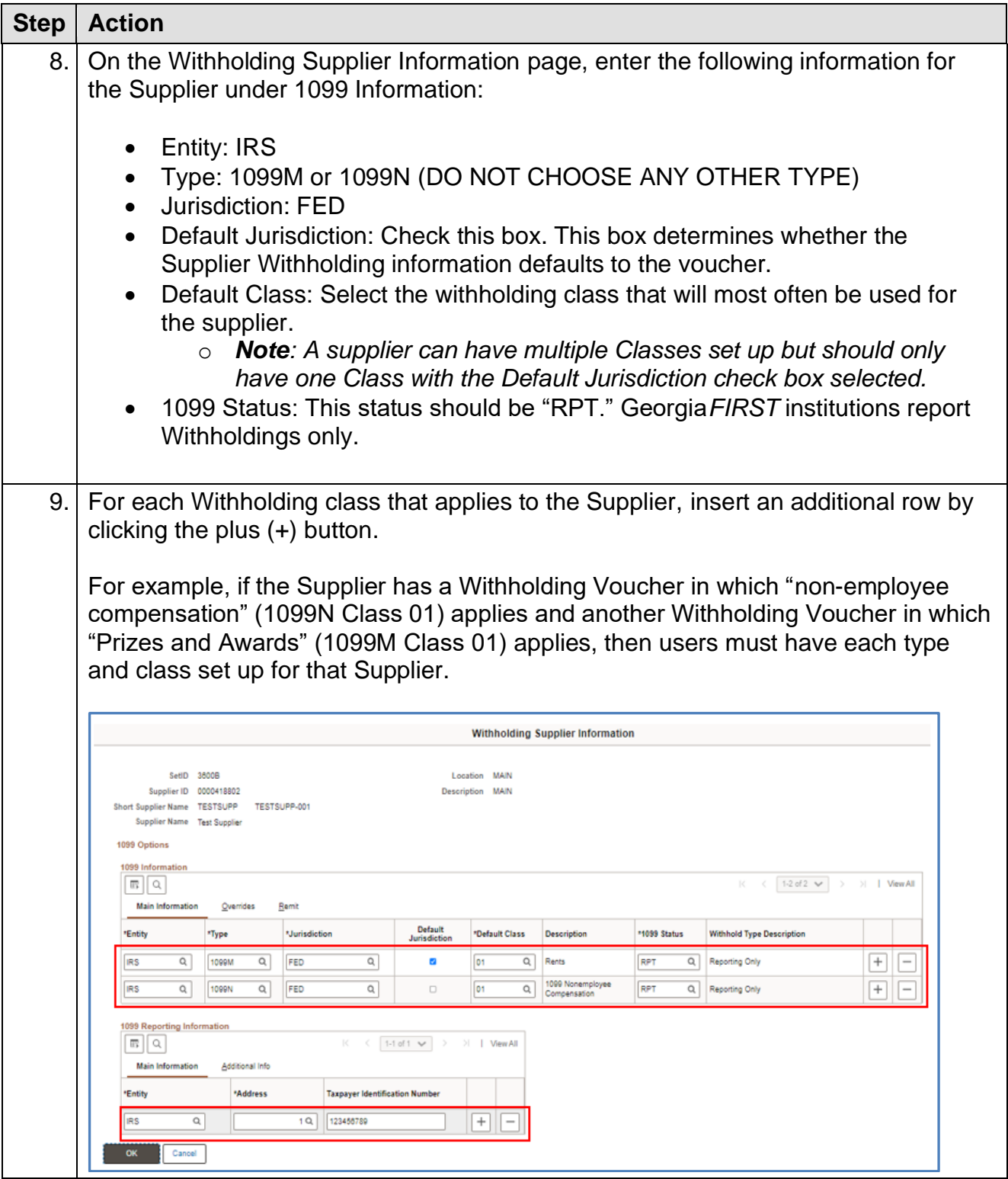

1099 Processing User Guide – v2023.1

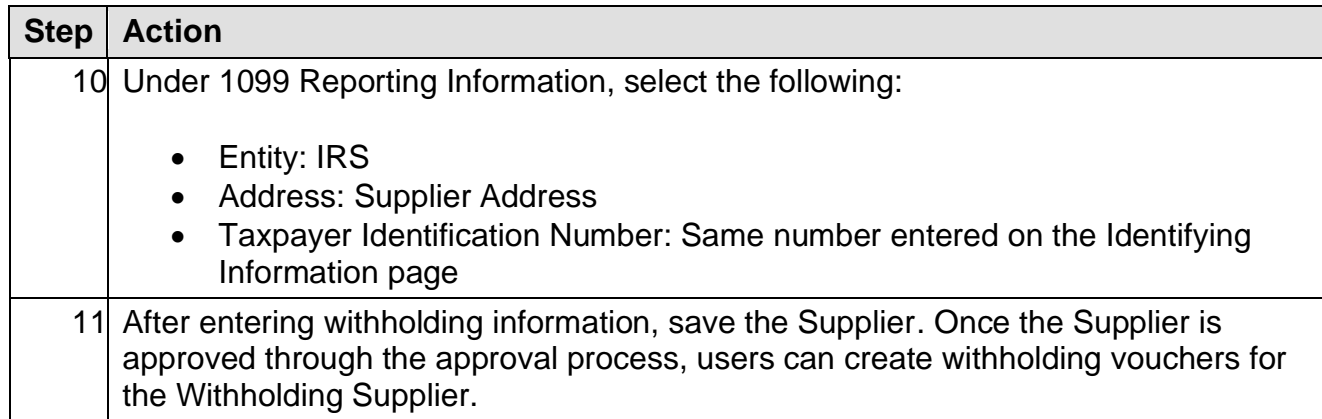

#### <span id="page-26-0"></span>**Entering 1099 Withholding Vouchers**

Users enter Withholding Vouchers throughout the year. When doing so, the Supplier needs to be properly set up in the system as a Withholding Supplier. Withholding vouchers are the primary means of tracking reported withholdings to the IRS each calendar year.

Below are step by step instructions on how to add a Withholding Voucher.

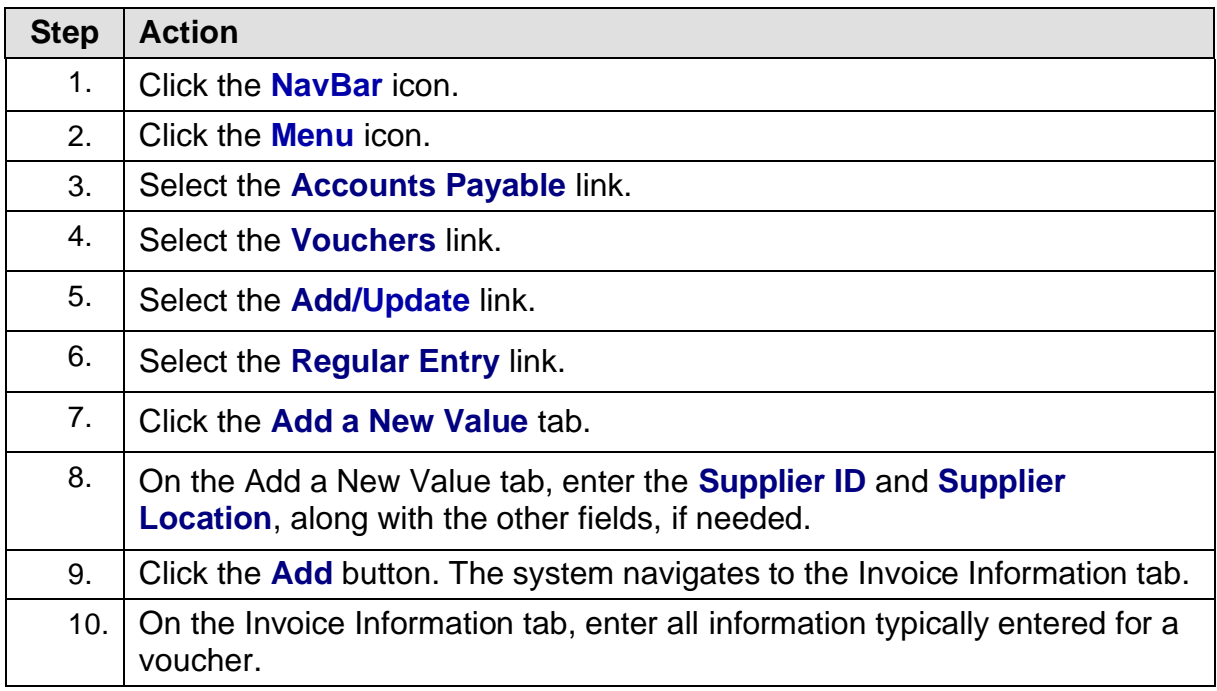

1099 Processing User Guide – v2023.1

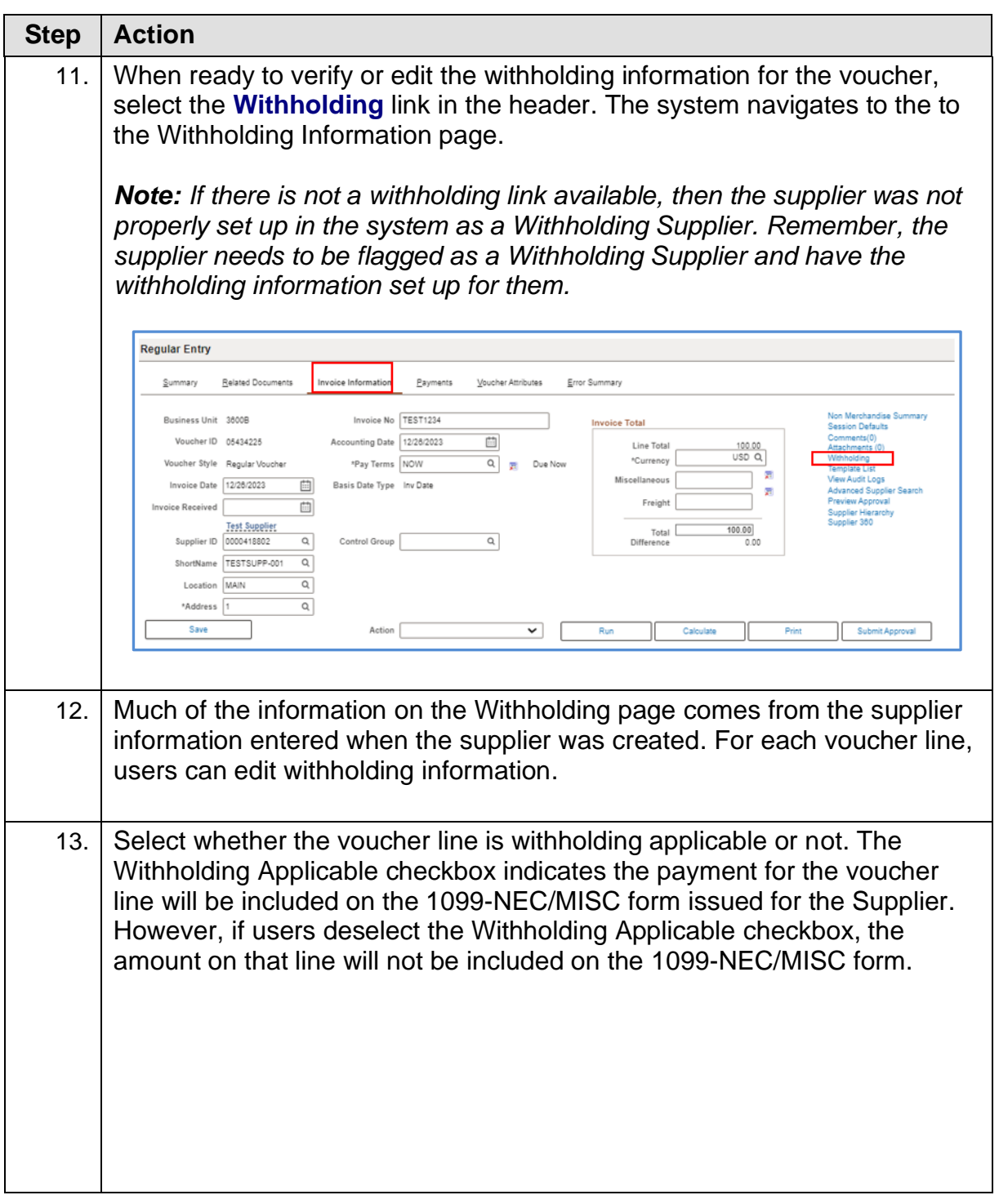

1099 Processing User Guide – v2023.1

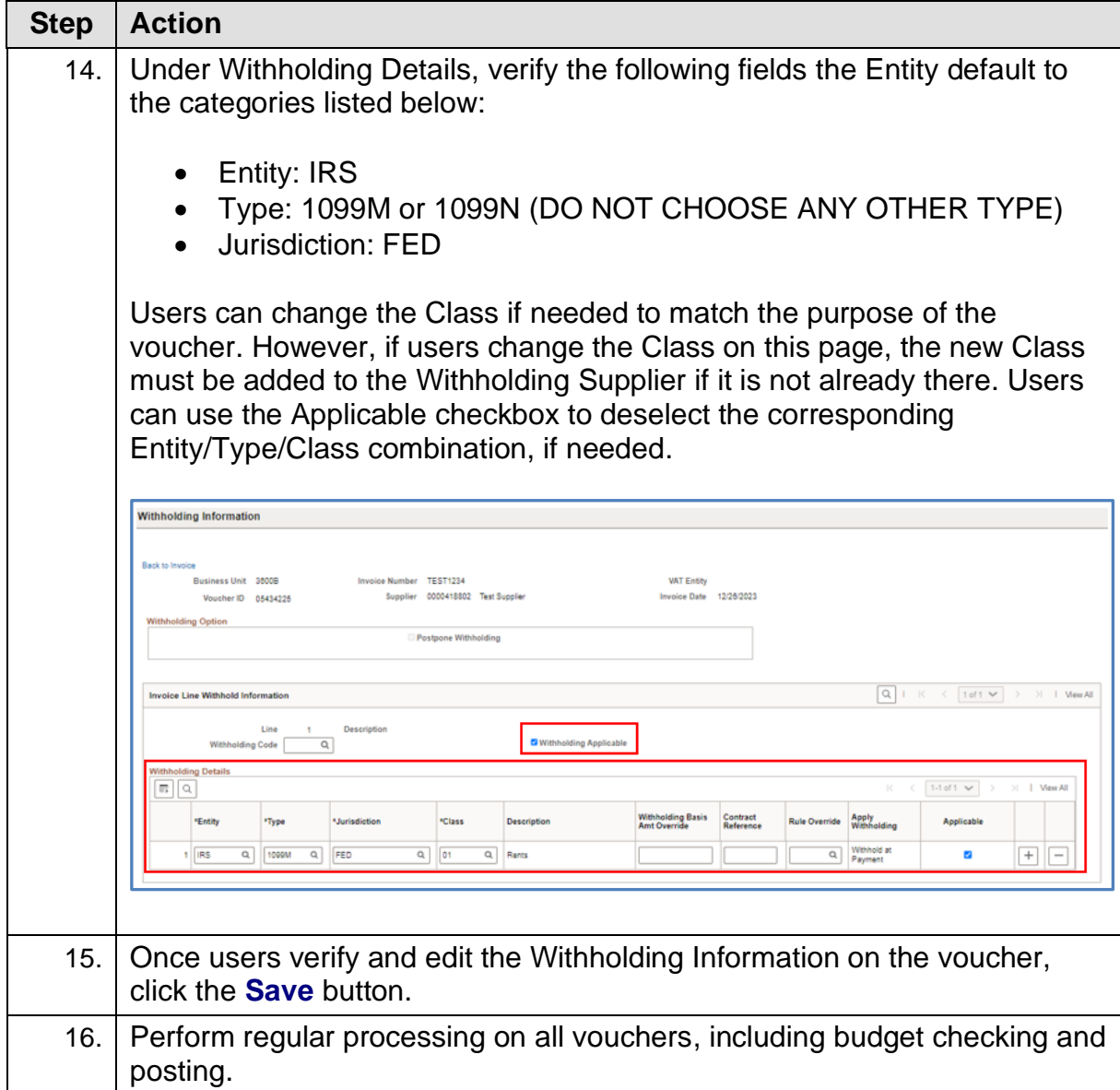

<span id="page-28-0"></span>1099 Processing User Guide – v2023.1

#### <span id="page-29-0"></span>**Posting Payments from Withholding Vouchers**

Payments need to be posted before Withholding processing takes place. This is normally done as part of the nightly batch process but, if necessary, payments can be manually posted.

Below are step by step instructions on how to manually post payments.

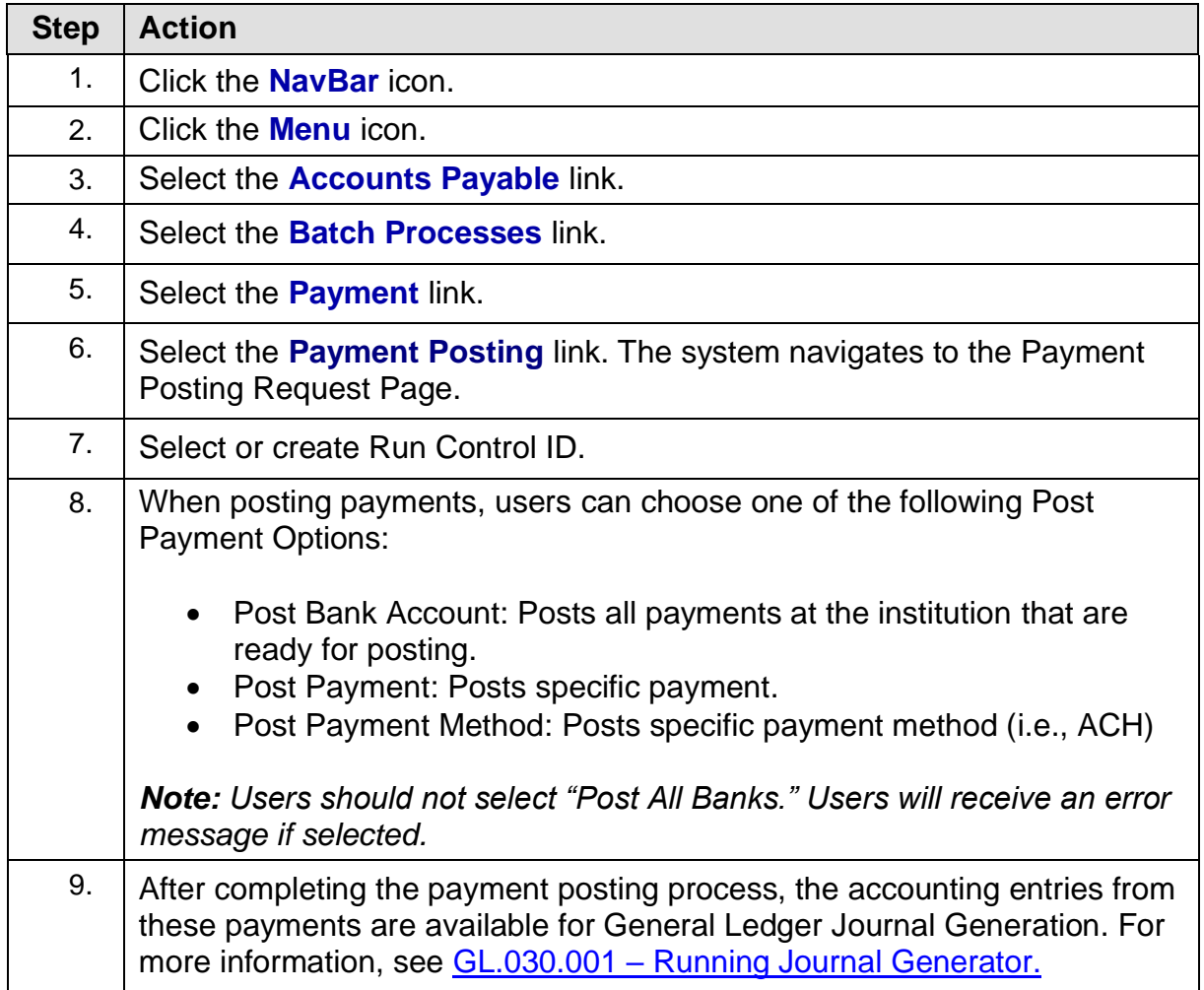

1099 Processing User Guide – v2023.1

### **CHAPTER 4: POST 1099 WITHHOLDINGS**

<span id="page-30-0"></span>The Withholding Posting (AP\_WTHD) process, which is the process to post withholdings, combines the supplier's voucher and payment information in the Withholding Transaction tables. The system then uses these tables to generate the 1099-NEC/MISC forms.

Before running this process, all payments must be posted (see [Chapter](#page-28-0) 3 – Posting Payments [from 1099 Vouchers\)](#page-28-0).

Below are step by step instructions on how to post withholdings:

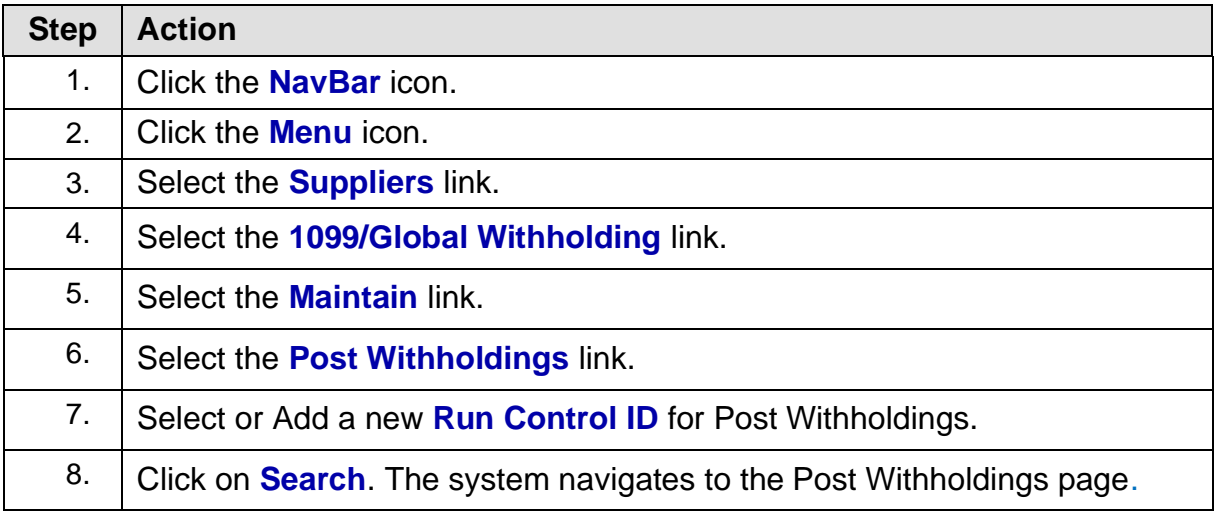

1099 Processing User Guide – v2023.1

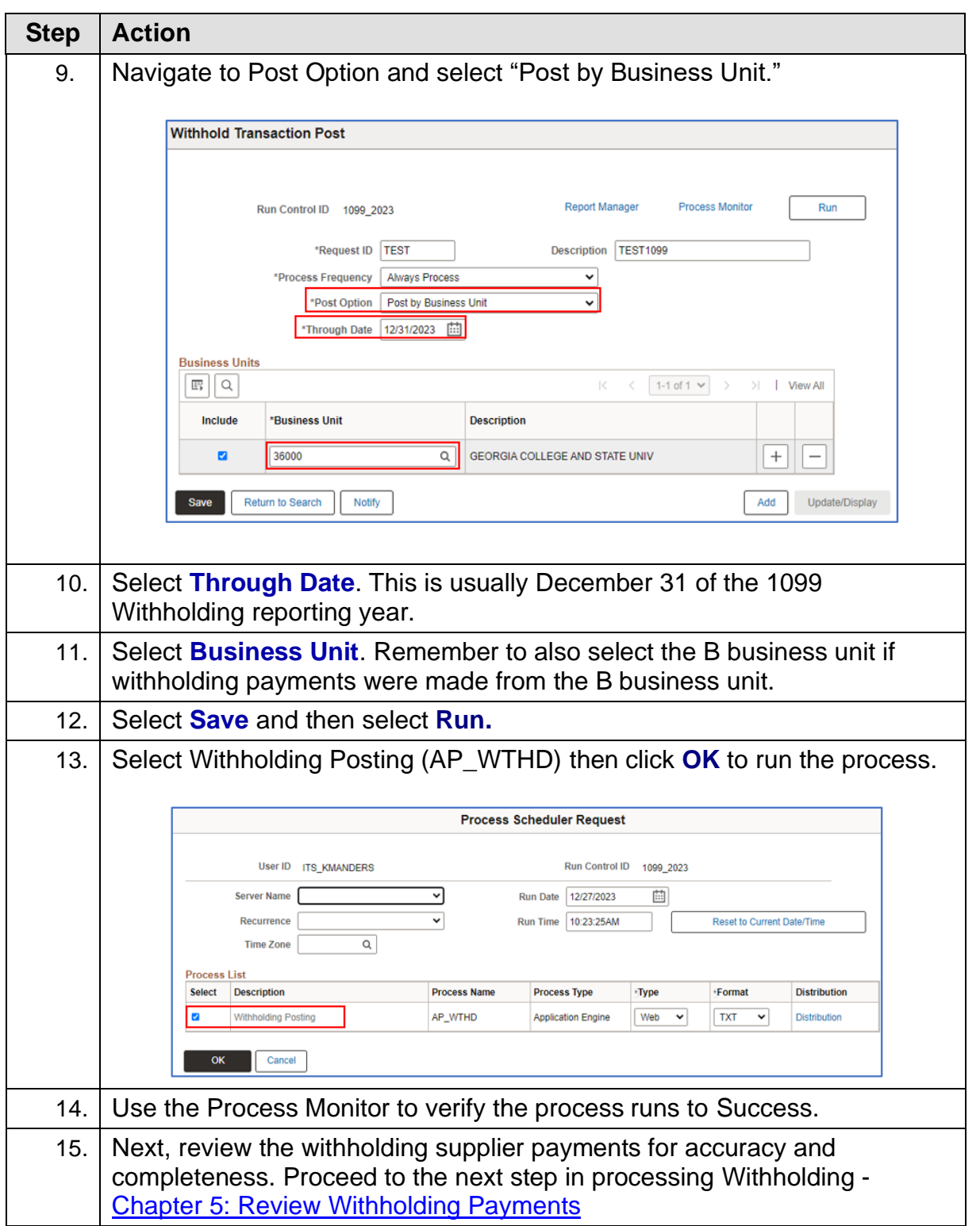

1099 Processing User Guide – v2023.1

### <span id="page-32-0"></span>**CHAPTER 5: REVIEW WITHHOLDING SUPPLIERS & PAYMENTS**

After posting withholdings, users have many tools available to review Withholding Suppliers and Withholding payments. While users may not use all these review tools, this manual discusses how to use each one and what information each one provides.

#### <span id="page-32-1"></span>**Running the BOR\_AP\_1099\_Suppliers Query**

The BOR\_AP\_1099\_SUPPLIERS query can be used to provide a list of suppliers that are setup as withholding and to verify suppliers are setup with the correct Withholding Type and Withholding Class.

Below are step by step instructions on how to run the BOR\_AP\_1099\_SUPPLIERS query.

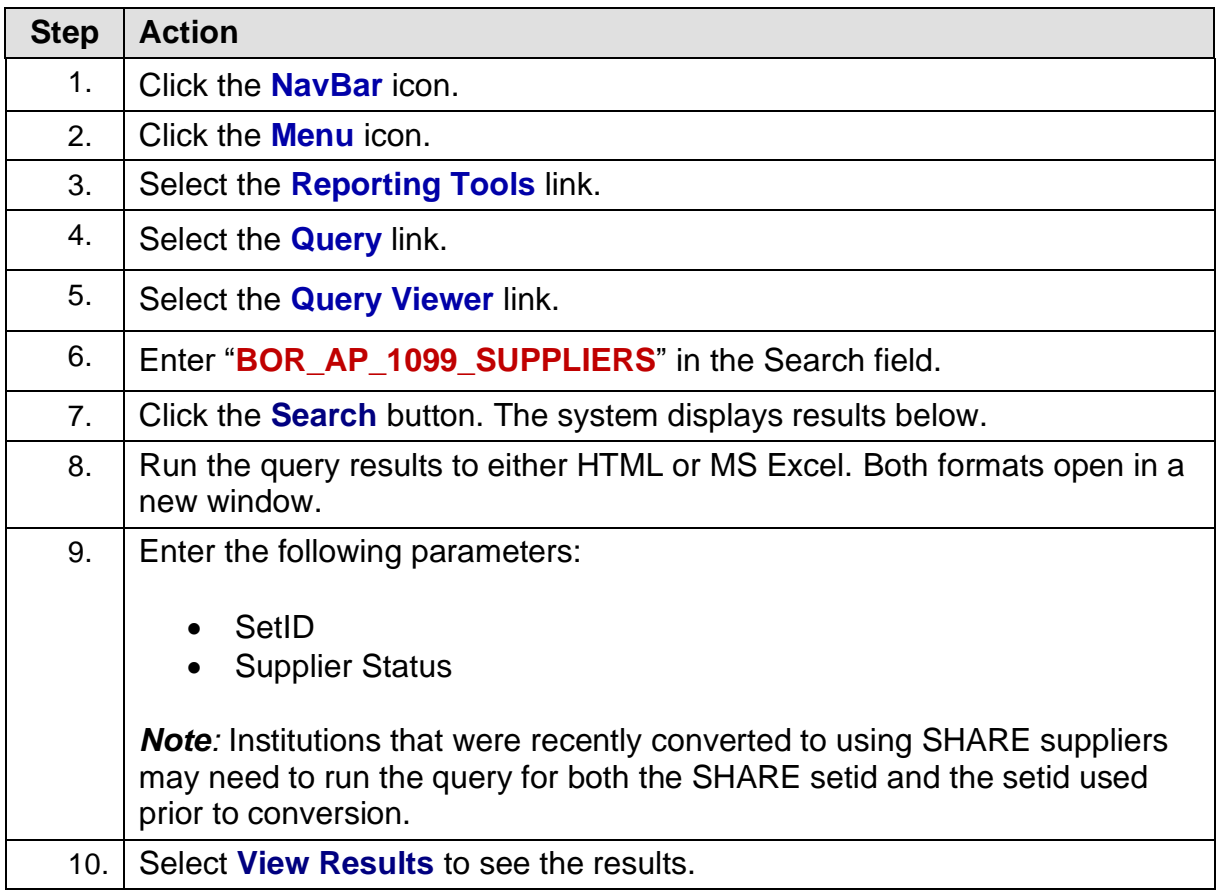

1099 Processing User Guide – v2023.1

#### <span id="page-33-0"></span>**1099 Vouchers by Supplier Inquiry**

Users can utilize the Vouchers by Supplier business process below to view all the supplier withholding transactions by voucher. For example, if users wanted to review all vouchers marked as "Withholding" for Supplier 'ABC,' users could use the Vouchers by supplier tool to accomplish this.

Below are step by step instructions on how to view all the Supplier withholding transactions by voucher.

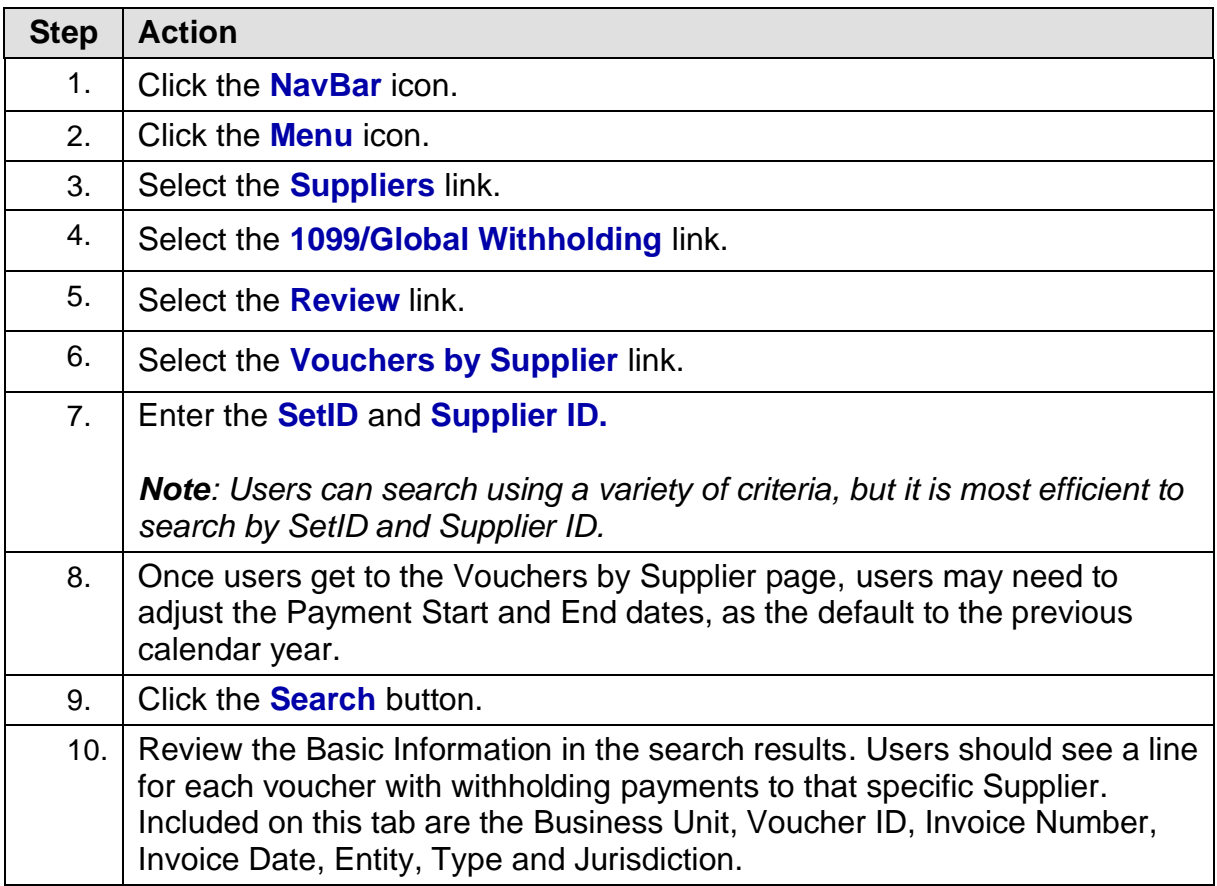

1099 Processing User Guide – v2023.1

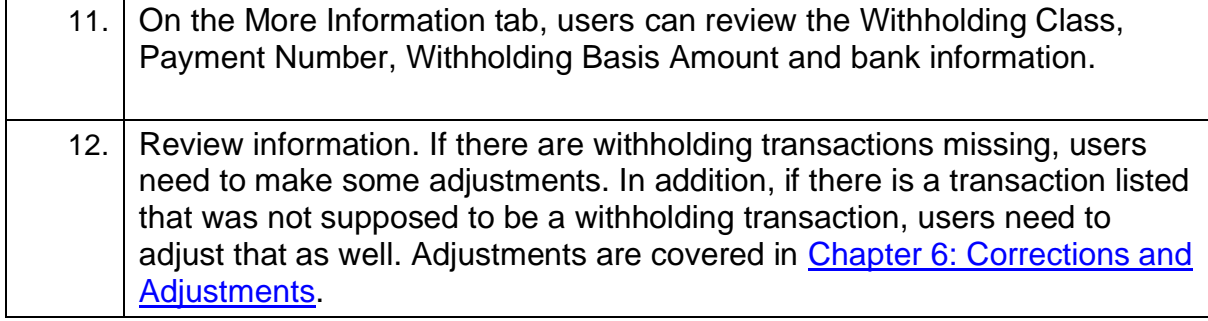

#### <span id="page-35-0"></span>**Withhold Payment Inquiry**

The Withhold Payment Inquiry page enables users to review all payments and associated vouchers made to withholding entities by supplier. Unlike using the Vouchers by Supplier Inquiry, the Withholding Payments Inquiry allows users to search for a range of suppliers at one time.

Below are step by step instructions on how to review withhold payments:

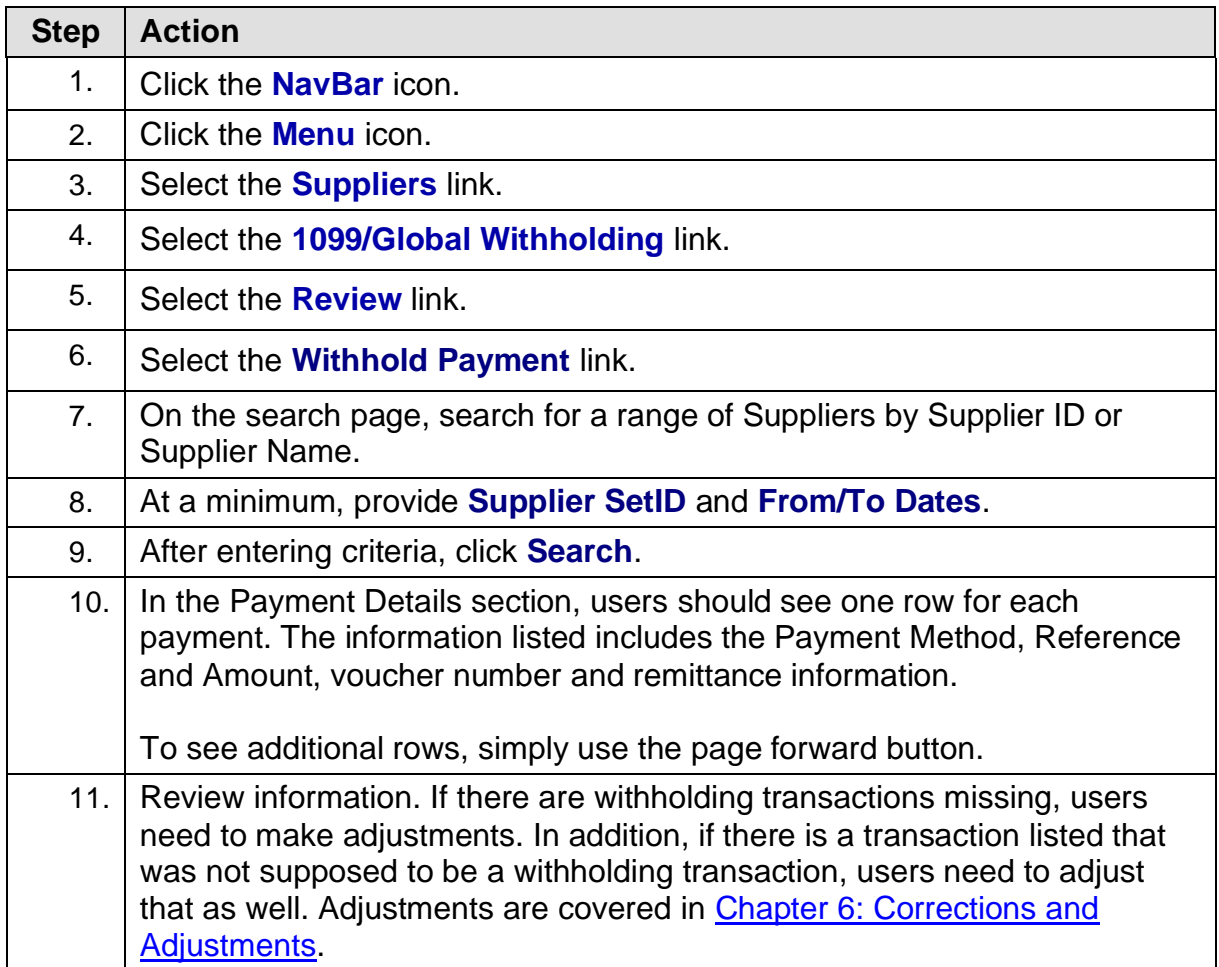

<sup>1099</sup> Processing User Guide – v2023.1

<sup>© 2023</sup> Board of Regents of the University System of Georgia. All Rights Reserved. 12/26/2023
### **Supplier Balance by Class Inquiry**

The Supplier Balances by Class page allows users to review a supplier's total withholding transactions by class over a specified period. Based on the payment start and end dates, the system totals the payments per Withholding Class for the supplier selected.

Remember, withholding class indicates the reason for withholding, such as Non-Employee Compensation - 1099N Class 01.

Below are step by step instructions on how to review supplier balances by class.

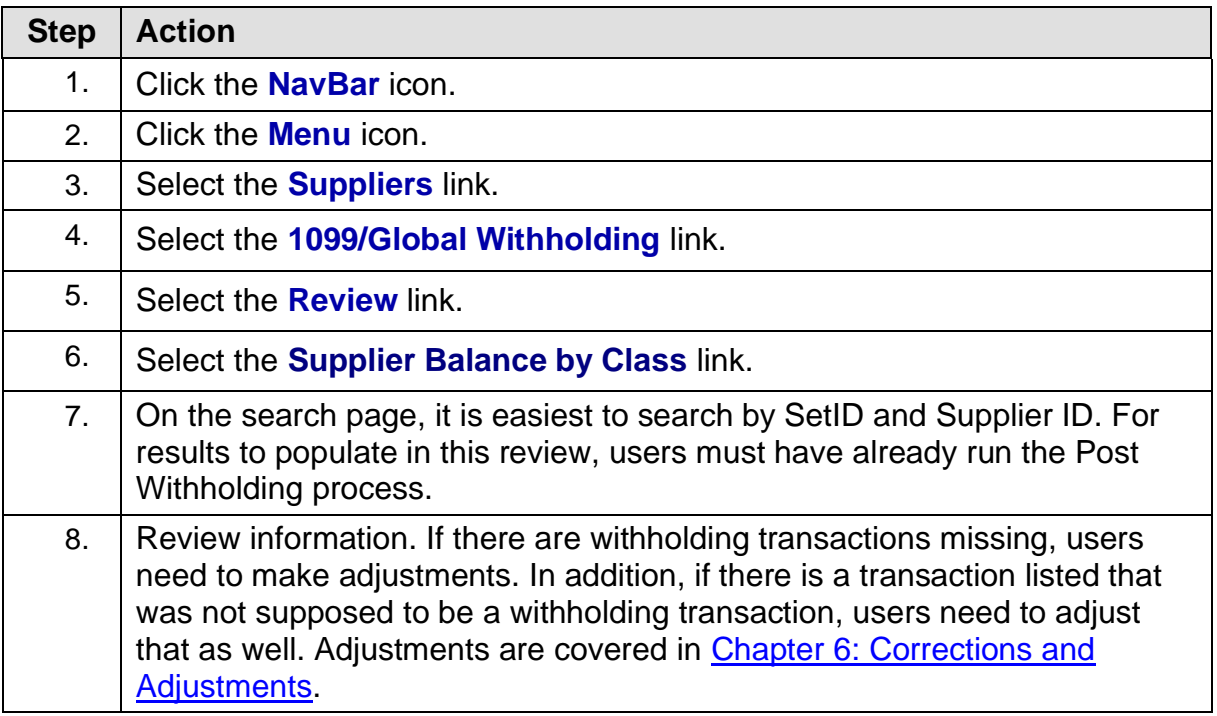

#### **BOR\_AP\_1099\_PMTS Query**

The BOR\_AP\_1099\_PMTS query returns a list of all Reportable Withholding Payments. This query lists all payments where both the Supplier and Voucher were marked as "Reportable." The results include the Supplier, Voucher and Payment IDs.

When running this query, run it for both the primary and "B" Business Units. SHARE suppliers return in the query results for the primary business unit.

Below are step by step instructions on how to run the BOR\_AP\_1099\_PMTS query.

1099 Processing User Guide – v2023.1

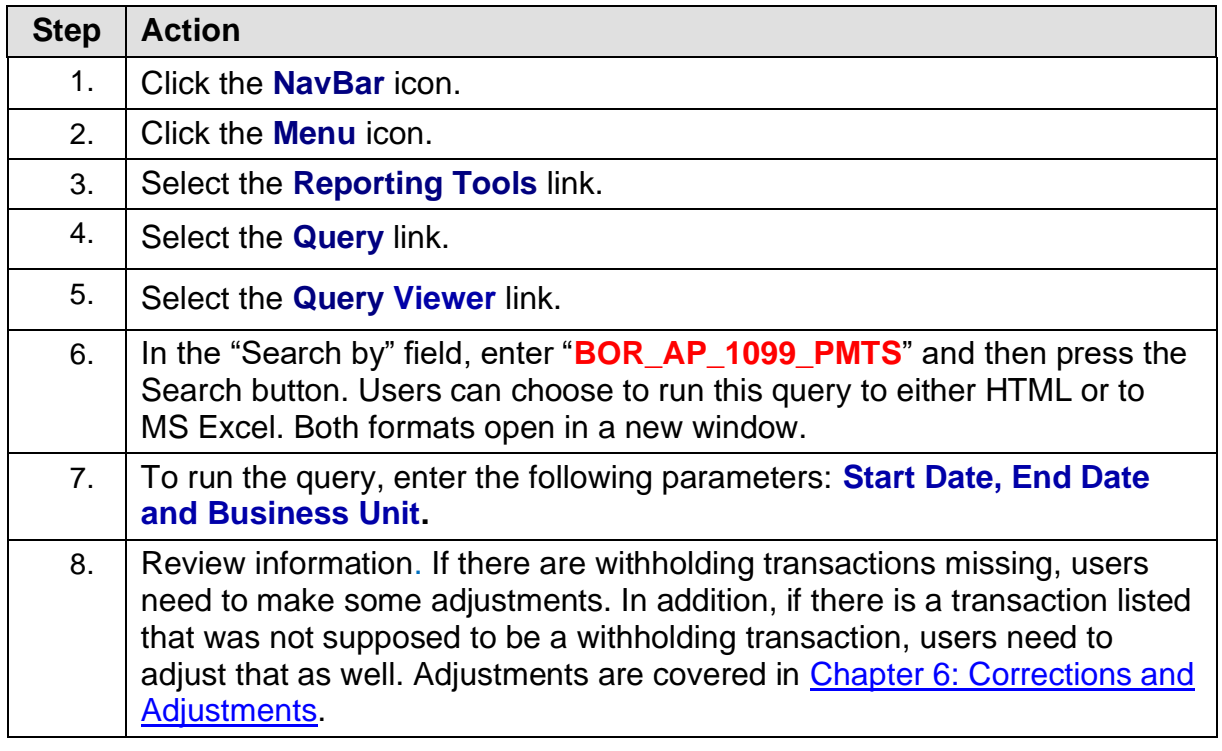

1099 Processing User Guide – v2023.1 © 2023 Board of Regents of the University System of Georgia. All Rights Reserved. 12/26/2023

### **BOR\_AP\_1099\_JE Query**

Since 1099s reflect only transactions entered normally through the Accounts Payable module, transactions entered through any other module or as an online journal entry are not automatically included in Withholding Reporting. Users can run the query "BOR\_AP\_1099\_JE" to list the journal entries posted during the selected calendar year to the "typically" reportable accounts. These accounts include 719xxx, 7278xx, 7481xx and 751xxx. These transactions may need to be reported via a Manual Adjustment.

**Step Action** 1. Click the **NavBar** icon. 2. Click the **Menu** icon. 3. Select the **Reporting Tools** link. 4. Select the **Query** link. 5. Select the **Query Viewer** link. 6. In the Search by field, enter "**BOR\_AP\_1099\_JE**" and then click **Search**. Users can choose to run this query to either HTML or to MS Excel. Both formats open in a new window. 7. To run the query, enter the following parameters: **Calendar Year** and **Business Unit**. 8. A Review information. If there are withholding transactions that require corrections, users need to make some adjustments. In addition, if there is a transaction listed that was not supposed to be a withholding transaction, users need to adjust that as well. Adjustments are covered in [Chapter 6:](#page-46-0)  [Corrections and Adjustments.](#page-46-0)

Below are step by step instructions on how to run the BOR AP 1099 JE query.

1099 Processing User Guide – v2023.1

### **BOR\_AP\_1099\_NONRPT\_CONSISTENT Query**

For a transaction to be included in Withholding Reporting, both the supplier and voucher must be marked as "Withholding." The BOR\_AP\_1099\_NONRPT\_CONSISTENT query provides a list of transactions typically charged to reportable accounts (719xxx, 7278xx, 7481xx and 751xxx) and are not reported because:

- The supplier is marked as Withholding, but the associated vouchers are not, or
- The vouchers are marked as Withholding, but the associated supplier is not, or
- Neither the supplier nor voucher is marked as Withholding.

Below are step by step instructions on how to run the BOR\_AP\_1099\_NONRPT\_CONSISTENT query.

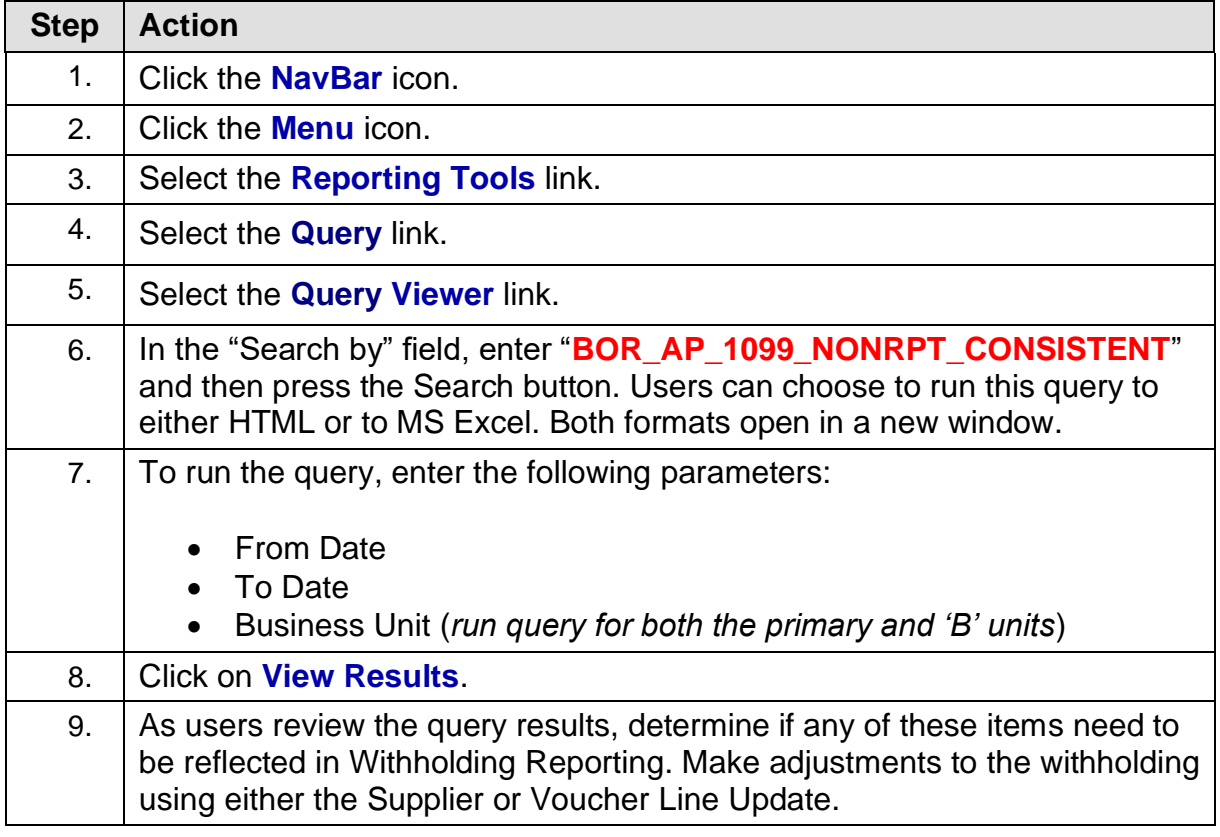

1099 Processing User Guide – v2023.1

### **BOR\_AP\_1099\_MISMATCHED Query**

The BOR\_AP\_1099\_MISMATCHED query lists those transactions charged to any account where either the Supplier is marked as Withholding but the associated Vouchers are not, or the Vouchers are marked as Withholding but the associated Supplier is not.

This query is different from the BOR\_AP\_1099\_NONRPT\_CONSISTENT query in that it is not limited to only typically reportable accounts.

Below are step by step instructions on how to run the BOR\_AP\_1099\_MISMATCHED query.

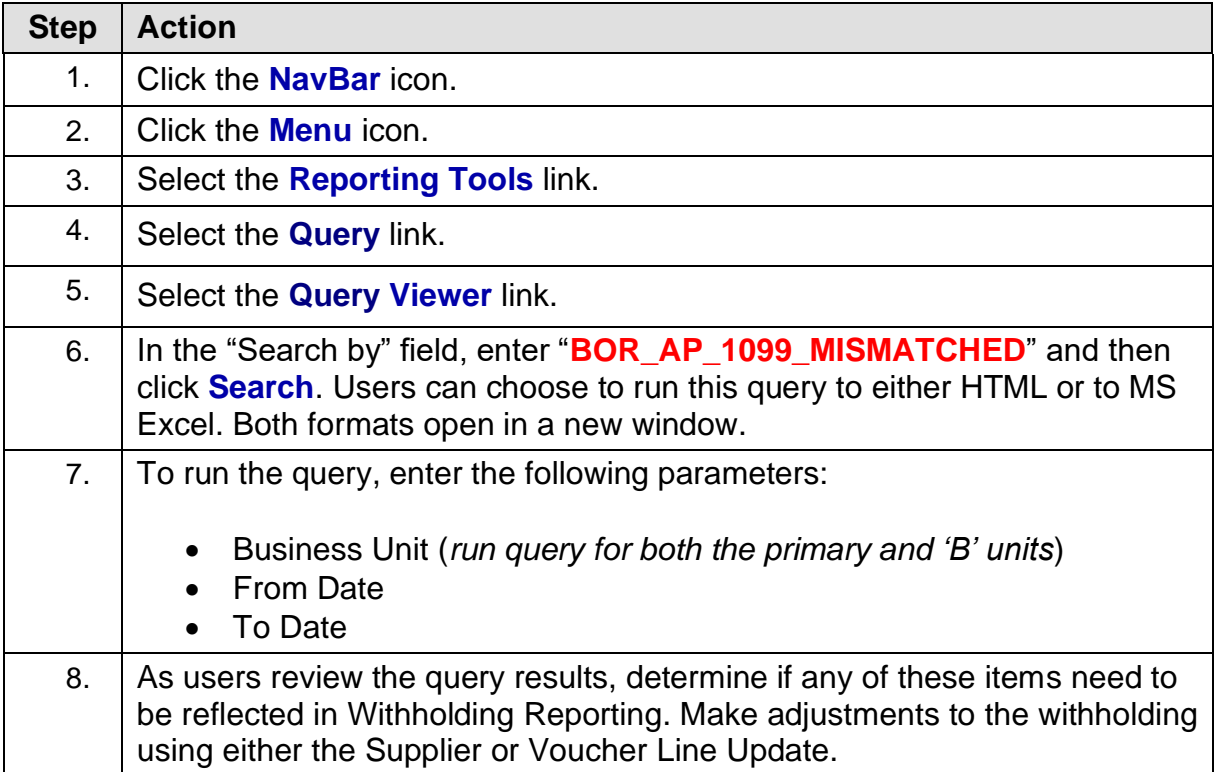

1099 Processing User Guide – v2023.1

### **Withholding Balances Control Report**

The Withholding Control Report is an optional report that lists detailed information for each supplier with withholding activity. The report lists Withholding Suppliers with Withholding amounts during the period specified in the parameters. The report lists the amounts according to Class.

Below are step by step instructions on how to run the Withholding Balances Control Report.

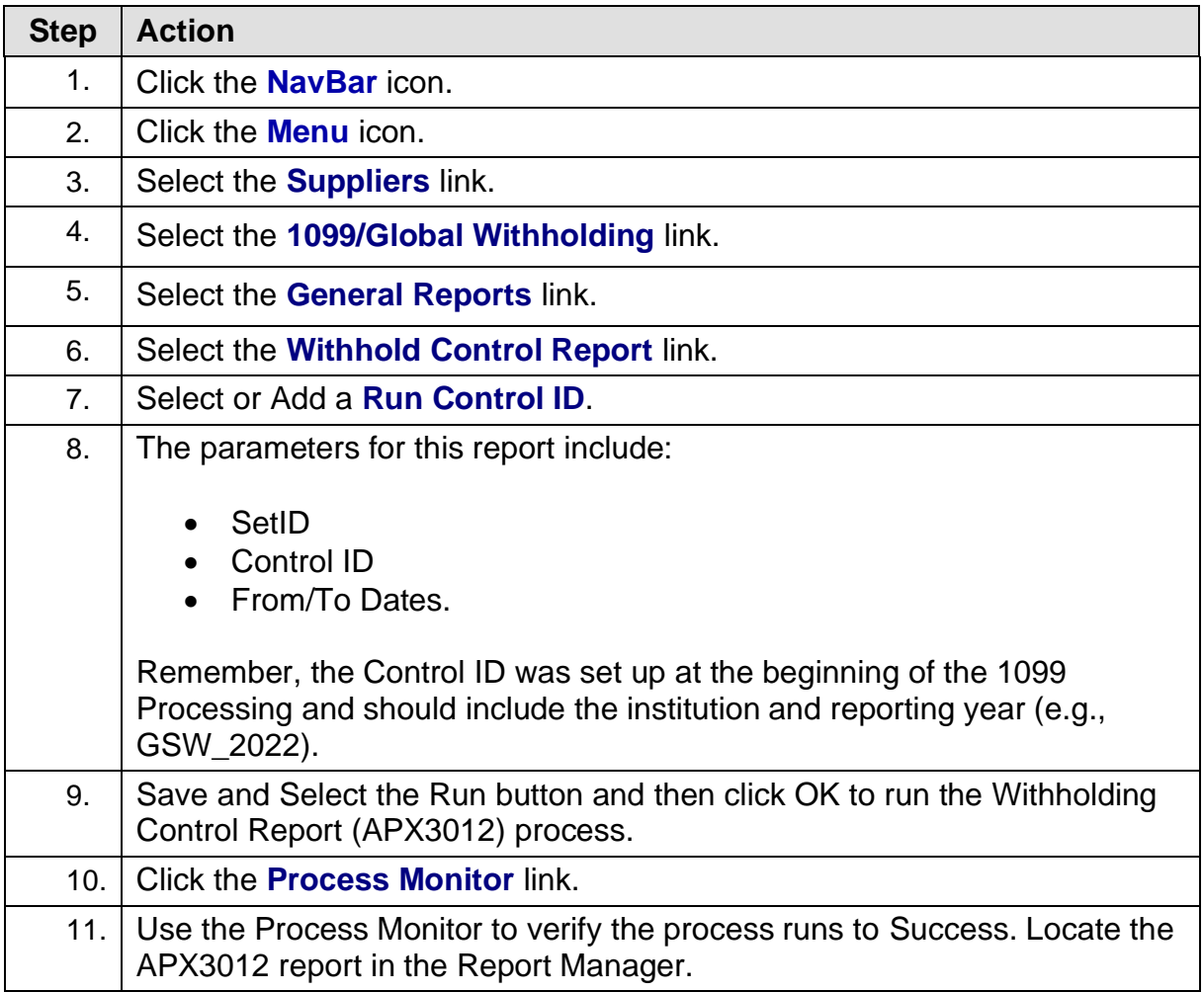

1099 Processing User Guide – v2023.1

### **BOR\_AP\_1099\_ADJUST Query**

The BOR\_AP\_1099\_ADJUST query lists all manual adjustments entered for the selected calendar year and can be run as needed. When users make withholding adjustments for the current 1099 processing year, ITS recommends users run this query before **and** after making withholding adjustments to compare results and verify adjustments were made correctly.

Below are step by step instructions on how to run the BOR\_AP\_1099\_ADJUST query.

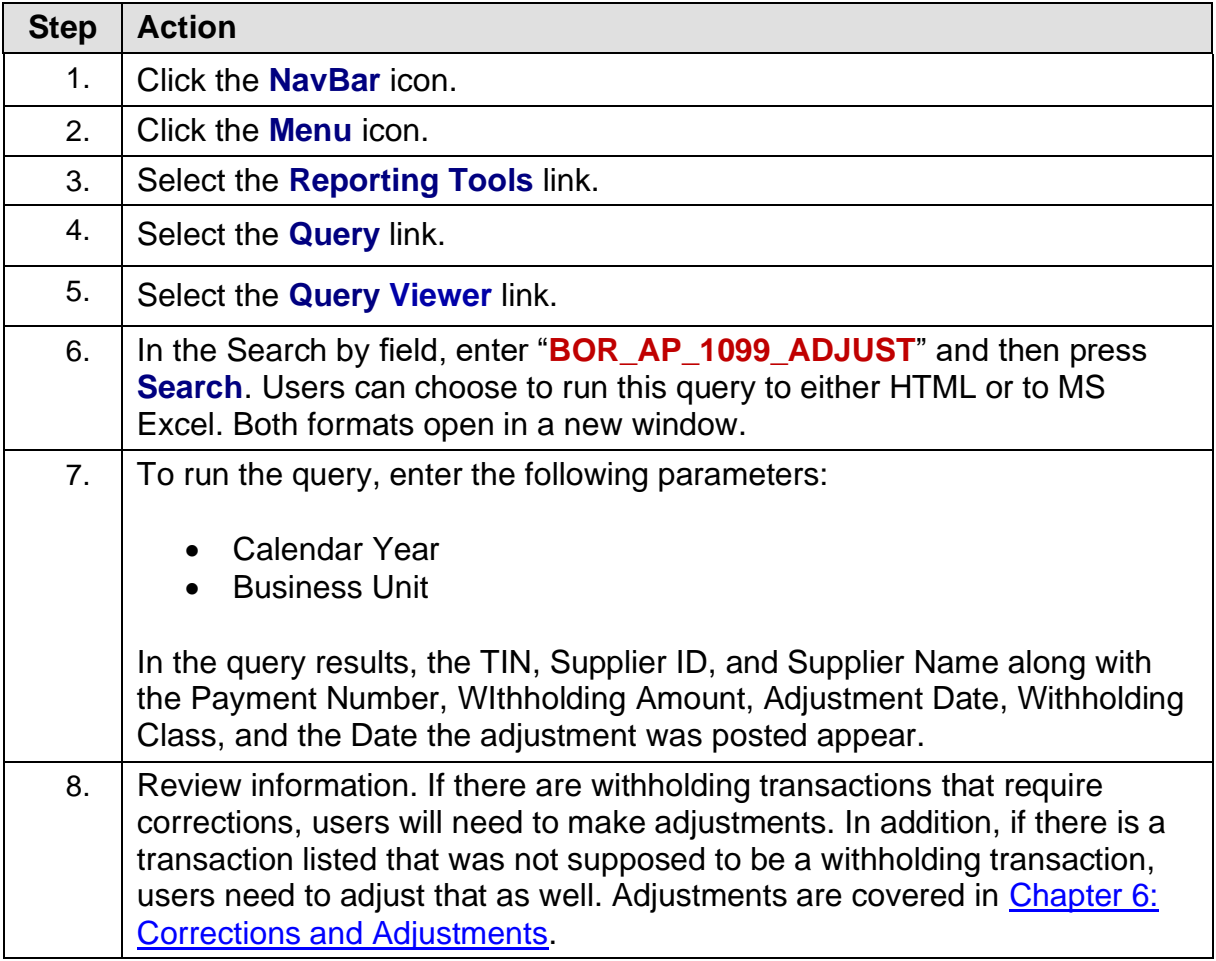

© 2023 Board of Regents of the University System of Georgia. All Rights Reserved. 12/26/2023

43

<sup>1099</sup> Processing User Guide – v2023.1

### <span id="page-43-0"></span>**BORRY010 1099 Reportable Transactions Report**

The Withholding Reportable Transactions Report is known as the BORRY010. Users can run this report to show all Withholding reportable transactions, including adjustments.

The information available in this report is dependent on when the user runs the report. Until the Withhold 1099 Report Post and Withhold 1099 Report processes run, not all columns on the report will populate. Only the Amount, Amt Under Minimum, and Calculated Reportable Amount columns will populate. The Reported Amount and Difference columns will not populate until the other processes are run.

Below are step by step instructions on how to run the BORRY010 1099 Reportable Transactions Report.

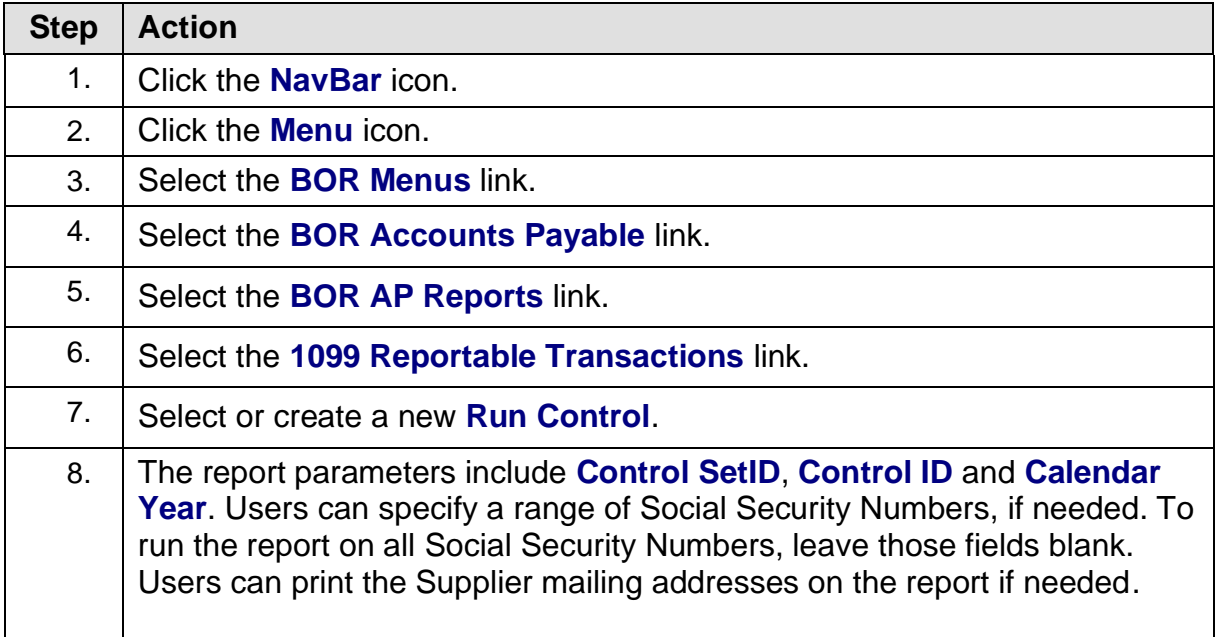

1099 Processing User Guide – v2023.1

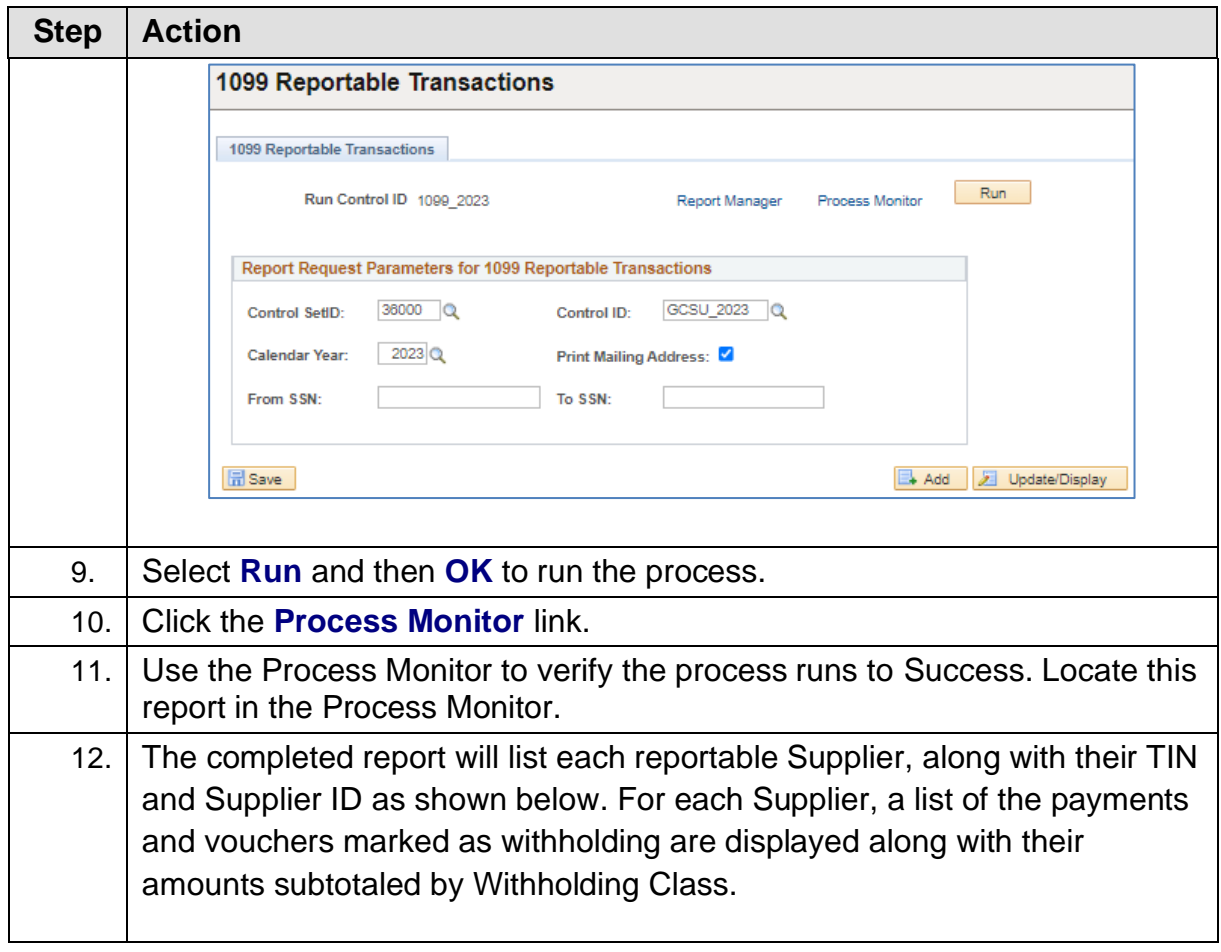

# GEORGIA*FIRST*

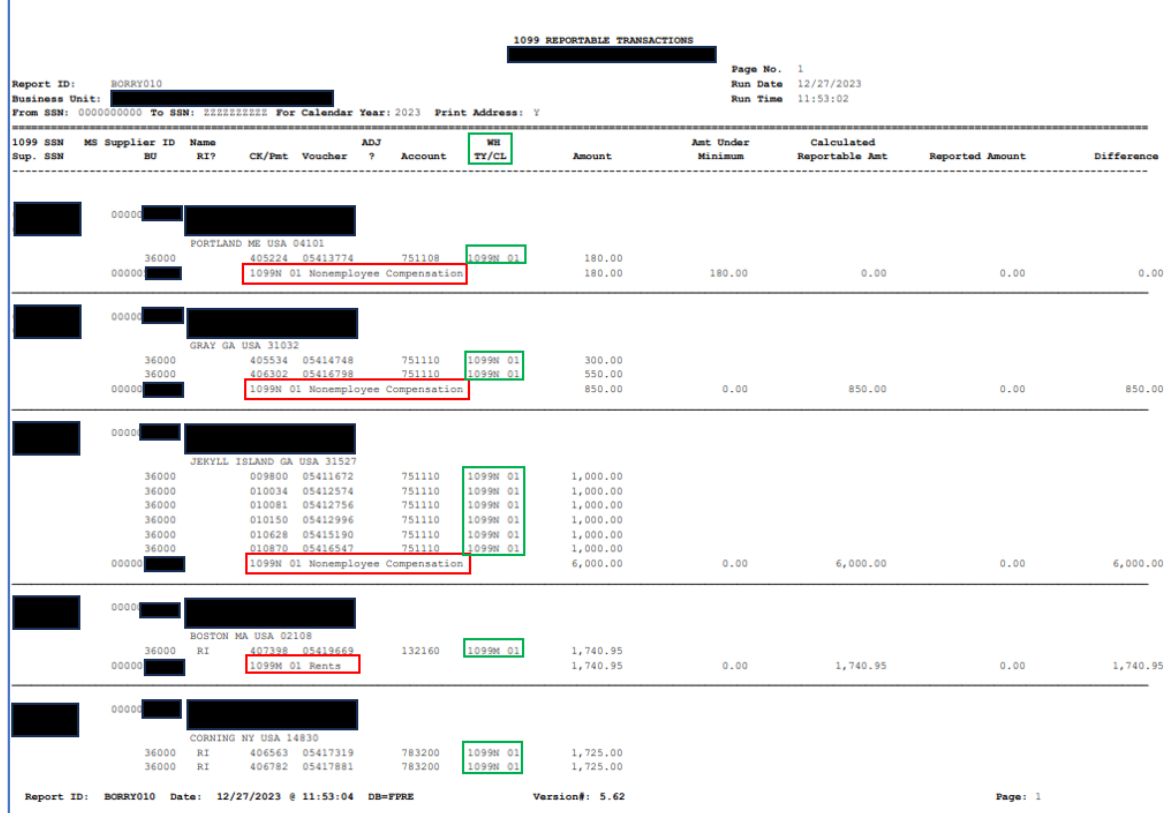

The calculated reportable amount must meet the minimum for that Withholding Class to be reported.

**Example 1:** If the institution plans to process 1099s for a B Business Unit, PeopleSoft will process these separately from other transactions. For example, say a voucher exists for Business Unit 53000 for Supplier 0000000001 (SSN 123456789) for \$500 that is withholding applicable to 1099N - Class 01. Another voucher exists in the same Calendar Year for Business Unit 5300B for Supplier 0000000002 (SSN 123456789) for \$500 that is also withholding applicable to 1099N – Class 01.

Both vouchers will show up on the BORRY010 report as non-withholding applicable since they do not meet the \$600 threshold for Withholding 1099N – Class 01. Users need to determine whether to combine these voucher payments and this decision will determine what is reported to the IRS, as well as whether this Supplier receives a Copy B from the institution.

**Example 2:** If there is a payment not included on the 1099 Reportable Transactions Report and the user believes the payment should be included, check the supplier record and compare it to the voucher in question. For example, if the effective date of a Supplier Location/Address is updated to a date greater than the date on the voucher, then the system will not pick up the payment.

# <span id="page-46-0"></span>**CHAPTER 6: CORRECTIONS AND ADJUSTMENTS OF 1099 ITEMS**

After completing a review of the Withholding items, users may find some items need to be adjusted. As mentioned in the previous chapter, for transactions to be reported both the supplier and voucher need to be marked as Withholding.

There are a couple of different ways to make withholding adjustments. Users can adjust Withholding manually or through Withholding Supplier Update or Withholding Invoice Line Update. Before making any manual adjustments, ITS recommends users run the BOR AP 1099 ADJUST query to use as a comparison tool making updates.

### **Withholding Invoice Line Update (Update VoucherLine Withholding)**

The Withholding Invoice Line Update process is used to update withholding information for a specific voucher or voucher line. Users can change the withholding applicability, entity, type and jurisdiction per voucher line. As with Withholding Supplier Updates, changes do not take effect until the Withholding Update Process runs.

Below are step by step instructions on how to perform Withholding Invoice Line Update.

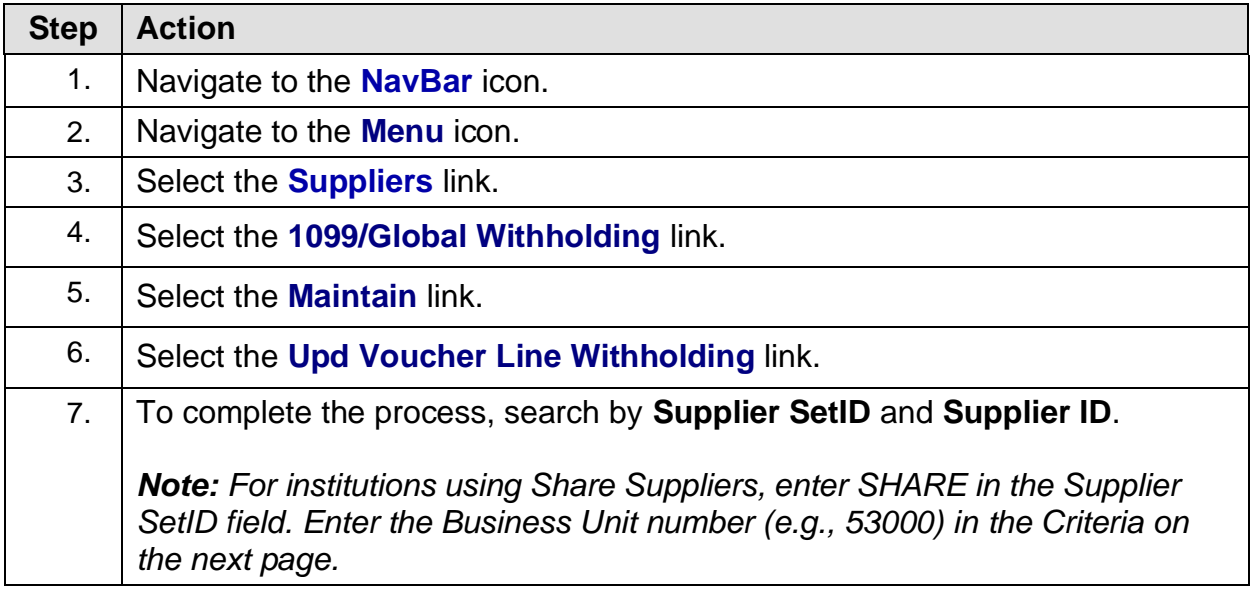

1099 Processing User Guide – v2023.1

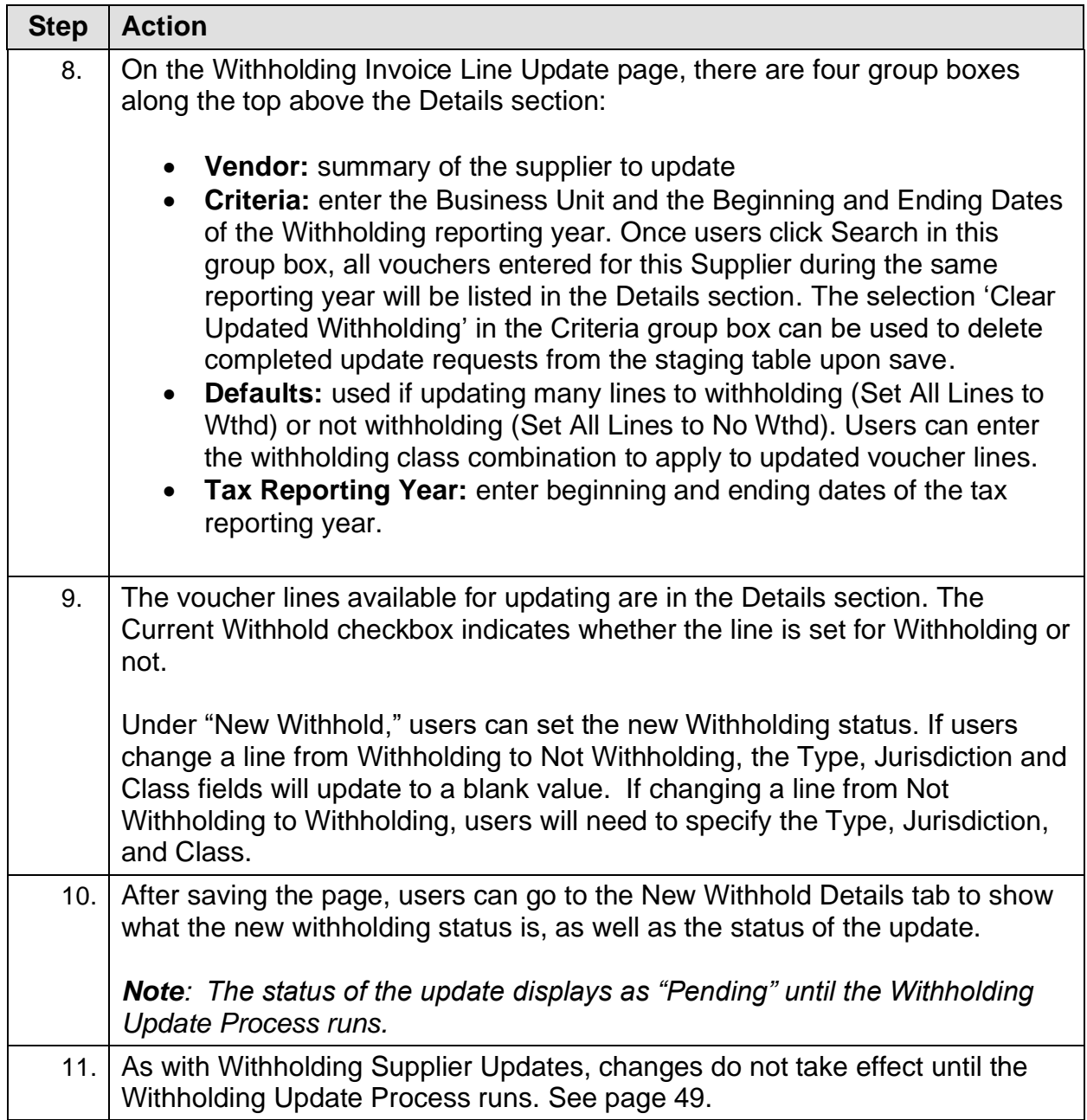

#### **Running Withholding Update Process**

The Update Withholdings process must run after making changes using either the Withholding Supplier Update Process or the Withholding Invoice Line Update Process. The Update Withholdings process is also known as AP\_WTHD\_UPDT.

By running this process, the system updates the withholding transactions adjusted and updates the underlying voucher tables as well.

Below are step by step instructions on how to perform Withholding Invoice Line Update.

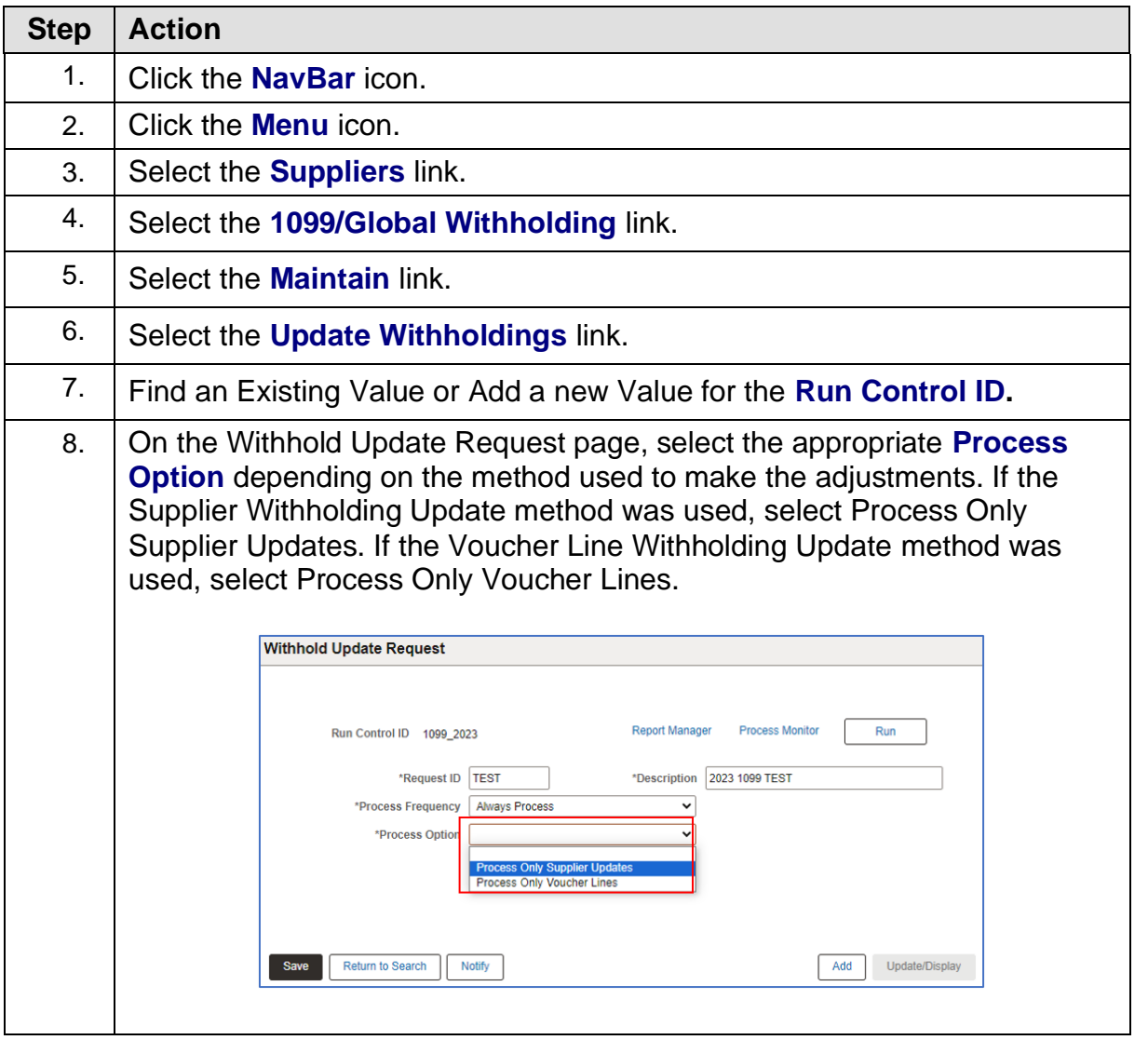

1099 Processing User Guide – v2023.1

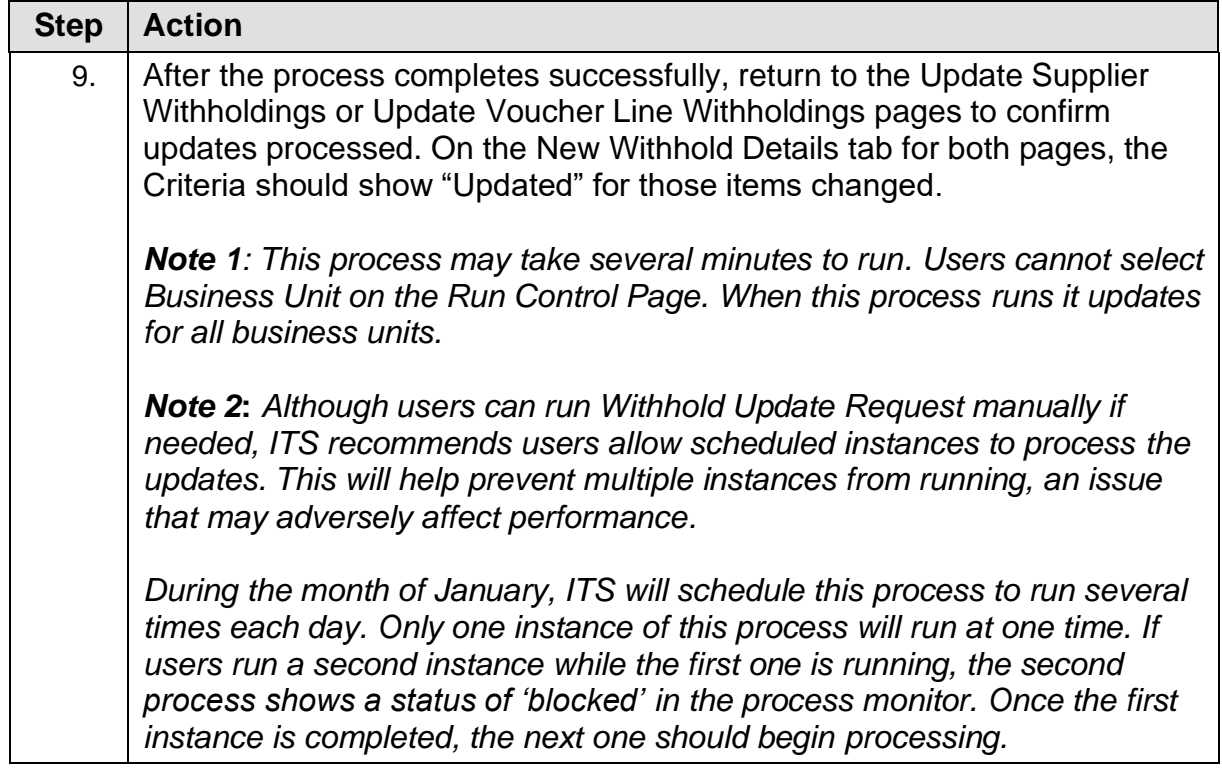

#### **Manual Adjustments**

#### *Adjust Withholding*

Users can also adjust withholding manually, if needed. This process is for manually adjusting posted withholding transactions by Supplier or adding withholding entries from a legacy or third-party system. Adjustments for any transactions entered via journal entry must be done manually.

Whenever possible, ITS advises users to make withholding adjustments through Withholding Supplier Update or Withholding Invoice Line Update. These types of adjustments update the underlying Withholding tables, unlike the manual adjustments.

Below are step by step instructions on how to adjust withholding manually.

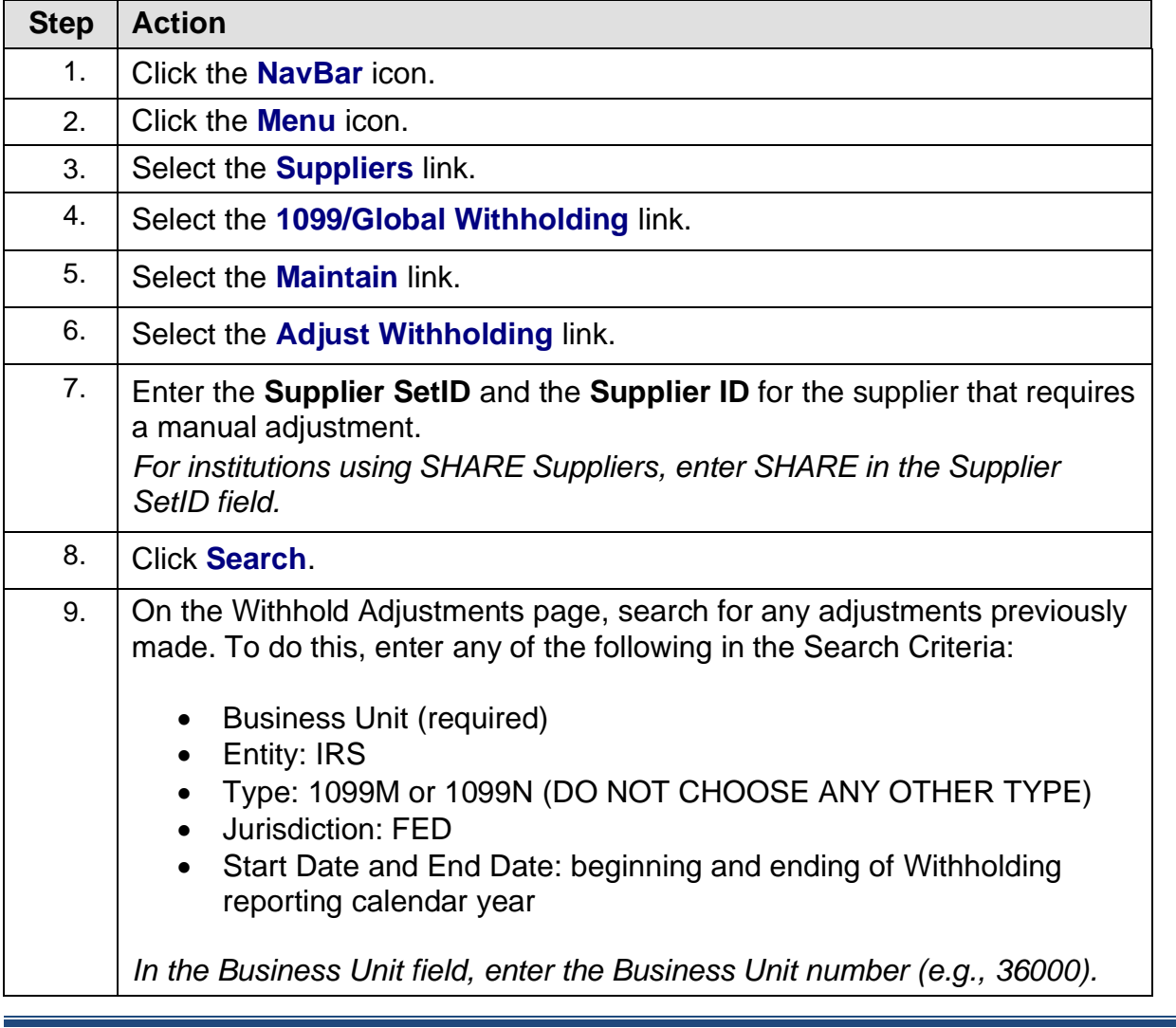

1099 Processing User Guide – v2023.1

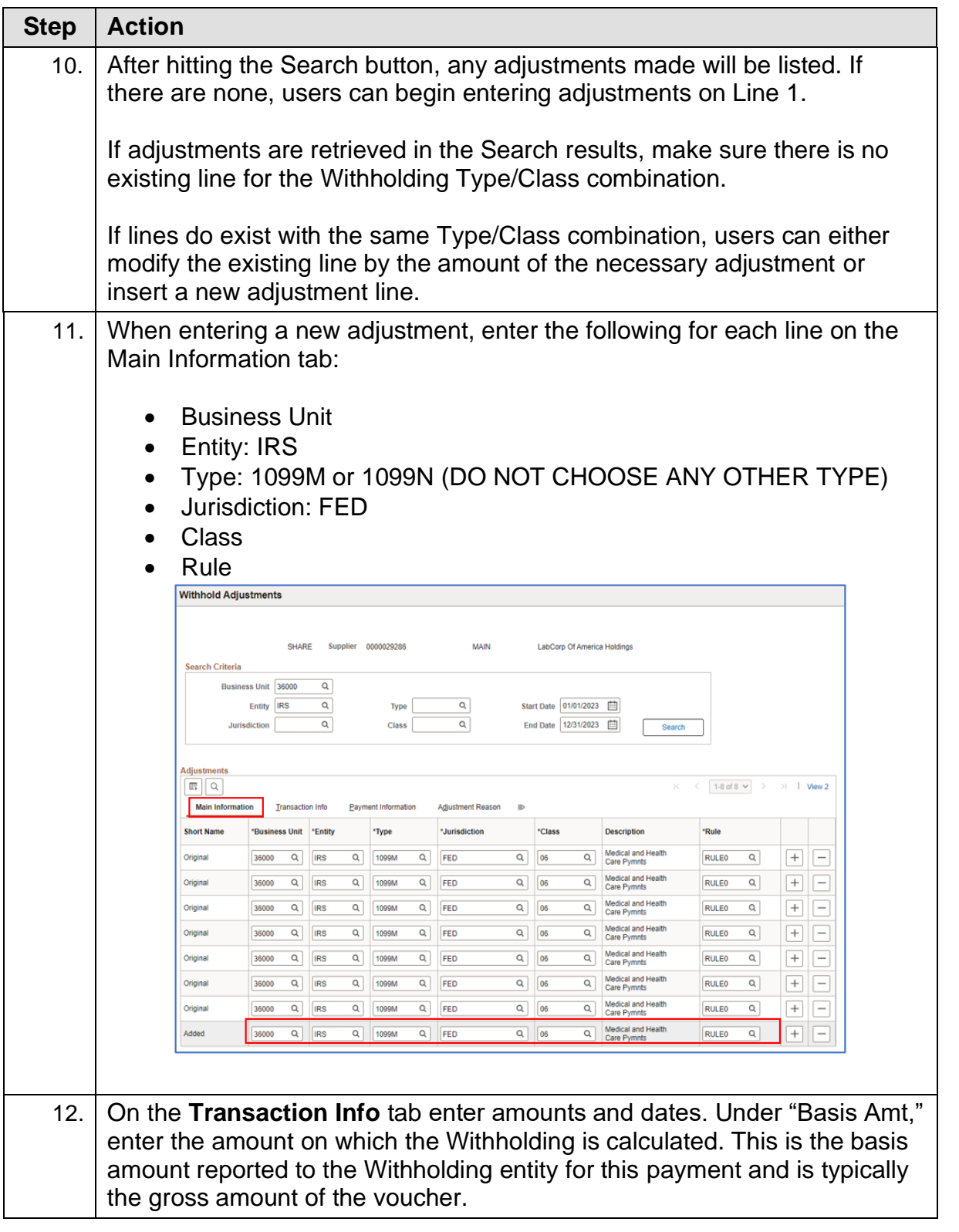

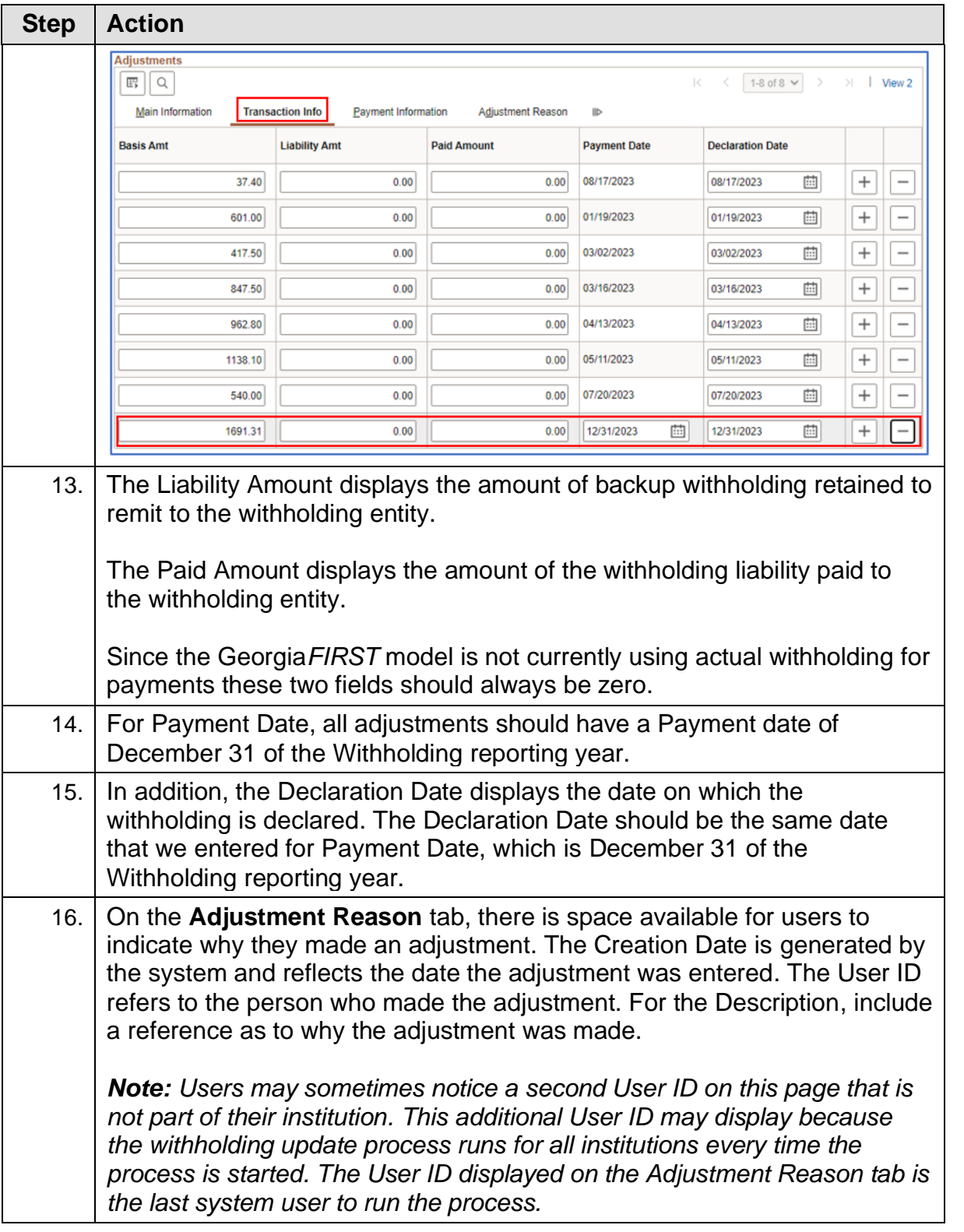

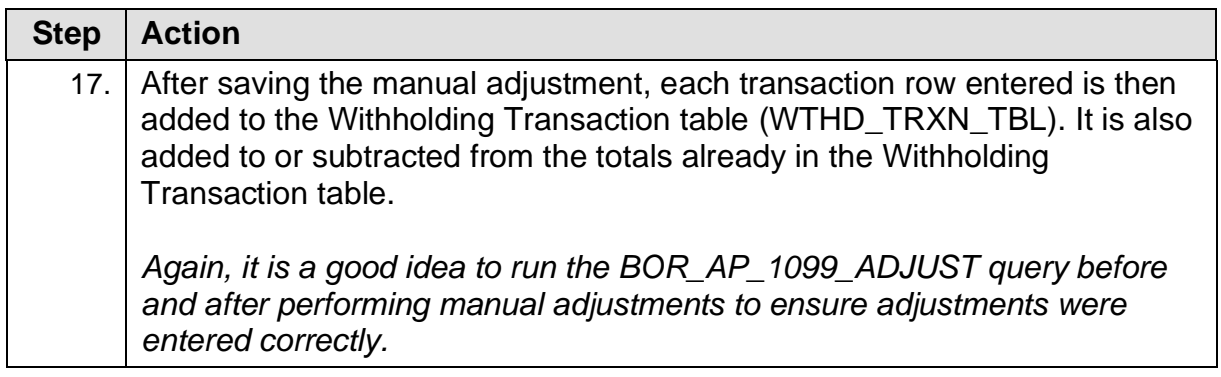

### *After Making Withholding Adjustments*

After making all necessary adjustments, review the 1099 items again as previously discussed in Chapter [5: Review 1099 Items.](#page-32-0) Review, make corrections and then rereview until all necessary updates and corrections are made.

<sup>1099</sup> Processing User Guide – v2023.1 © 2023 Board of Regents of the University System of Georgia. All Rights Reserved. 12/26/2023

# **CHAPTER 7: RUNNING WITHHOLDING REPORT POST**

<span id="page-54-0"></span>After all adjustments are made and all Withholding payments are reviewed again to ensure no further corrections are needed, run the Withhold 1099 Report Job process. This job performs both the Withhold 1099 Report Post process (1099\_RPT\_PST) and the Generate Withholding Reports process (AP\_APY1099).

The 1099 Report Post application engine process populates the Withholding Table by extracting data from the Withhold Transaction table and inserts it into the Withholding Table if it exceeds the reporting threshold.

The Generates Withholding Reports process creates a flat file for the IRS and populates the "Withholding to Send" and "Copy B" tables. The system then uses the data to create a file for the tax entity, or IRS and forms for the Suppliers. The system also uses the data to process corrections.

Below are step by step instructions on how to run the Withhold 1099 Report Post process.

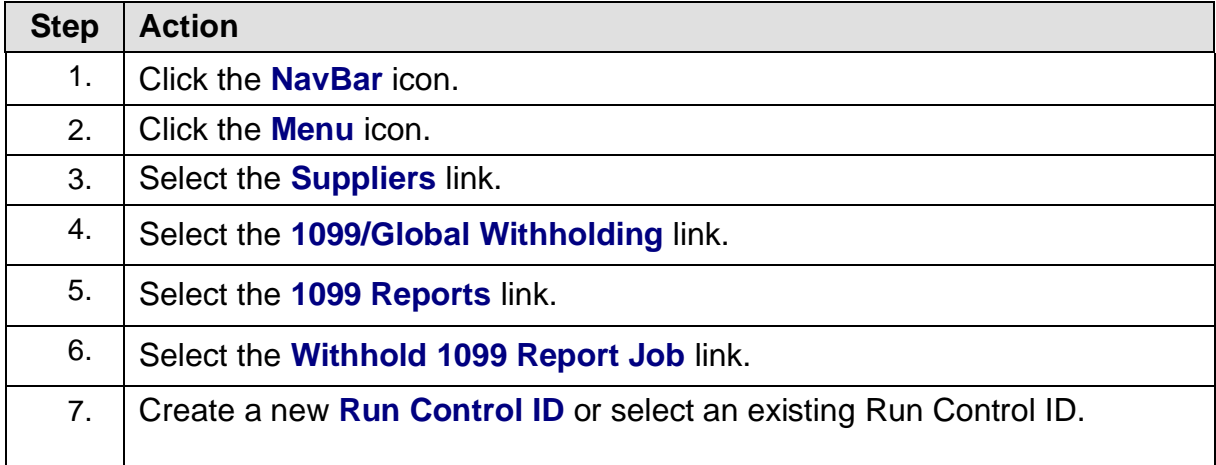

1099 Processing User Guide – v2023.1

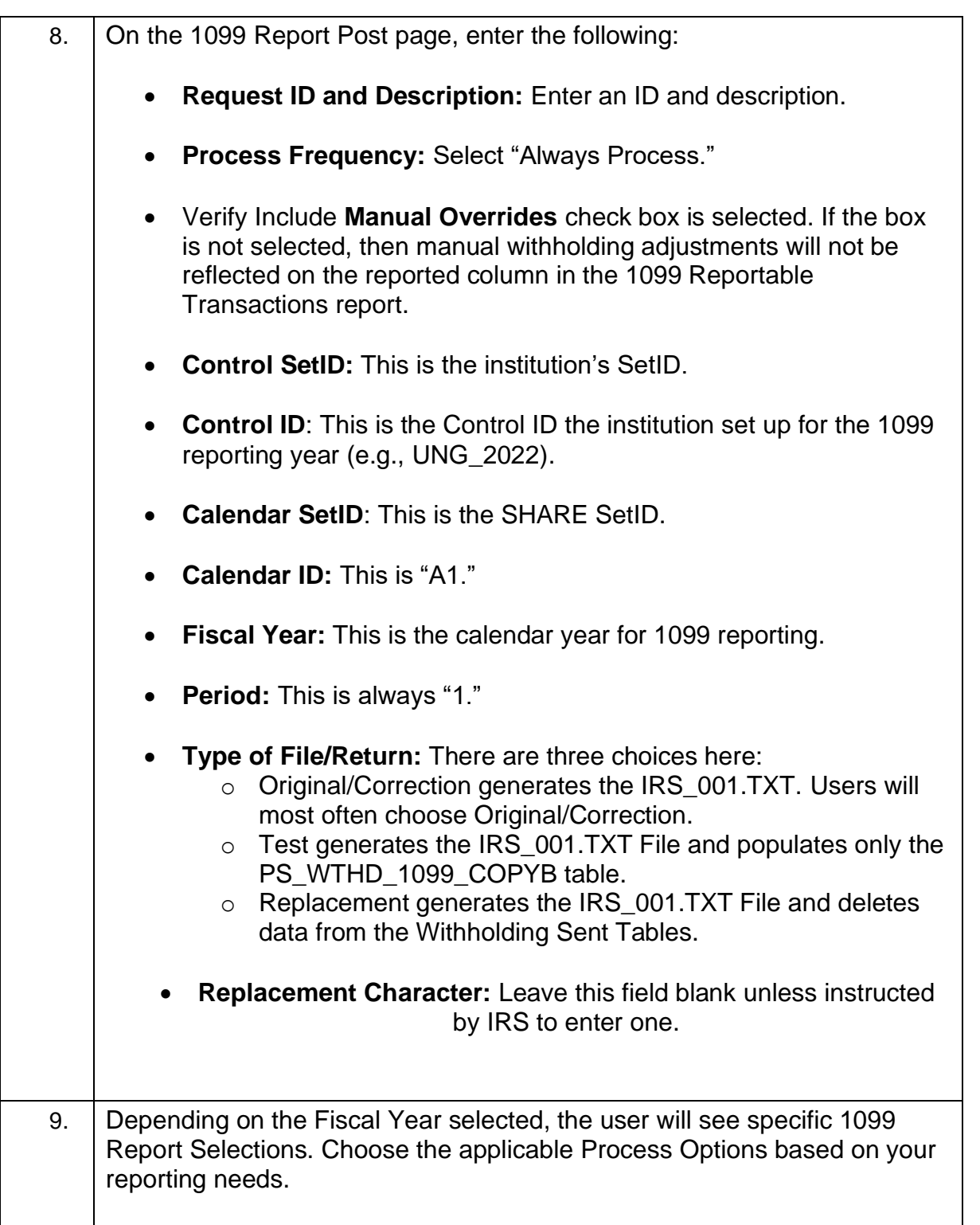

© 2023 Board of Regents of the University System of Georgia. All Rights Reserved. 12/26/2023

56

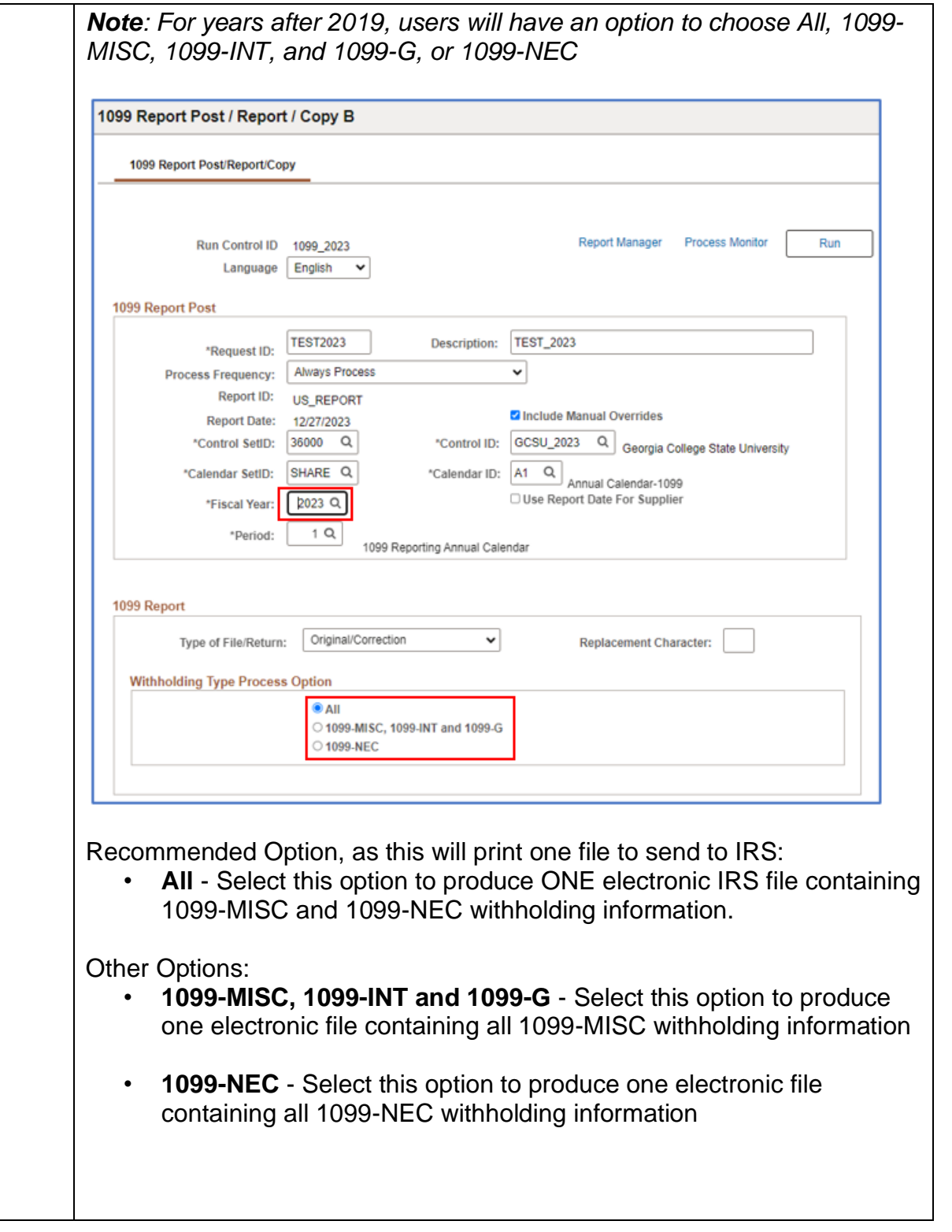

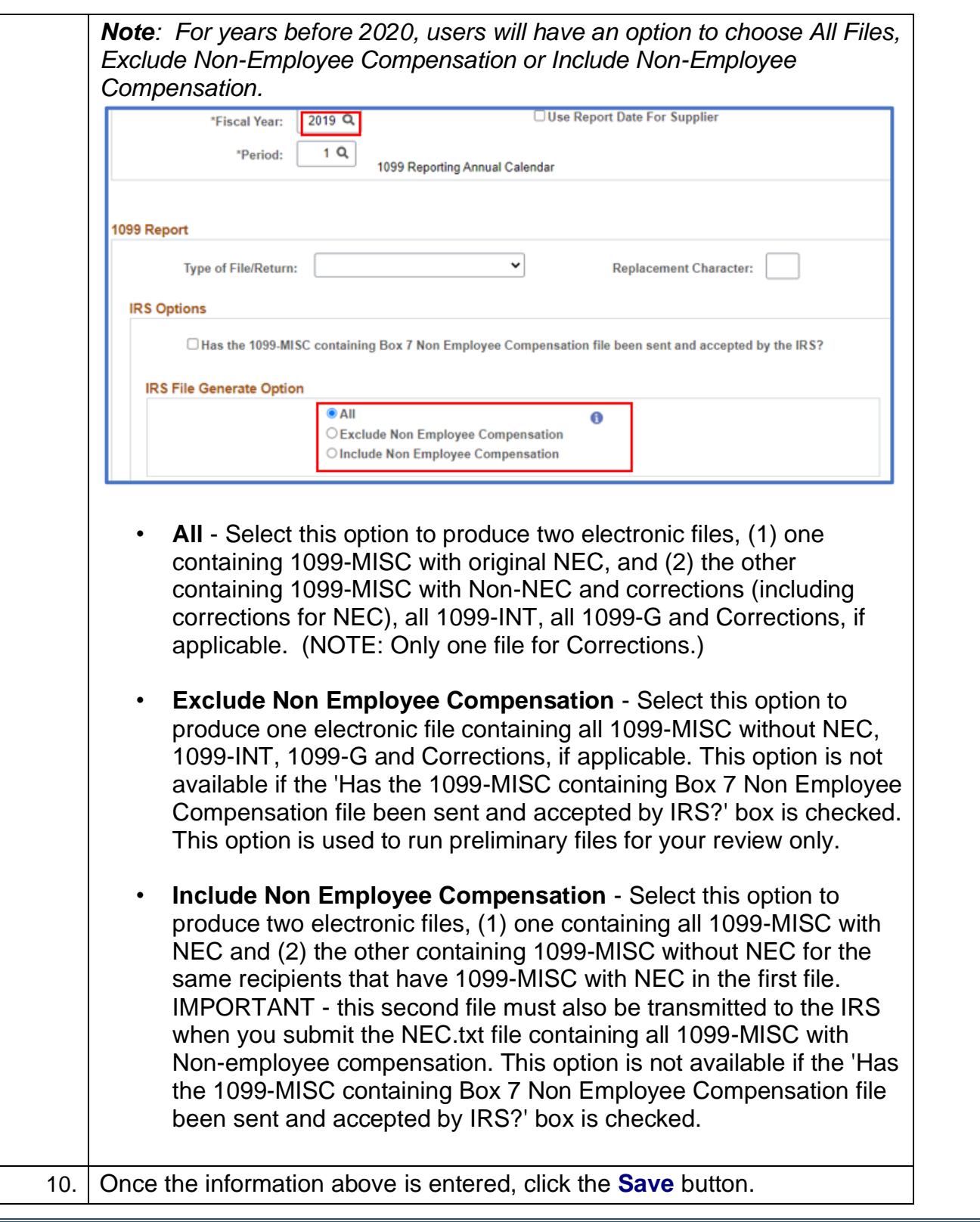

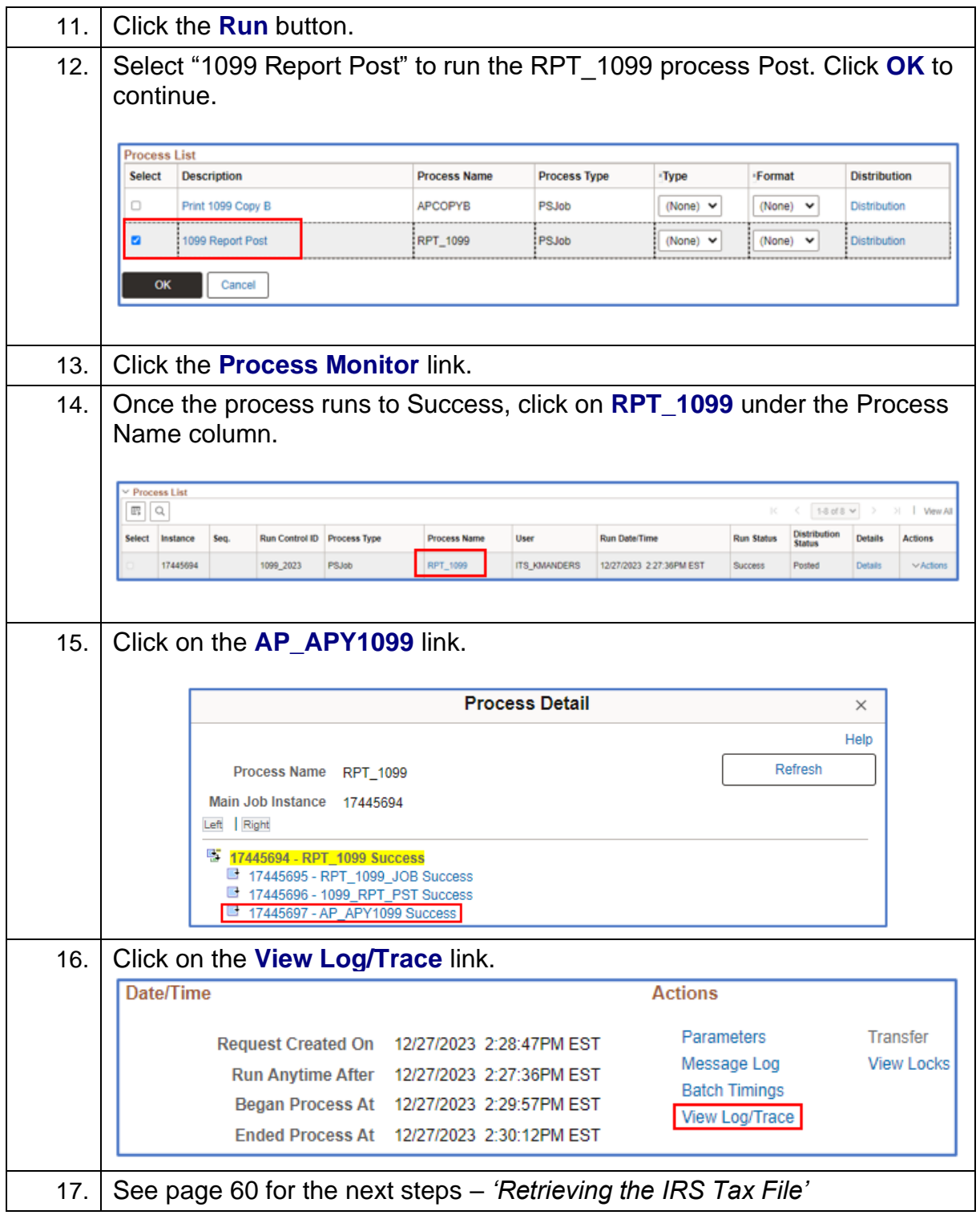

# **Retrieving the IRS Tax File**

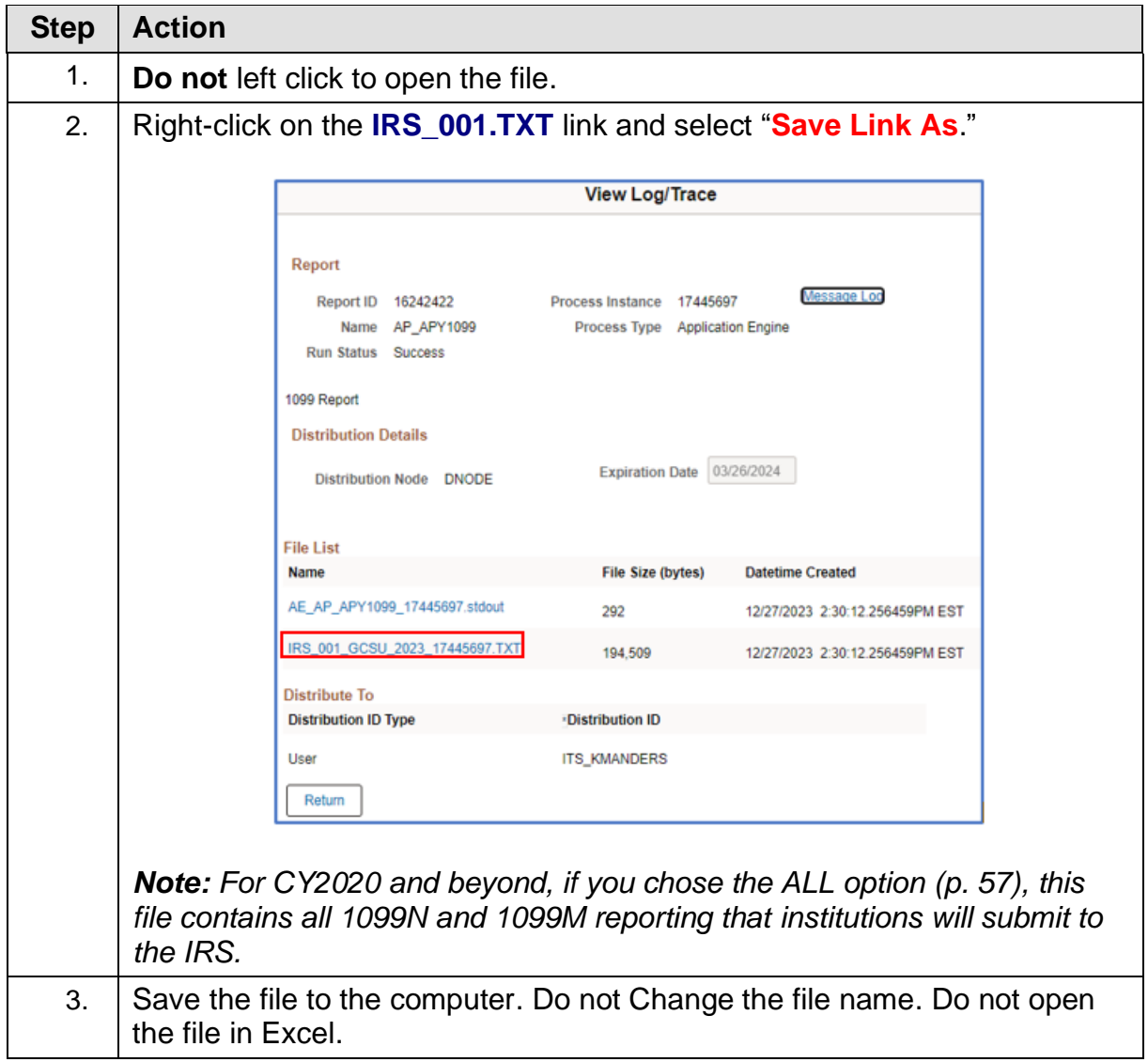

1099 Processing User Guide – v2023.1

# **CHAPTER 8: REVIEW WITHHOLDING REPORTABLE TRANSACTIONS**

Once the Generate Withholding Reports process have been completed, review all 1099 reportable transactions before producing the final reports. After the IRS\_001.TXT file has been created, review the appropriate queries and reports for verification. See Chapter [5: Review 1099 Items](#page-32-0) *before* producing the Copy B forms.

### **BORRY010 1099 Reportable Transactions Report**

The BORRY010 1099 Reportable Transactions Report listed here is the same report as the report in [Chapter 5](#page-43-0) . Previously, not all columns were completed because the Withholding 1099 Report Post process and the Generating Withholding Reports process was not yet completed. With these two processes completed, run the BORRY010 report again to verify all columns are marked complete.

*NOTE: Until the Withhold 1099 Report Post and Withhold 1099 Report processes run, not all columns on the report will populate. Only the Amount, Amt Under Minimum, and Calculated Reportable Amount columns will populate. The Reported Amount and Difference columns will not populate until the other processes run.* 

Below are step by step instructions on how to run the BORRY010 1099 Reportable Transactions Report again.

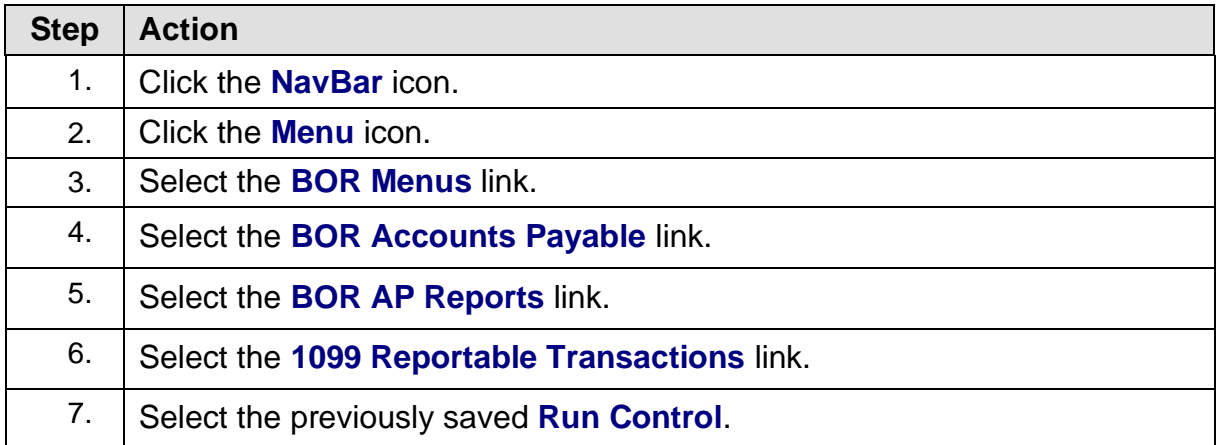

1099 Processing User Guide – v2023.1

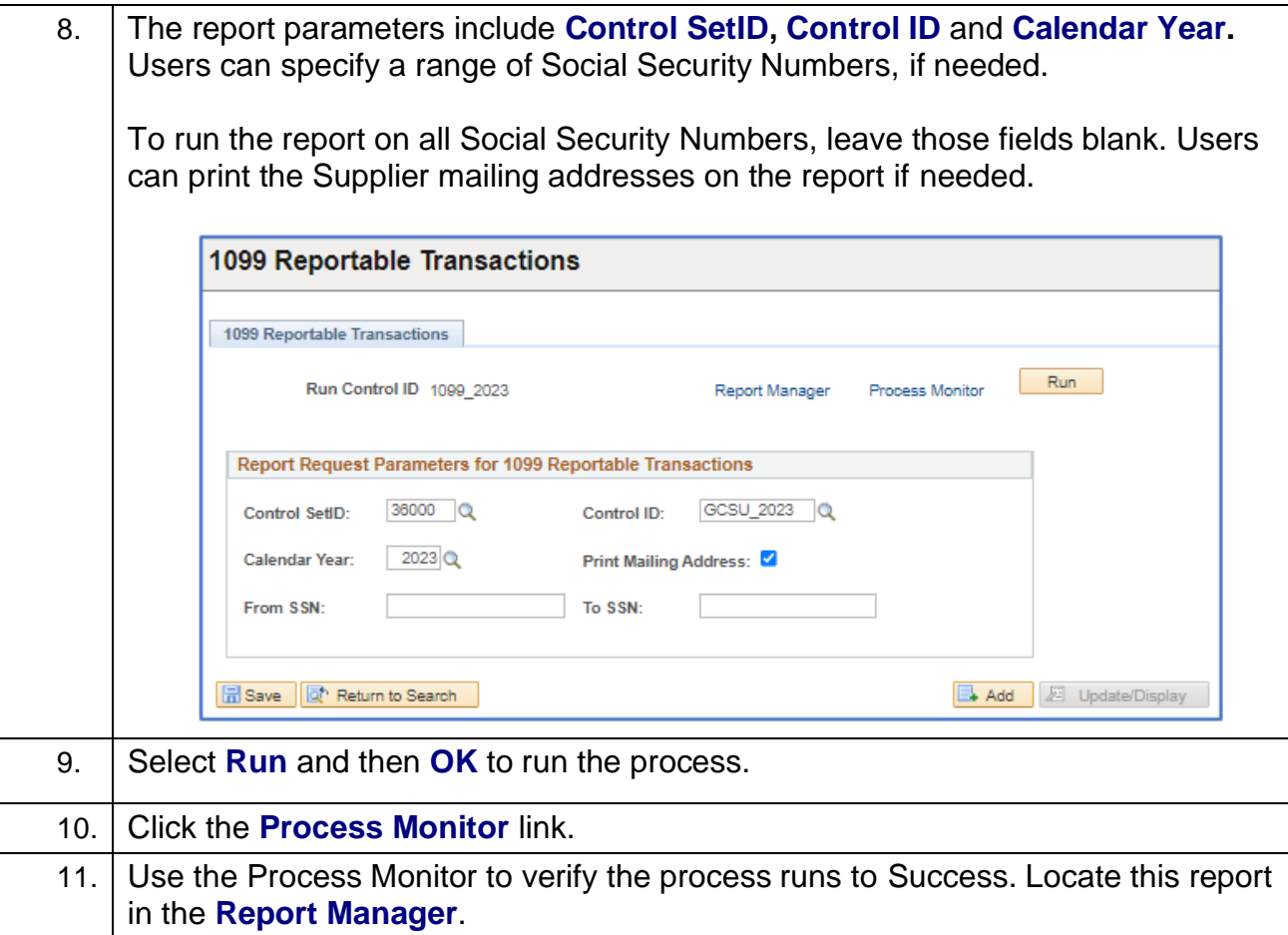

12. The completed report will list each reportable Supplier, along with their TIN and Supplier ID.

1099 Processing User Guide – v2023.1

#### **1099 Withhold To Send Detail Report**

The 1099 Withhold to Send Detail Report lists all the information created by the 1099 Reporting Process and is a replica of the data in the file users will send to the IRS.

This report can be utilized to review a summary of the data stored in the Withholding Detail table. Users can also run delivered query "BOR\_AP\_1099\_SND\_DTL\_TOT" after running this report to obtain totals not provided in the report.

Below are step by step instructions on how to run the 1099 Withhold to Send Detail Report.

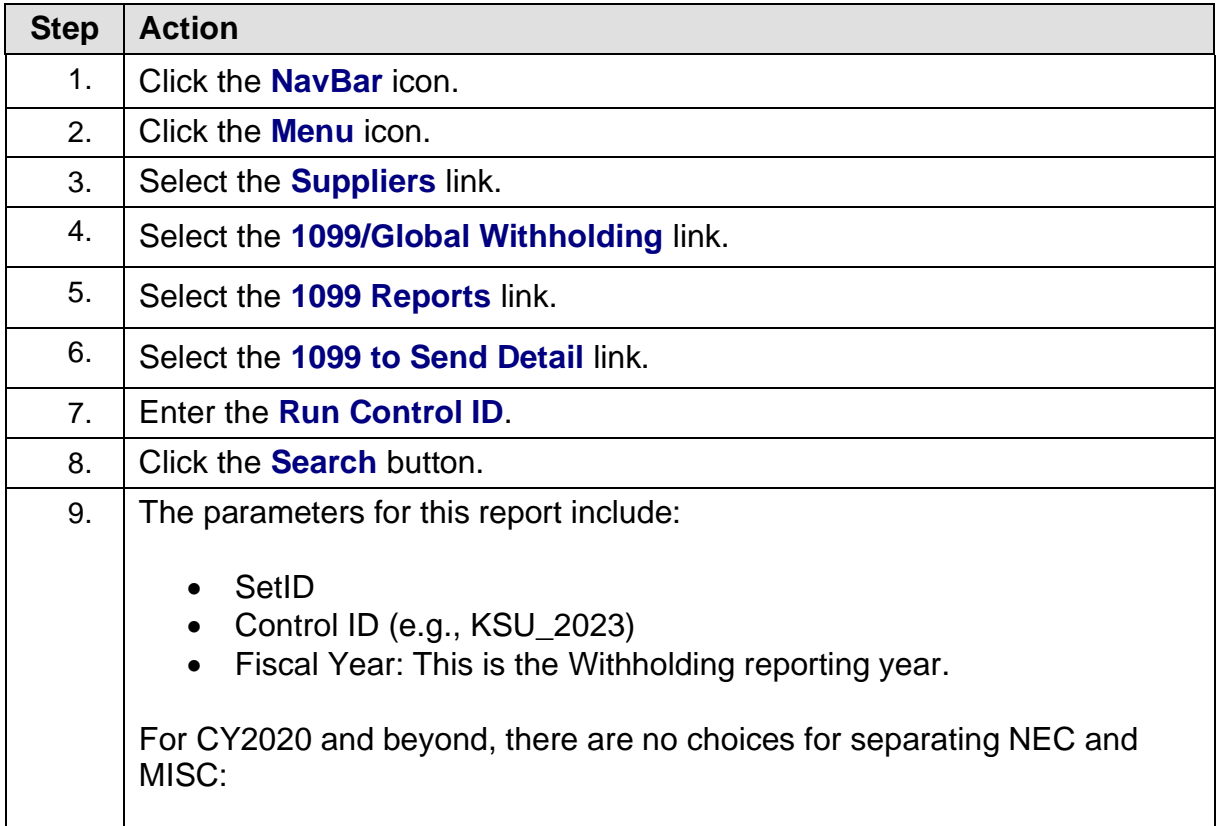

1099 Processing User Guide – v2023.1

**GEORGIA**FIAST

People<sub>92</sub>ft

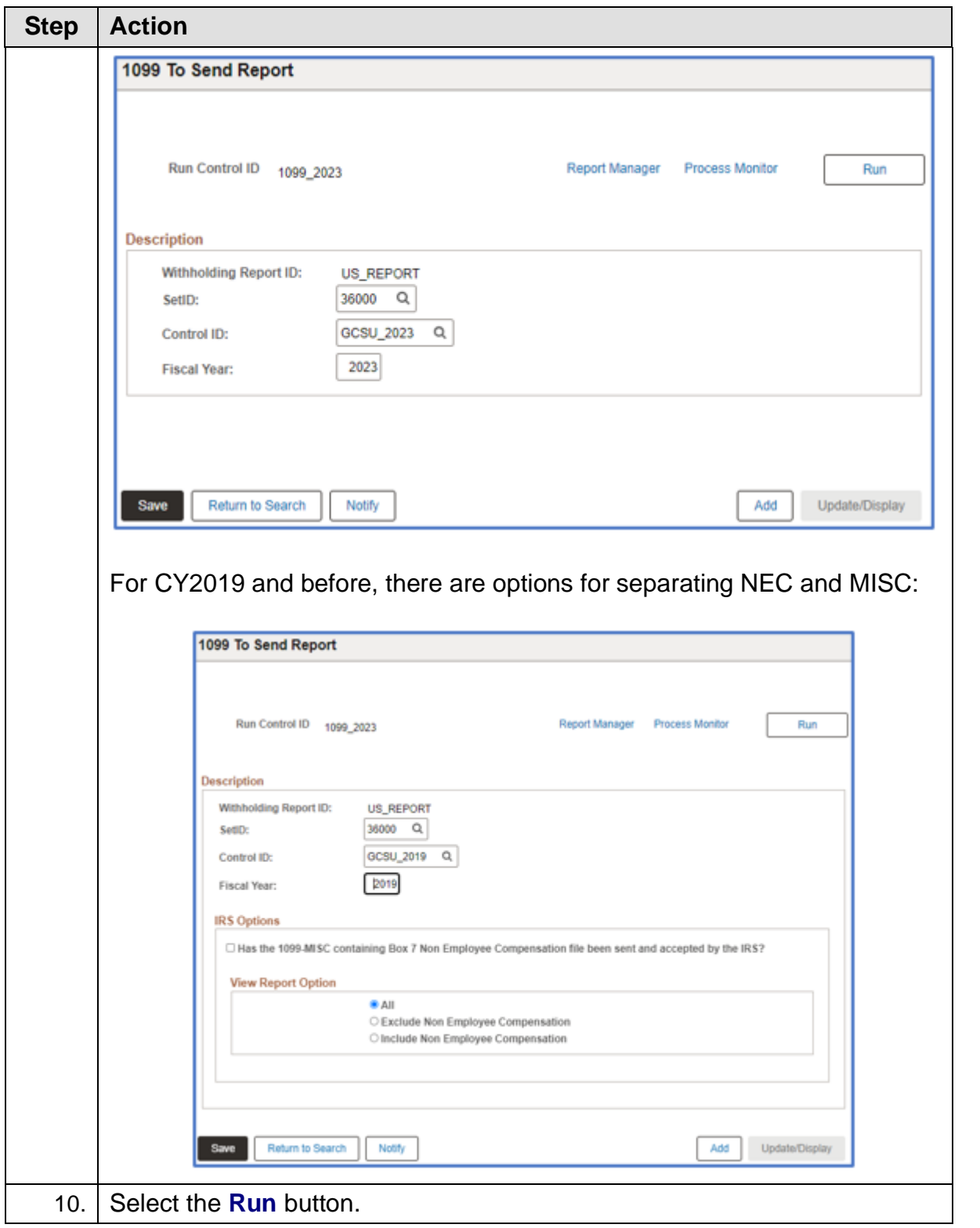

1099 Processing User Guide – v2023.1

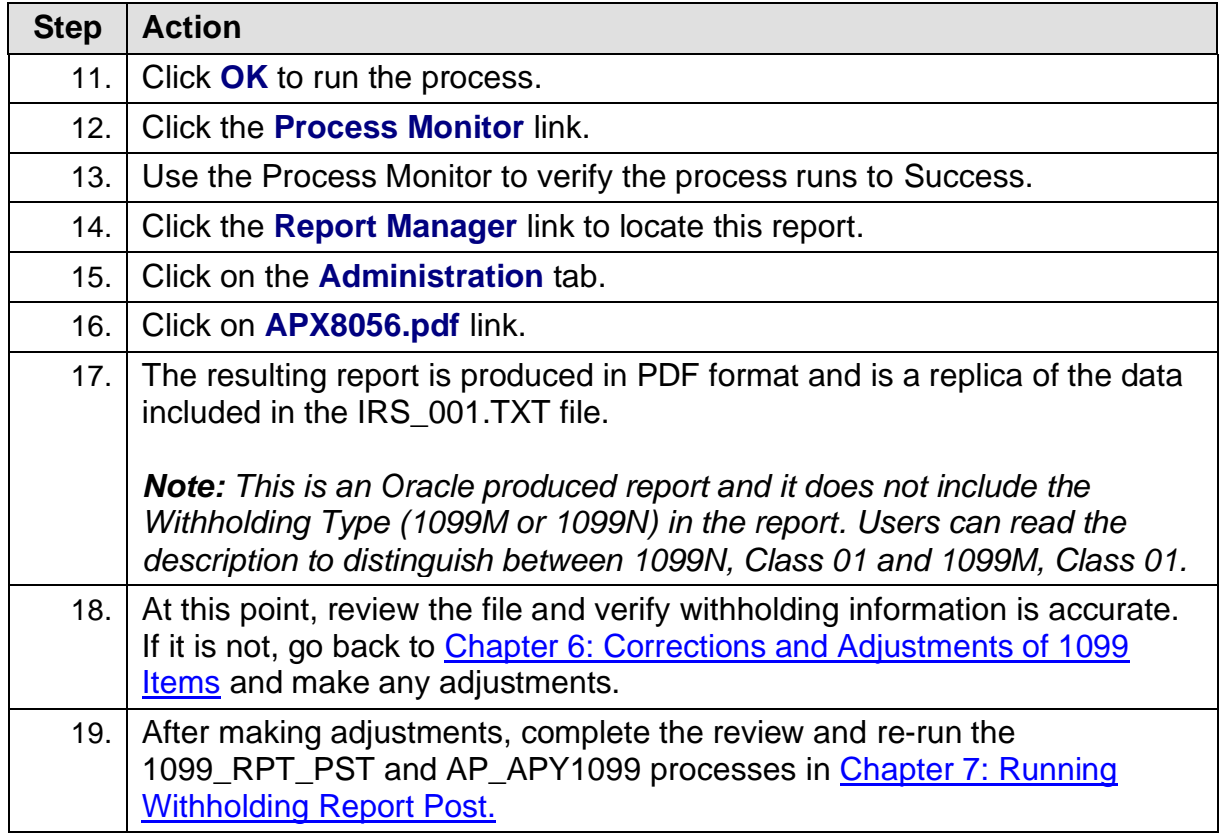

### **BOR\_AP\_1099\_SND\_DTL\_TOT Query**

The BOR\_AP\_1099\_SND\_DTL\_TOT query can be utilized to obtain reportable totals grouped by class. These reportable totals should match both the total on the BORRY010 report and the 1099 Withholding to Send Detail Report. Once users obtain totals for the 1099 Withholding to Send Detail Report, balance and finalize the 1099s.

Below are step by step instructions on how to run the BOR\_AP\_1099\_SND\_DTL\_TOT query.

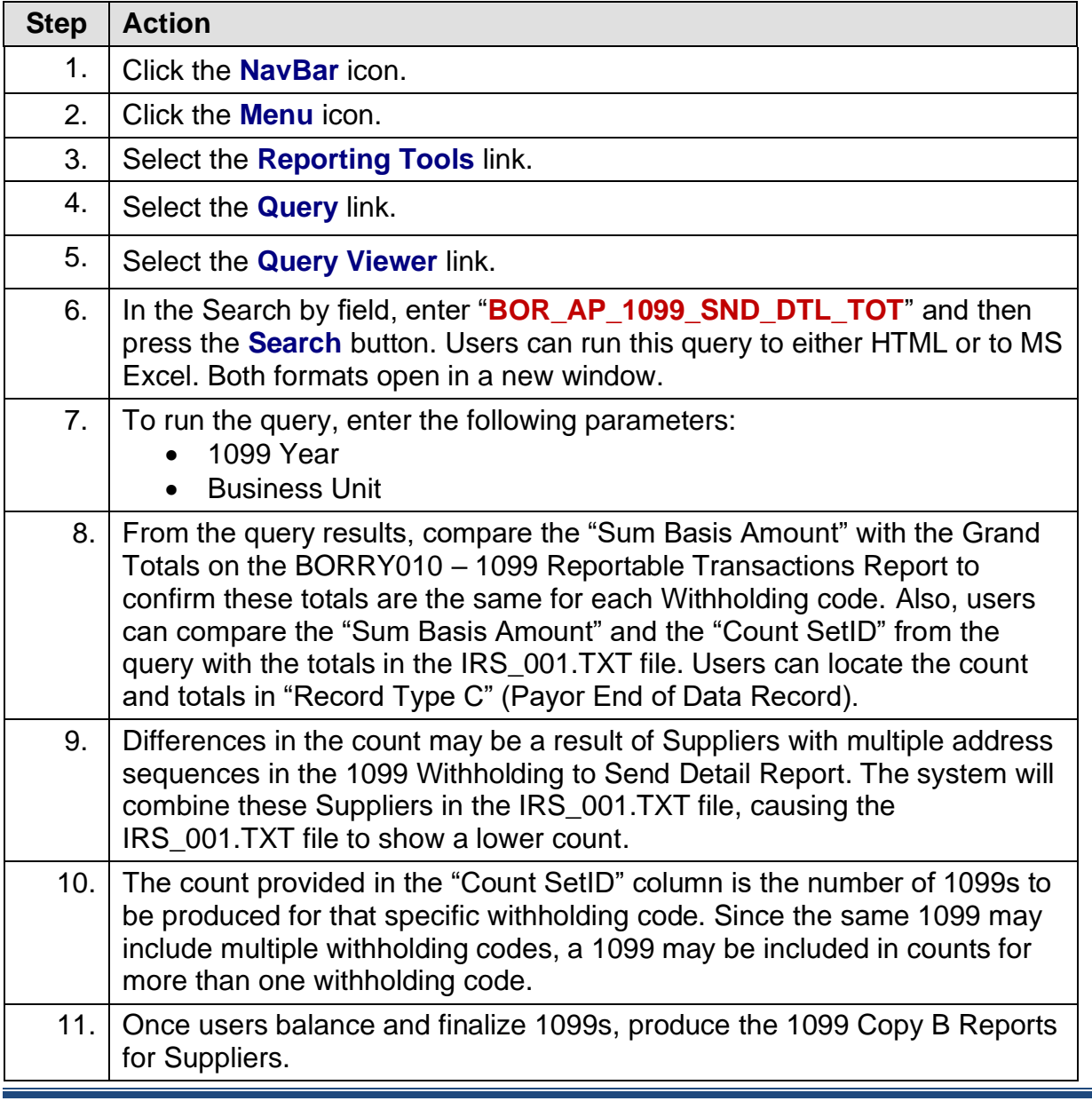

1099 Processing User Guide – v2023.1

# **CHAPTER 9: PRODUCING WITHHOLDING COPY B REPORTS**

The 1099 Copy B Reports are the reports printed out and mailed to Suppliers. Complete this step after making all adjustments and balancing 1099s as instructed previously. To produce Withholding Copy B Reports, run the Print 1099 Copy B job (process APCOPYB).

### **Run Print 1099 Copy B Process (APCOPYB) For 1099-NEC and 1099-MISC**

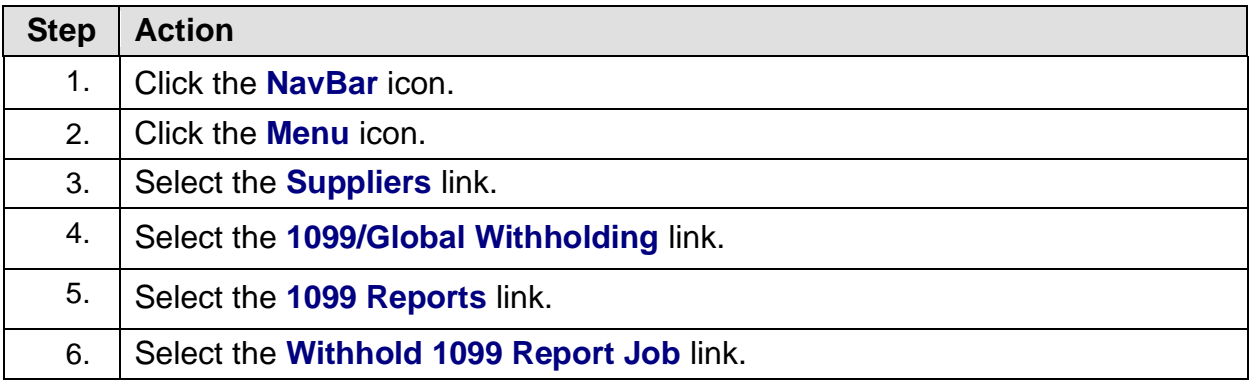

Below are step by step instructions on how to run process:

67

<sup>1099</sup> Processing User Guide – v2023.1 © 2023 Board of Regents of the University System of Georgia. All Rights Reserved. 12/26/2023

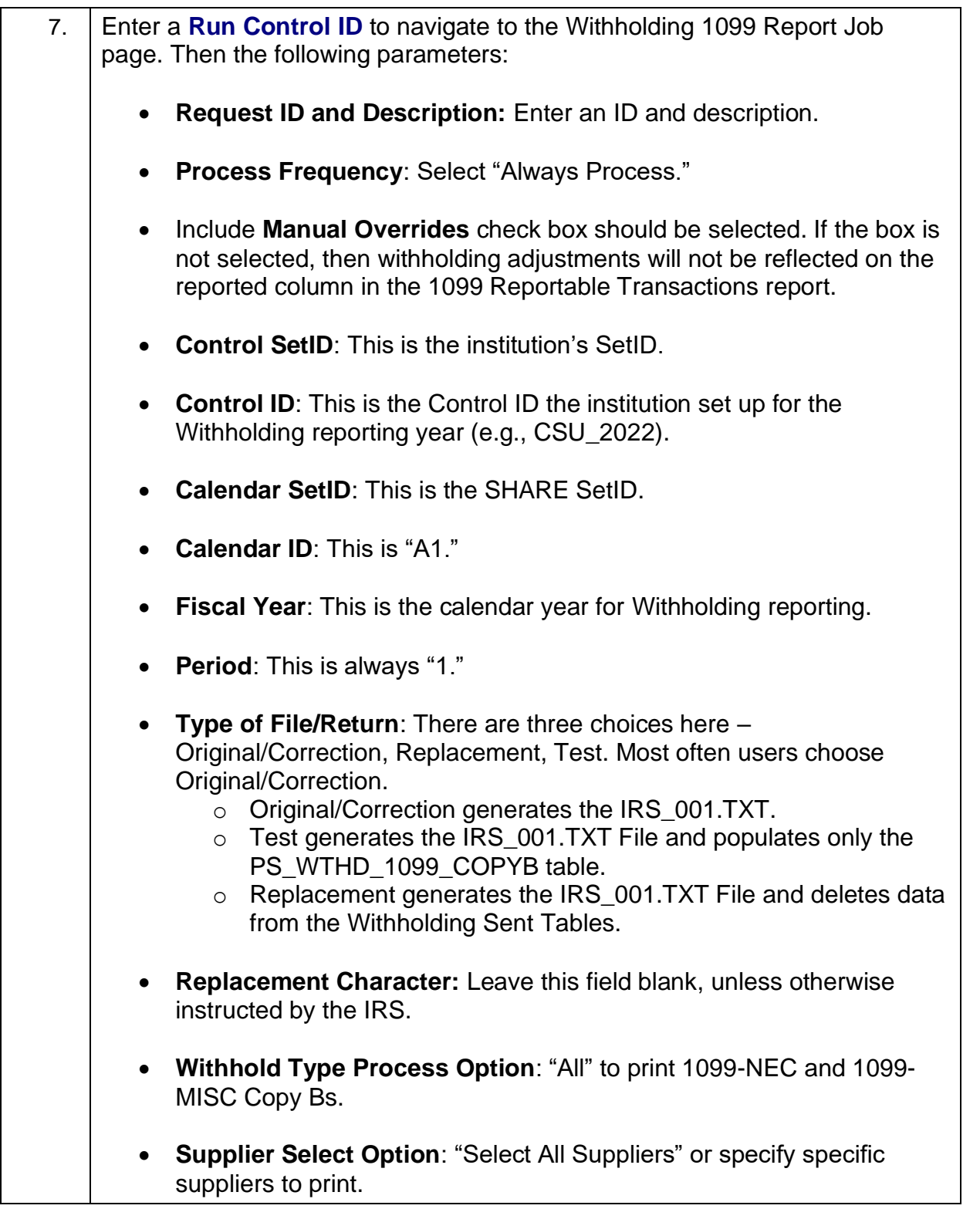

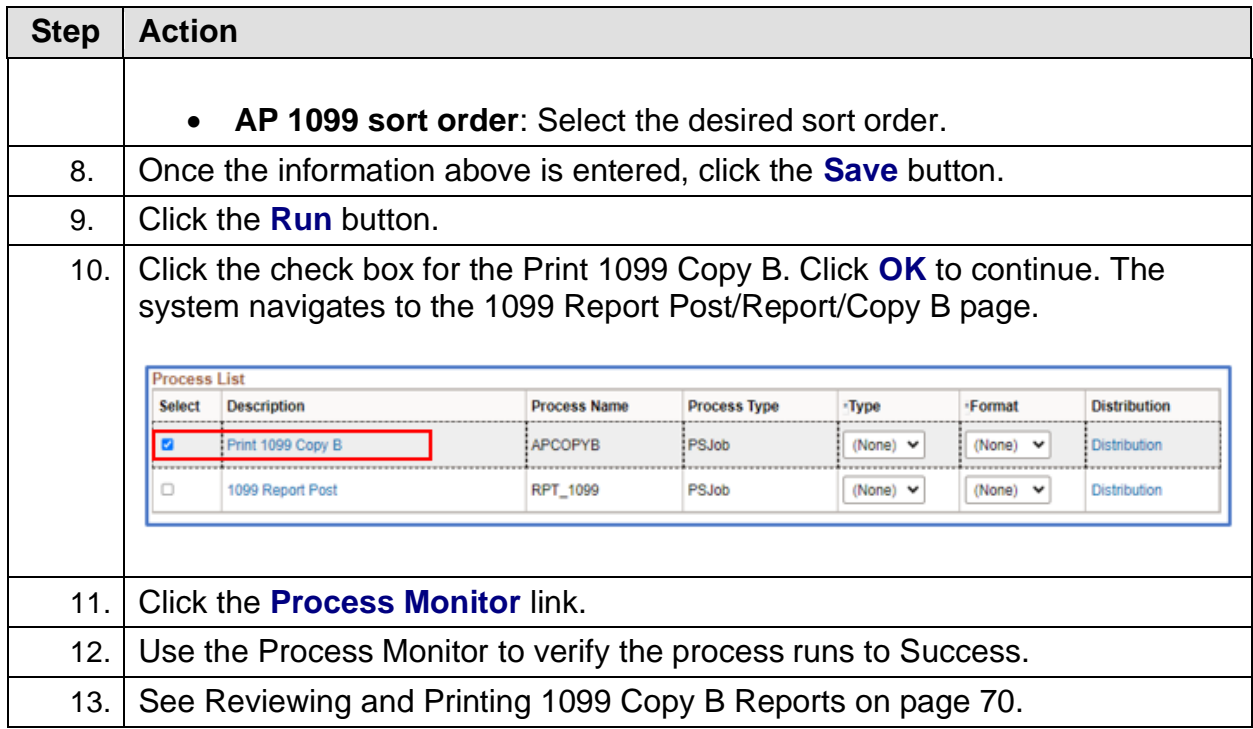

1099 Processing User Guide – v2023.1 © 2023 Board of Regents of the University System of Georgia. All Rights Reserved. 12/26/2023

# **Reviewing and Printing 1099 Copy B Reports**

Once the APCOPYB Job runs to success and posts, users can retrieve the 1099-NEC and 1099-MISC Copy Bs in the Report Manager.

Below are step by step instructions on how to review and print Copy B Reports.

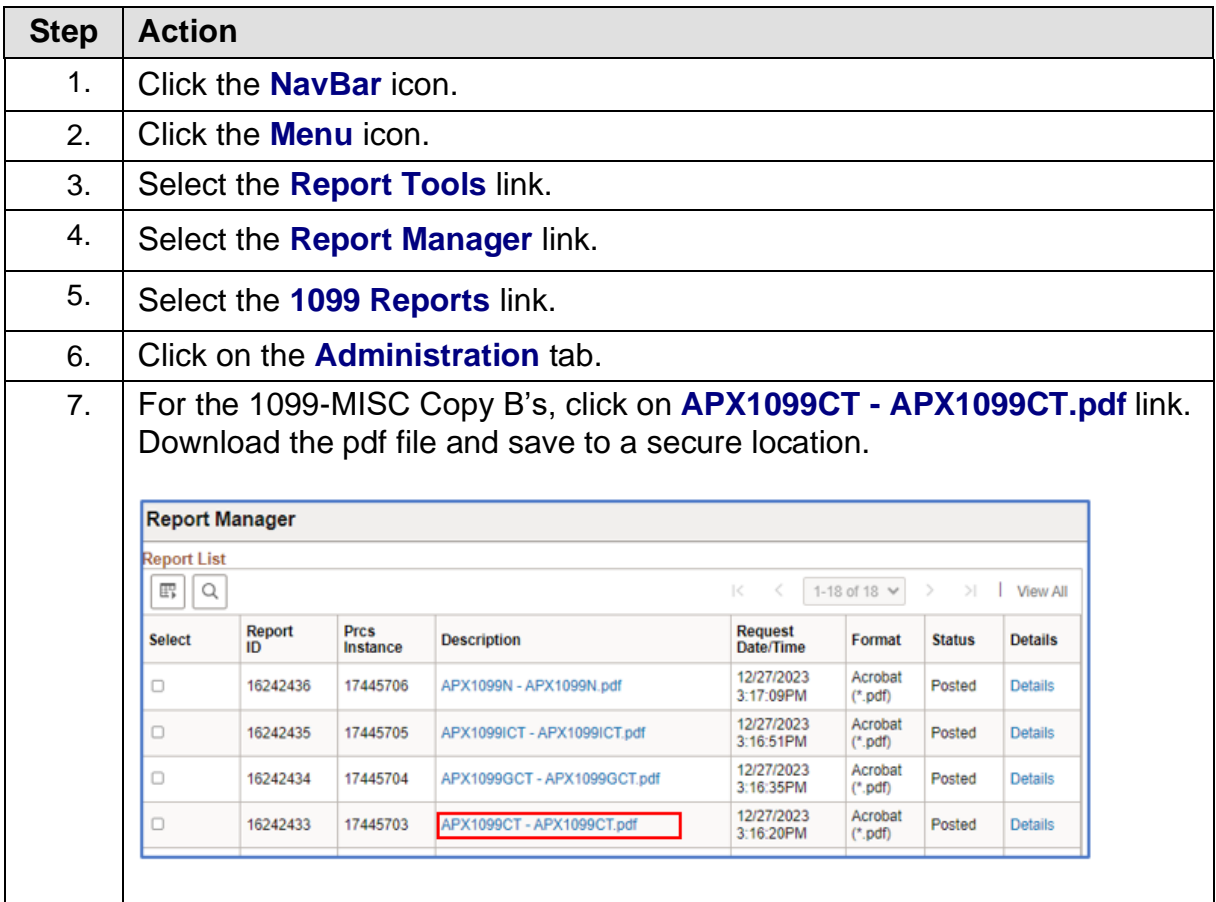

1099 Processing User Guide – v2023.1

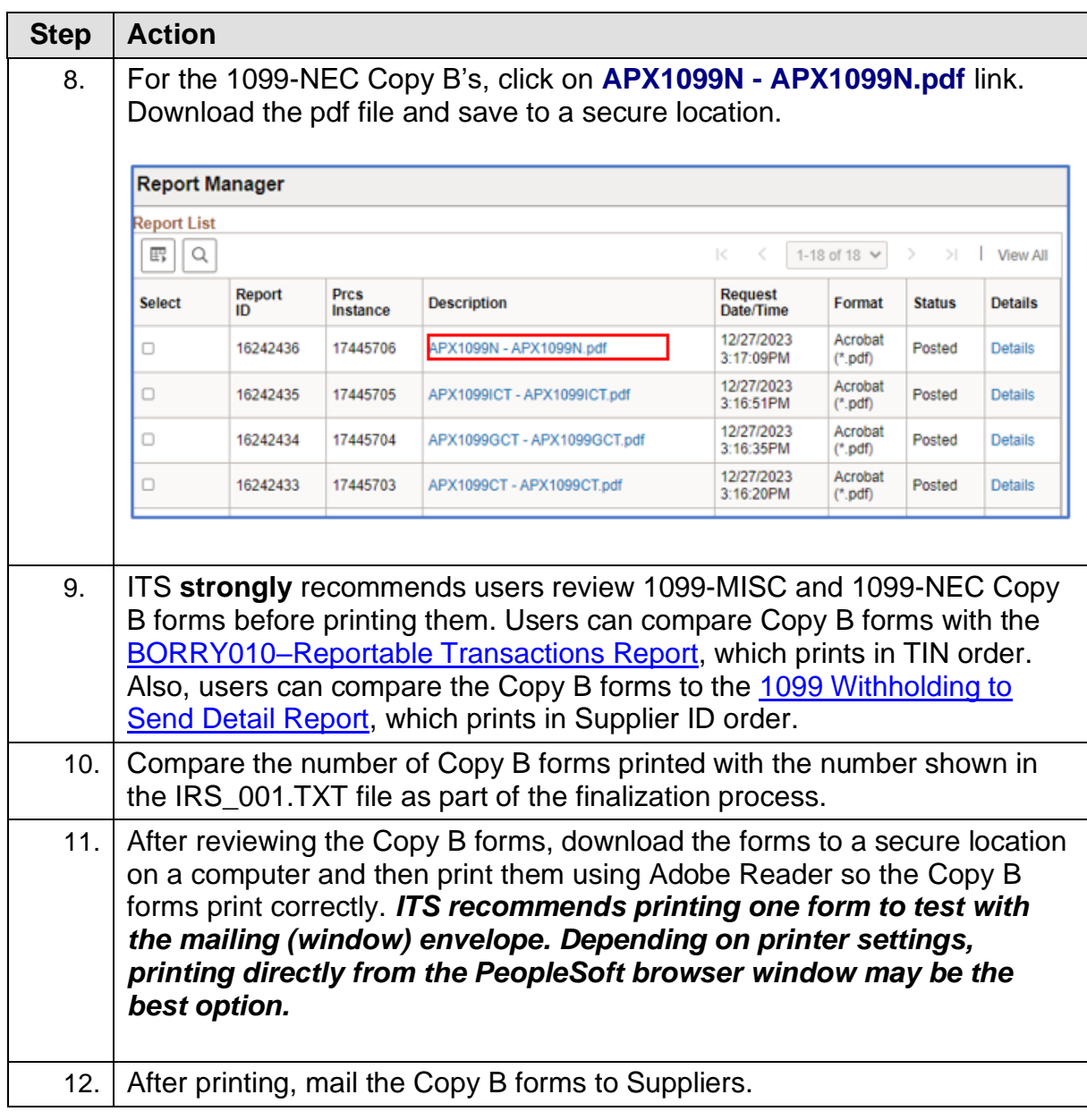

# **CHAPTER 10: COMPLETING 1099 PROCESSING FOR THE YEAR**

Once Copy B reports have been verified and mailed, users should send the IRS\_001.TXT file(s) to the IRS.

### **Sending the IRS\_001. Txt file**

When users are ready to send the IRS\_001.TXT file, send it electronically to the IRS. For detailed instructions on sending this file, refer to IRS Publication 1220. Users can find this publication on the IRS website [here.](https://www.irs.gov/pub/irs-pdf/p1220.pdf) Users can also find more detailed information from the IRS about Withholding Payments [here.](http://www.irs.gov/instructions/i1099gi)

# **The due date for IRS Electronic Filing is January 31, 2024.**

ITS does not provide instructions on how to submit the institution's file to the IRS. Users can read more about filing electronically at the IRS website [here](https://www.irs.gov/e-file-providers/filing-information-returns-electronically-fire) and how to submit the institution's file at the IRS FIRE Production System [here.](https://fire.irs.gov/)

### **Next Steps**

- 1. If the file is accepted by the IRS, run the [Withhold Sent Process.](#page-72-0)
- 2. If the file is accepted by IRS, but a correction file is needed for a supplier, run the [Correction File Process.](#page-73-0)
- 3. If the file is rejected by the IRS, run the [Replacement File Process.](#page-76-0)
### <span id="page-72-0"></span>**Running the Withhold Sent (WTHD\_SNT) Process**

The final step in the entire Withholding process is to run the Withhold Sent Process. Use the Withhold Sent page (WTHD\_SNT) to request a run of the Withholding Sent File Application Engine process (WTHD\_SNT). This prepares the institution's return information to make corrections and refile, if needed.

This application engine process finalizes the Withholding reporting and file creation process. This process records all the data in the file sent in the Withholding Sent tables (PS\_WTHD\_SENT\_DTL and PS\_WTHD\_SENT\_HDR) and deletes the data from the Withholding to Send tables (PS\_WTHD\_TO\_SND\_DTL and PS WTHD TO SND HDR).

**Users should not run this process until they send the IRS\_001.TXT file to the IRS and receive confirmation of successful transmission**. The system uses this information when creating correction or replacement files.

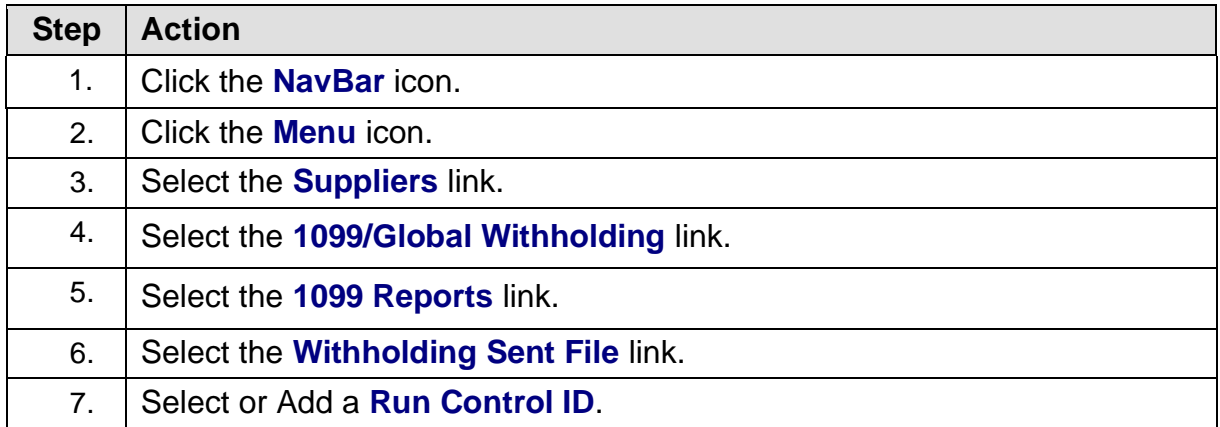

Below are step by step instructions on how to run the Withhold Sent process.

1099 Processing User Guide – v2023.1

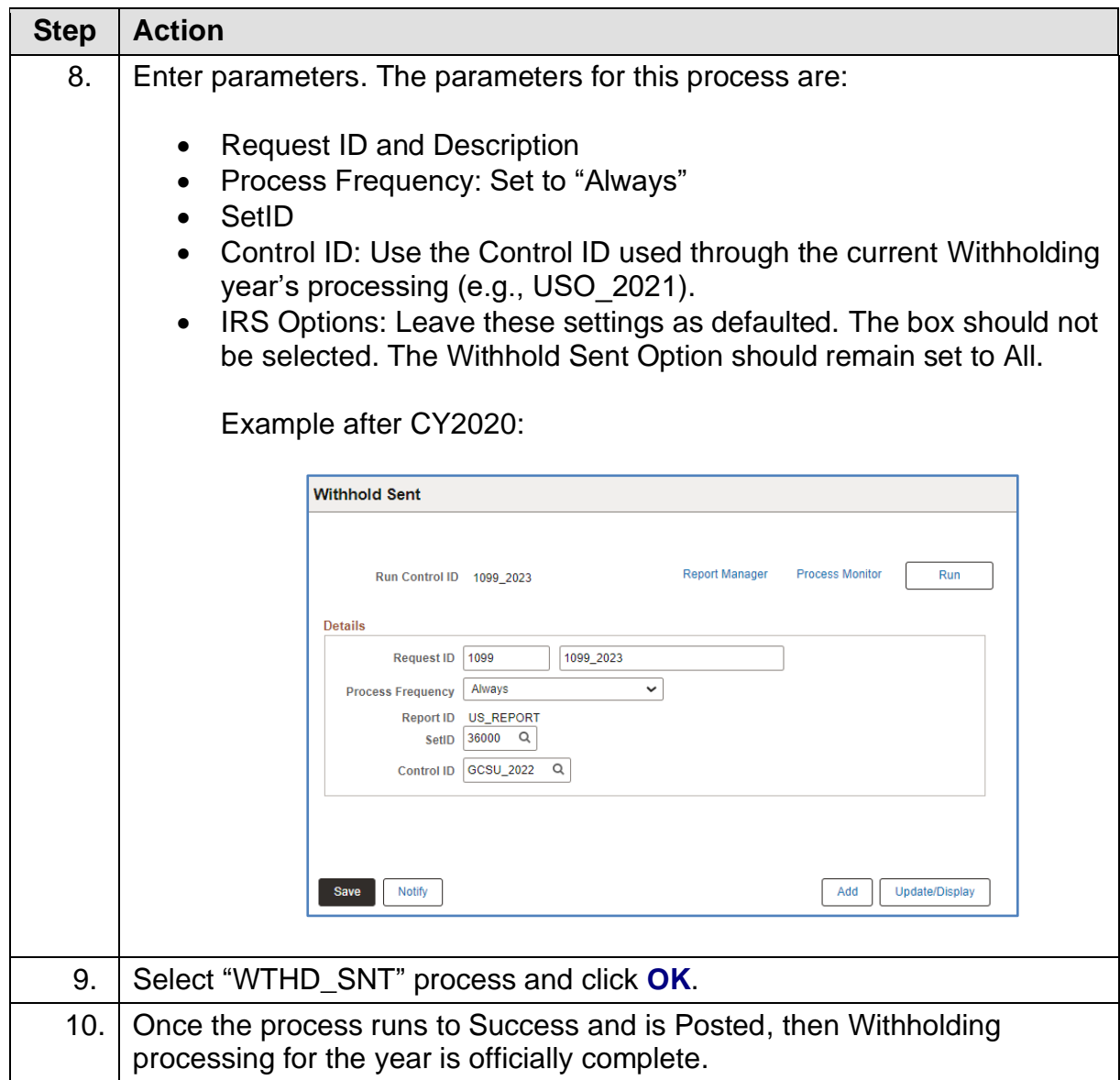

### **Creating a Correction File**

**IMPORTANT:** IF THE INSTITUTION ALREADY SUBMITTED THE ORIGINAL/REPLACEMENT FILE TO THE IRS, THE WITHHOLD SENT (WTHD\_SNT) PROCESS MUST RUN BEFORE MAKING ANY CORRECTIONS.

If an error with the file has been identified after the IRS accepted and processed it and the file is in "Good, Released" status, a corrected return needs to be filed. Do not file the original file again as this may result in duplicate reporting. File only the returns that require corrections.

As noted above, users must run the Withhold Sent Process **before** making and processing corrections. If users forget to run this process, they may need to manually submit the correction file.

If it is determined that incorrect data was reported for a supplier or a group of suppliers, a correction file needs to be created. To correct the transaction data within the PeopleSoft Payables system, do one of the following:

- Adjust the individual voucher lines for the supplier using the Withholding Invoice Line Update page and running the Withholding Update process for the supplier(s).
- Enter an adjustment on the Withhold Adjustments page for the supplier(s).
- Enter a new voucher for the supplier(s).

Below are step by step instructions on how to create a correction file.

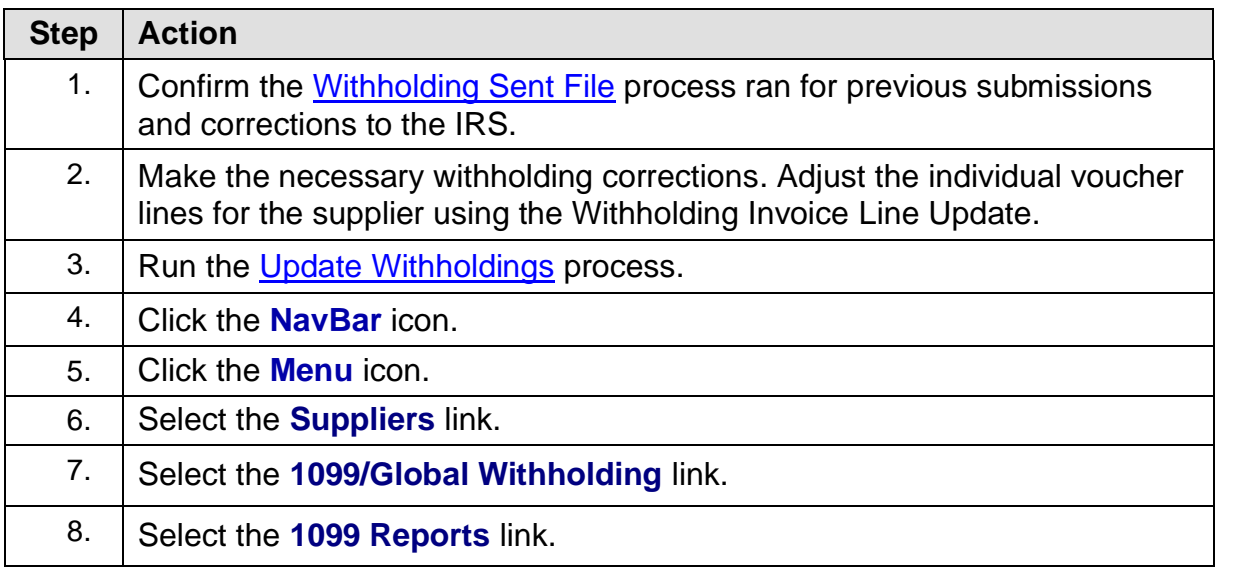

1099 Processing User Guide – v2023.1

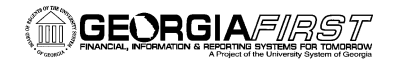

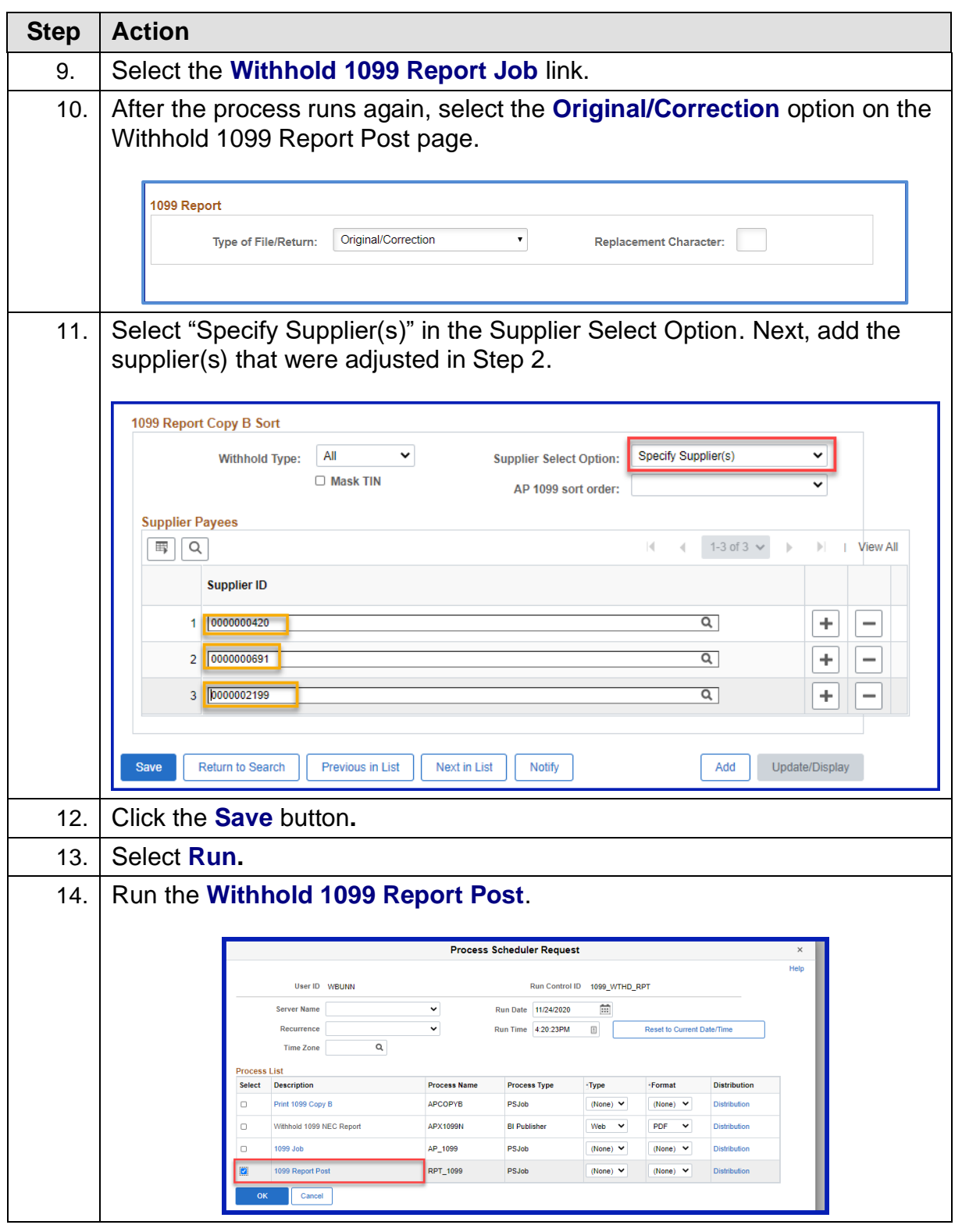

1099 Processing User Guide – v2023.1

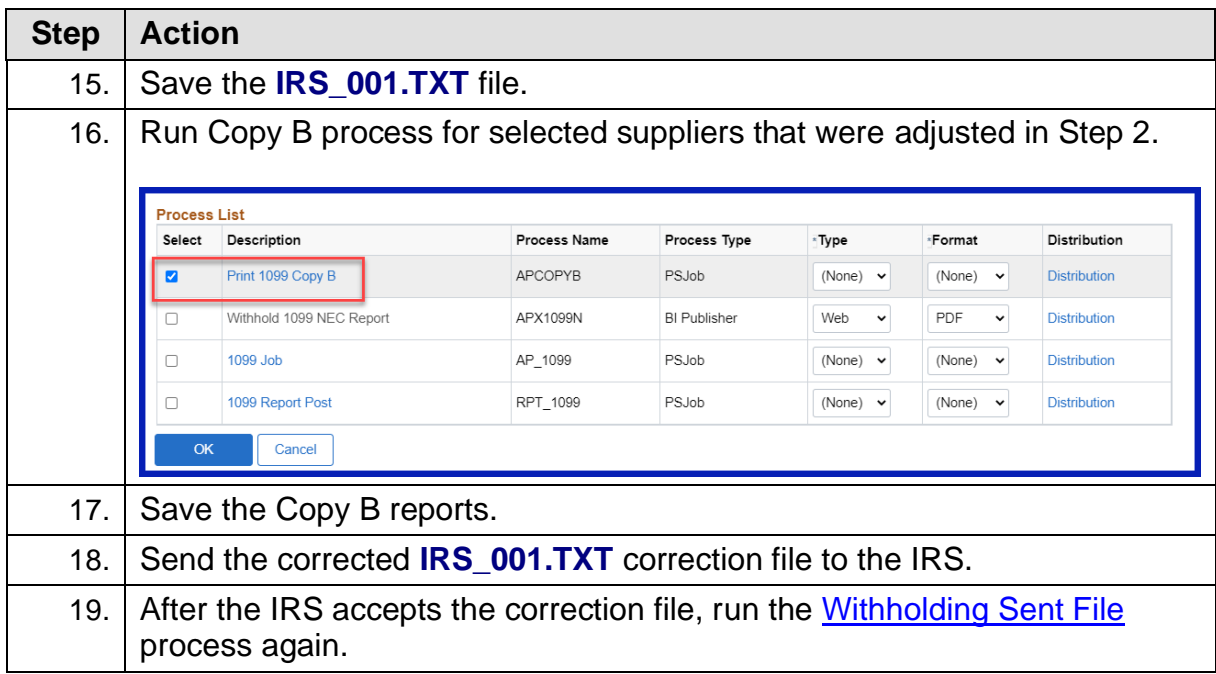

1099 Processing User Guide – v2023.1 © 2023 Board of Regents of the University System of Georgia. All Rights Reserved. 12/26/2023

### **Creating a Replacement File**

Once the file is sent to the IRS and the Withholding Sent File process runs, users are finished with the Withholding reporting process unless the IRS rejects the file because of formatting errors. In that case, the IRS may tell the user what is invalid in the file either through contact information user provide or on their internet page, where the file is stored. Make the necessary changes and resubmit the file.

Below are step by step instructions on how to create a complete replacement file.

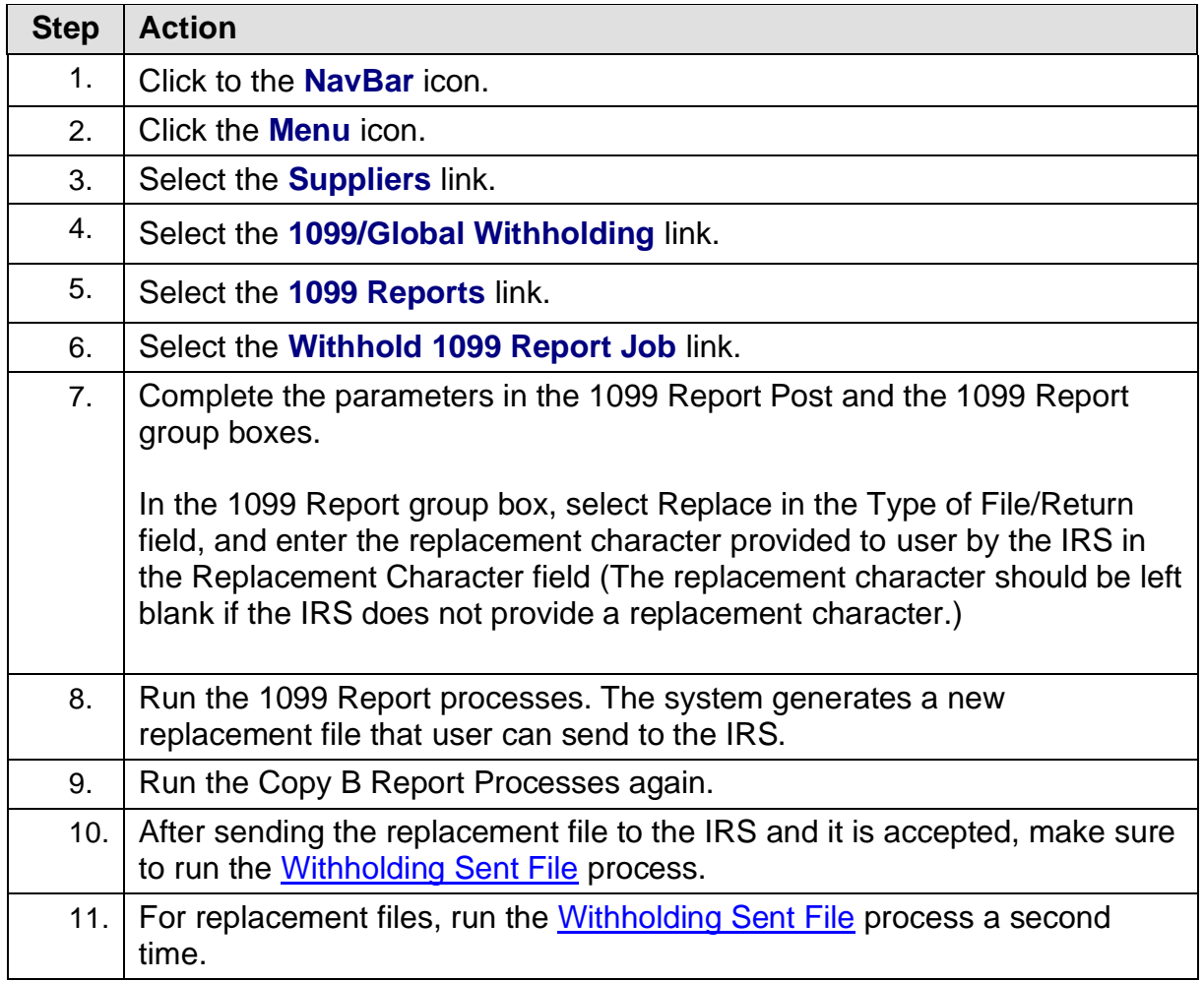

*Note: Users can create a replacement file only if one original file was sent to the IRS.*

1099 Processing User Guide – v2023.1

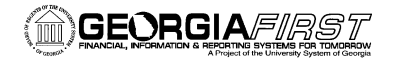

# **APPENDIX A: WEBSITE LINKS**

- IRS website: [www.irs.gov](http://www.irs.gov/)
- Instructions for Forms 1099-MISC and 1099-NEC (2022)
	- o Publication:<https://www.irs.gov/pub/irs-pdf/i1099mec.pdf>
	- o Website:<https://www.irs.gov/instructions/i1099mec>
- General Instructions for Certain Information Returns
	- o Publication:<https://www.irs.gov/pub/irs-pdf/i1099gi.pdf>
	- o Website: <https://www.irs.gov/instructions/i1099gi>
- IRS FIRE Information Filing Information Returns Electronically
	- o Website: [https://www.irs.gov/e-file-providers/filing-information-returns](https://www.irs.gov/e-file-providers/filing-information-returns-electronically-fire)[electronically-fire](https://www.irs.gov/e-file-providers/filing-information-returns-electronically-fire)
	- o Website: <https://fire.irs.gov/>

## **APPENDIX B: REVIEWING ANNUAL CALENDAR AND TYPES SETUP**

The Annual Calendar and Withholding Types are setup by ITS. However, the setup process is provided here for informational purposes only.

### **Reviewing the A1 Annual Calendar (***Not Required by Institution)*

Users do not need to setup A1 calendar or the Withholding types as these were previously setup. If users would like to review previous year's setup by Shared Services, run the Detail Calendar Report.

Below are step by step instructions on how to run the Detail Calendar Report.

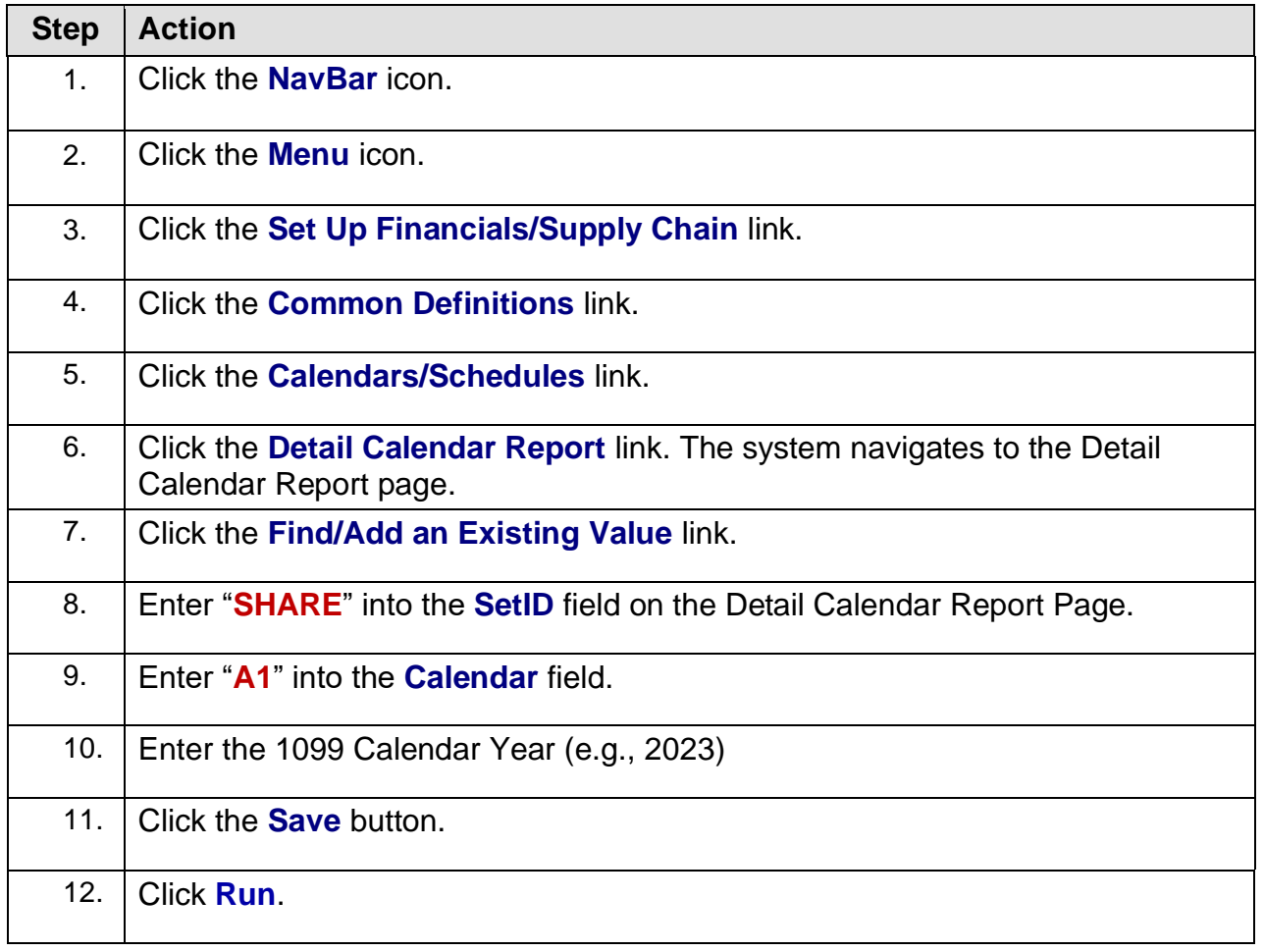

1099 Processing User Guide – v2023.1

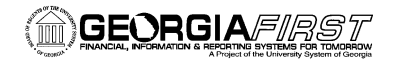

People<sub>92</sub>ft

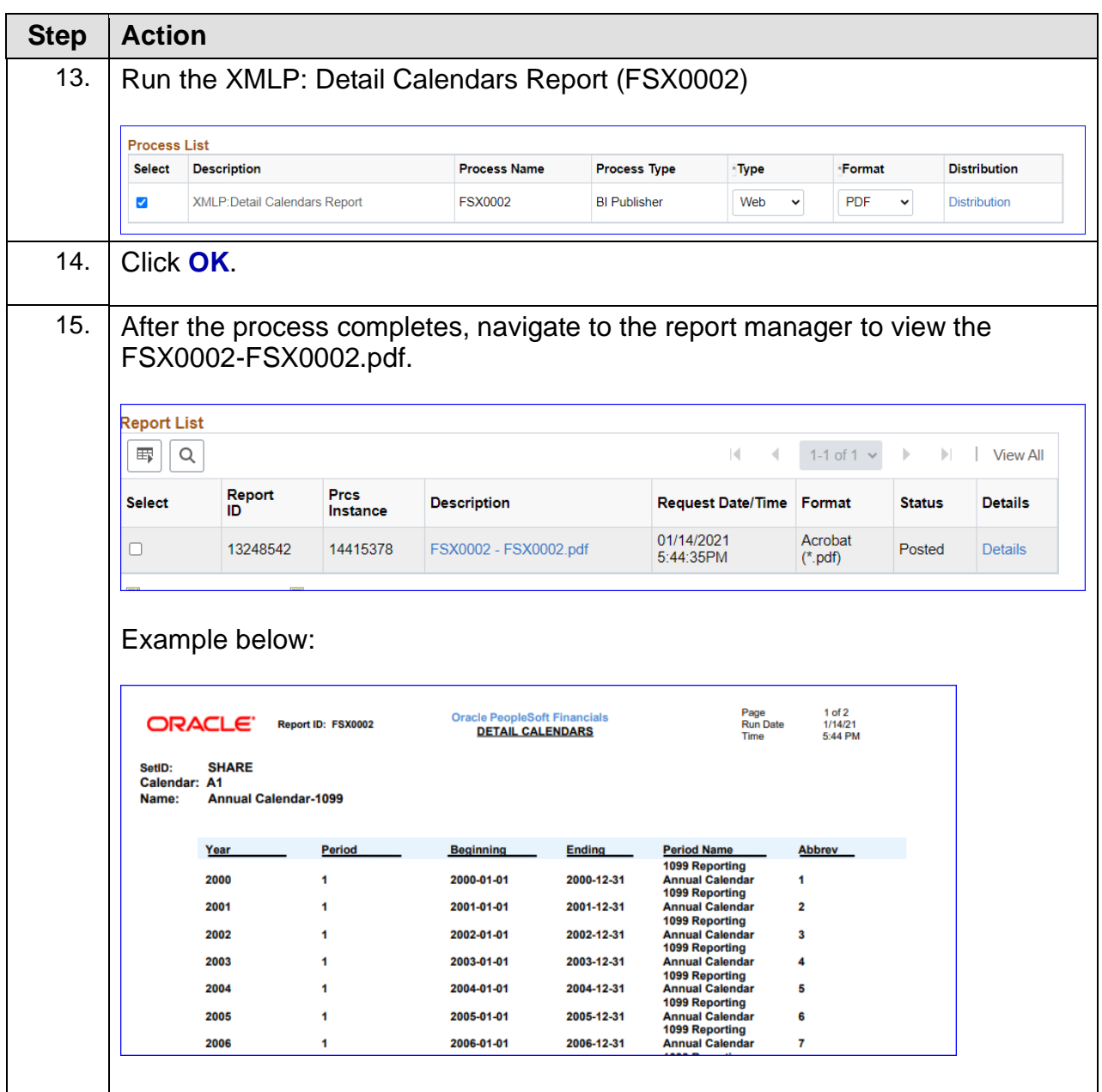

1099 Processing User Guide – v2023.1 © 2023 Board of Regents of the University System of Georgia. All Rights Reserved. 12/26/2023

#### **Reviewing Withholding Types Report** *(Optional)*

The Withholding Types Report is maintained by ITS and lists the Class and Description for each Withholding Type. Withholding Types are created and maintained under the SHARE SetID.

Below are step by step instructions on how to run the Types Report to review Withholding Types.

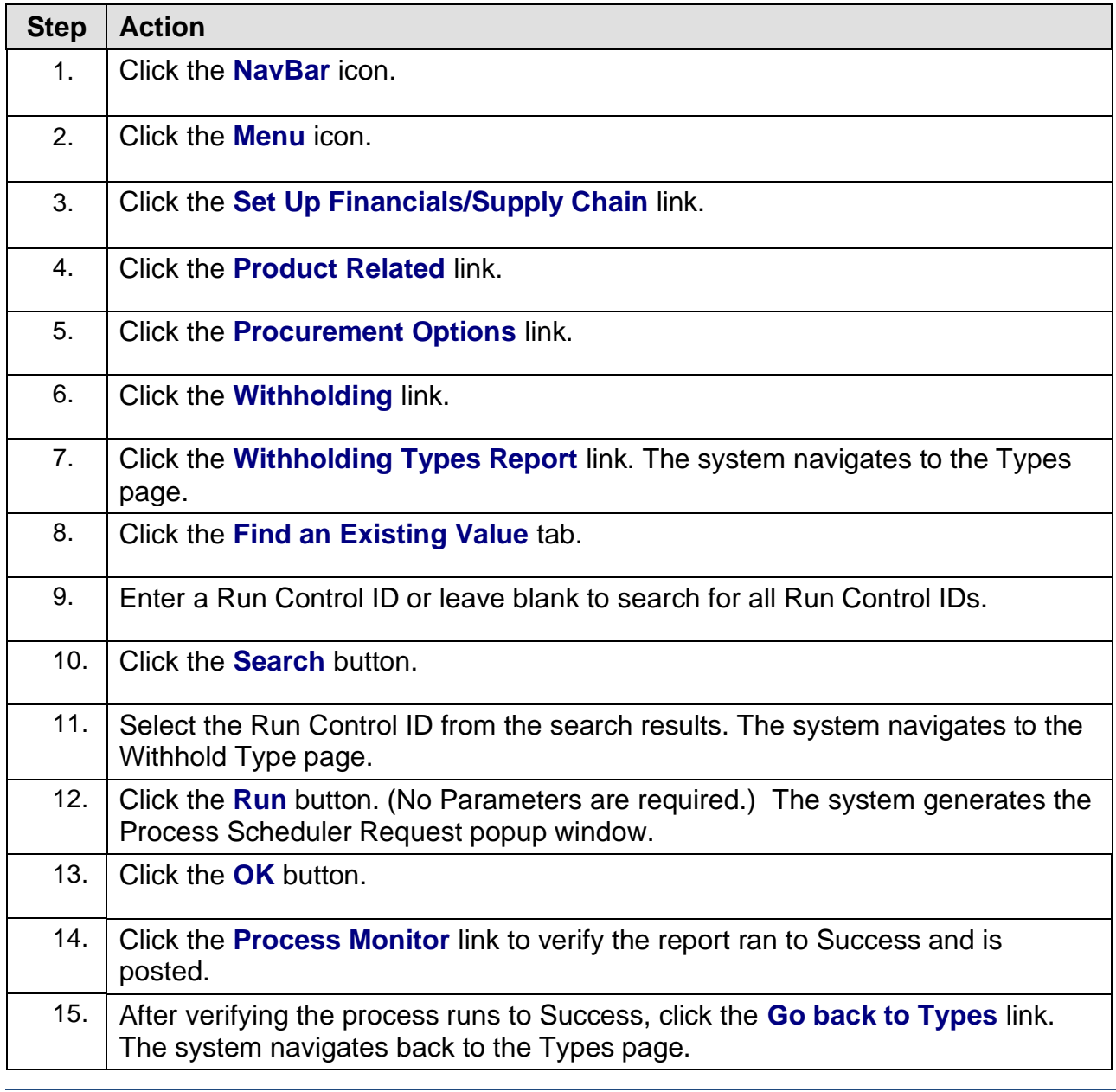

1099 Processing User Guide – v2023.1

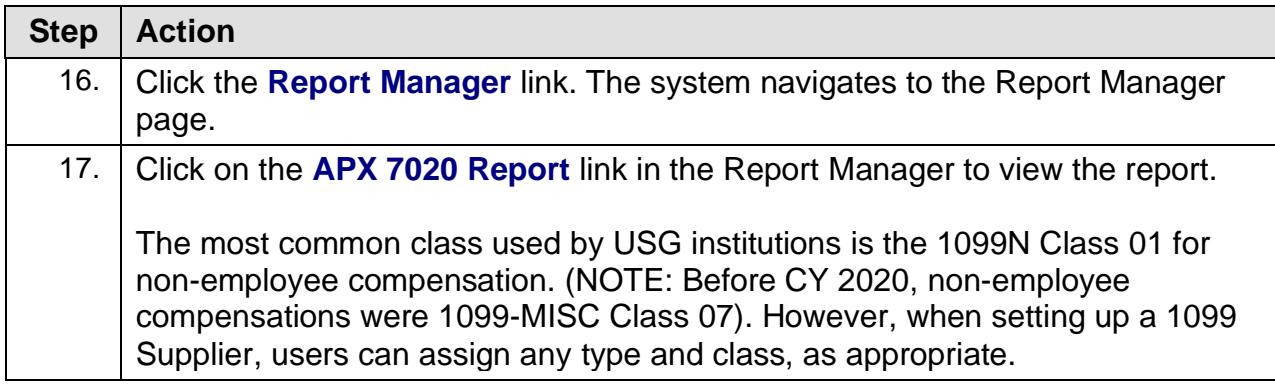

The APX7020 Report prints all Withholding Types and Classes. There are seven Withholding Types in the system which may show up on the report:

- 1099: 1099 Withholding (1099 Miscellaneous income withheld before CY2020)
- 1099M: 1099 Miscellaneous Withholding
- 1099N: 1099 NEC Withholding
- 1099G: Certain Government Payments
- 1099I: Interest Income
- NRA: Nonresident Alien
- PPA: Prescribed Payments System

For any withholding reporting years after CY2019, institutions will only use 1099M and 1099N Withholding Types and Classes.

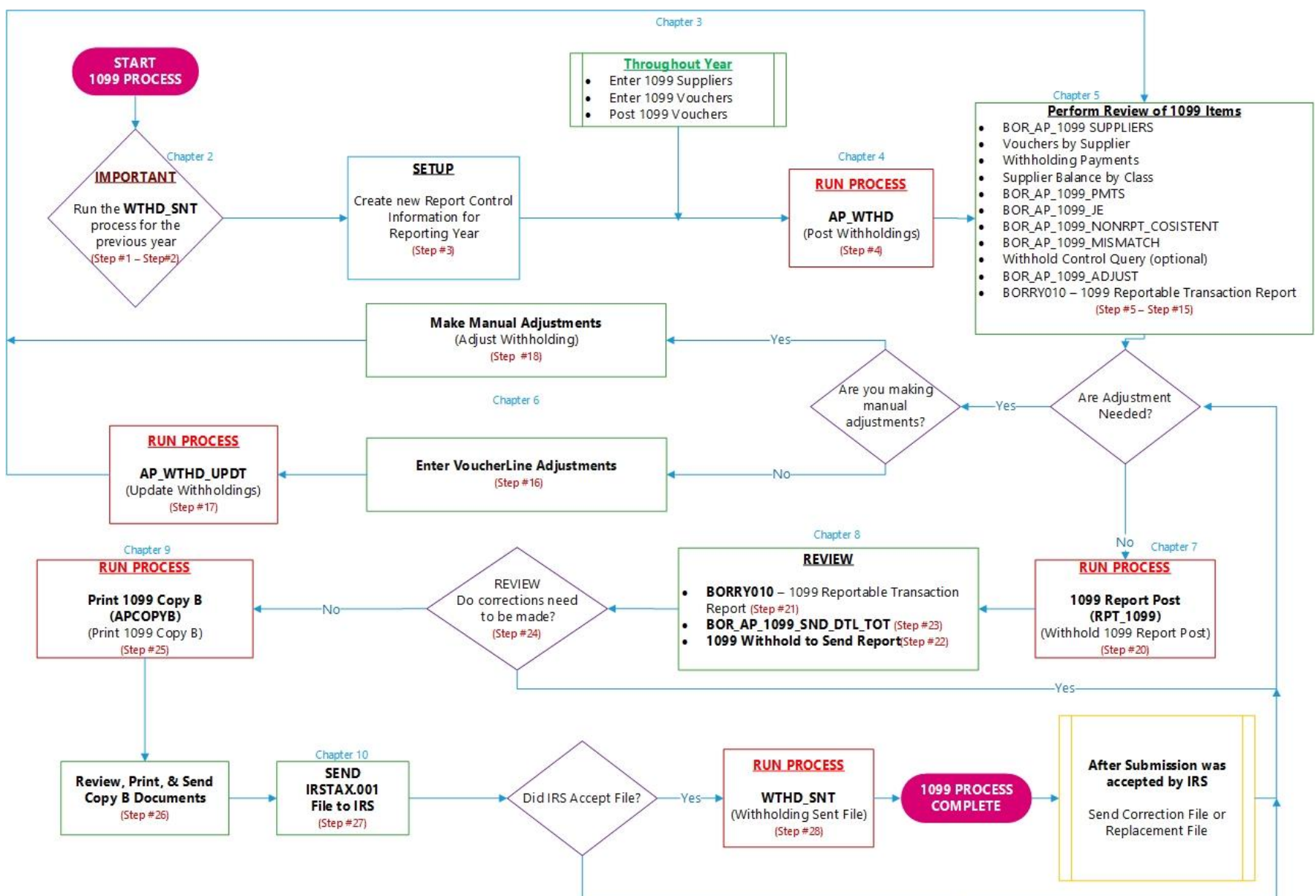

-No

## **APPENDIX C: 1099 WITHHOLDING REPORTING PROCESS OVERVIEW**